P3PC-1392-12ENZ0

# **FUJITSU TWAIN 32 Scanner Driver**

# Scanner Utility for Microsoft<sup>®</sup> Windows<sup>®</sup>

# Version 9.18

# **User's Guide**

For Use with Microsoft<sup>®</sup> Windows<sup>®</sup> 2000, Windows<sup>®</sup> XP, Windows Server<sup>®</sup> 2003, Windows Server<sup>®</sup> 2008, and Windows Vista<sup>®</sup>

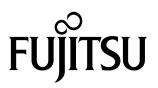

# Introduction

Thank you for purchasing the "Scanner Utility for Microsoft" Windows" V9.18".

This software contains a TWAIN-compliant image scanner driver (simply called "driver" in this guide) and utilities.

This guide provides a description summary of the driver, as well as a description of the installation method and procedures for appropriate use. Please read this guide before starting to use the software.

In addition, read the README.TXT file on the CD-ROM for the latest information not included in this manual.

In this guide, product names are abbreviated as follows:

- [Microsoft<sup>®</sup> Windows<sup>®</sup> 2000 Professional operating system]: [Windows<sup>®</sup> 2000]
- [Microsoft<sup>®</sup> Windows<sup>®</sup>XP Home Edition operating system] and [Microsoft<sup>®</sup> Windows<sup>®</sup>XP Professional (32/64 bit)]: [Windows<sup>®</sup>XP]
- [Microsoft<sup>®</sup> Windows Server<sup>®</sup> 2003 Standard Edition (32/64 bit)]: [Windows Server<sup>®</sup> 2003]
- [Microsoft<sup>®</sup> Windows Server<sup>®</sup> 2008 Standard Edition (32/64 bit)]: [Windows Server<sup>®</sup> 2008]
- [Microsoft<sup>®</sup> Windows Vista<sup>®</sup> Home Basic operating system (32/64 bit)], [Microsoft<sup>®</sup> Windows Vista<sup>®</sup> Home Premium operating system (32/64 bit)], [Microsoft<sup>®</sup> Windows Vista<sup>®</sup> Business operating system (32/64 bit)], [Microsoft<sup>®</sup> Windows Vista<sup>®</sup> Enterprise operating system (32/64 bit)] and [Microsoft<sup>®</sup> Windows Vista<sup>®</sup> Ultimate operating system (32/64 bit)]: [Windows Vista<sup>®</sup>]

When "Windows<sup>®</sup> 2000," "Windows<sup>®</sup> XP," "Windows Server<sup>®</sup> 2003," "Windows Server<sup>®</sup> 2008" and "Windows Vista<sup>®</sup>" are referred to collectively, they are simply referred to as "Windows<sup>®</sup>". Unless otherwise indicated, explanations refer to "Windows<sup>®</sup> 2000," "Windows<sup>®</sup> XP," "Windows Server<sup>®</sup> 2003," "Windows Server<sup>®</sup> 2008" and "Windows Vista<sup>®</sup>" collectively.

Copyright © PFU LIMITED 2008,2009

# Trademarks

Microsoft and Windows are registered trademarks of Microsoft Corporation in the United States and/or other countries.

Intel, MMX, Pentium are registered trademarks of Intel Corporation.

Adobe, Acrobat are the trademarks or registered trademarks of Adobe Systems Incorporated.

Adaptec is a registered trademark of Adaptec Inc.

EZ-SCSI is a trademark of Adaptec Inc.

Other product names are the trademarks or registered trademarks of the respective companies.

### [High Risk Activity]

The Customer acknowledges and agrees that the Product is designed, developed and manufactured as contemplated for general use, including without limitation, general office use, personal use, household use, and ordinary industrial use, but is not designed, developed and manufactured as contemplated for use accompanying fatal risks or dangers that, unless extremely high safety is secured, could lead directly to death, personal injury, severe physical damage or other loss (hereinafter "High Safety Required Use"), including without limitation, nuclear reaction control in nuclear facility, aircraft flight control, air traffic control, mass transport control, medical life support system, missile launch control in weapon system. The Customer, shall not use the Product without securing the sufficient safety required for the High Safety Required Use. In addition, PFU shall not be liable against the Customer and/or any third party for any claims or damages arising in connection with the High Safety Required Use of the Product.

# Organization

This manual explains how to install and use this driver, and how to use the TWAIN scanning utility.

Installation

This section explains the procedure for installing the environments in which this driver may operate.

- Using the Driver This section explains how to use the driver.
- Using the Gamma Pattern Editor This section explains how to use the Gamma Pattern Editor.
- Using the Scanners and Cameras This section explains about the property of "Scanners and Cameras"
- Troubleshooting

This section explains the possible causes of error messages and operation errors and the corresponding recommended actions.

• Appendix

The appendix contains the specifications of image scanners.

# Contents

| 1. Outline                                        | 1  |
|---------------------------------------------------|----|
| 1.1 Characteristics of this Driver                | 1  |
| 1.2 Operating Environment                         | 1  |
| 1.3 Explanatory Notes                             | 2  |
| 1.4 Explanation of terms                          | 3  |
| 2. TWAIN                                          | 4  |
| 2.1 TWAIN                                         | 4  |
| 2.2 TWAIN Application                             | 5  |
| 3. Installation                                   | 6  |
| 3.1 Preparation                                   | 6  |
| 3.2 Installing the Scanner Driver                 | 7  |
| 3.3 Uninstall                                     | 15 |
| 4. Using the Driver                               |    |
| 4.1 Selecting the Driver                          | 16 |
| 4.2 Screen Configuration                          | 16 |
| 4.2.1 Linkage to Image Processing Software Option | 17 |
| 4.3 Displaying Driver Information                 | 18 |
| 4.4 Setting Information on Image Scanning         | 19 |
| 4.5 Specifying Driver Operation                   | 27 |
| 4.6 Setting "Scanning Area"                       | 29 |
| 4.7 Setting Options                               |    |
| 4.7.1 Rotation                                    |    |
| 4.7.2 Job/Cache                                   |    |
| 4.7.3 Generic                                     | 40 |
|                                                   |    |
| 4.7.4 Imprinter (Endorse)                         |    |

| 4.7.6 Filter                                                                                                    |                                                                  | 49                                                        |
|----------------------------------------------------------------------------------------------------|------------------------------------------------------------------|-----------------------------------------------------------|
| 4.7.7 Compression                                                                                                    | ٦                                                                | 53                                                        |
| 4.8 Setting Advance                                                                                                    | ce Options                                                       | 54                                                        |
| 4.8.1 Gray                                                                                                    |                                                                  | 55                                                        |
| -                                                                                                    |                                                                  |                                                           |
|                                                                                                    |                                                                  |                                                           |
|                                                                                                    | (/Grayscale) is specified                                        |                                                           |
| -                                                                                                    | tting Manager Options                                            |                                                           |
| 4.10 Basic Scan                                                                                                    | Dialog                                                           | 71                                                        |
| 4.11 Download P                                                                                                    | Pattern File                                                     | 73                                                        |
| 5. Using the Gam                                                                                                    | nma Pattern Editor                                               | 77                                                        |
| 5.1 Start-up                                                                                                    |                                                                  | 77                                                        |
| 5.2 [File] menu                                                                                                    |                                                                  | 78                                                        |
| 5.3 [Help] menu                                                                                                    |                                                                  | 78                                                        |
| 5.4 Gamma Patter                                                                                                    | rn Editing                                                       | 79                                                        |
|                                                                                                    | or and Aarona Dranartiaa                                         | 00                                                        |
| 6. Setting Scanne                                                                                                    | er and Camera Properties                                         | 00                                                        |
| -                                                                                                    | anner and Camera Properties                                      |                                                           |
| 6.1 Displaying Sca                                                                                                    | -                                                                | 80                                                        |
| 6.1 Displaying Sca<br>6.2 General Tab                                                                                                    | anner and Camera Properties                                      | 80<br>80                                                  |
| <ul><li>6.1 Displaying Sca</li><li>6.2 General Tab</li><li>6.3 Events Tab</li></ul>                                                                                                    | anner and Camera Properties                                      | 80<br>80<br>81                                            |
| <ul><li>6.1 Displaying Sca</li><li>6.2 General Tab</li><li>6.3 Events Tab</li><li>6.4 Diagnostic Tab</li></ul>                                                                                                    | anner and Camera Properties                                      | 80<br>80<br>81<br>83                                      |
| <ul> <li>6.1 Displaying Sca</li> <li>6.2 General Tab</li> <li>6.3 Events Tab</li> <li>6.4 Diagnostic Tab</li> <li>6.5 Device Information</li> </ul>                                                                                                    | anner and Camera Properties                                      | 80<br>81<br>83<br>84                                      |
| <ul> <li>6.1 Displaying Sca</li> <li>6.2 General Tab</li> <li>6.3 Events Tab</li> <li>6.4 Diagnostic Tab</li> <li>6.5 Device Information</li> <li>6.6 Device Setup Tab</li> </ul>                                                                                                    | anner and Camera Properties                                      | 80<br>81<br>83<br>83<br>84<br>85                          |
| <ul> <li>6.1 Displaying Sca</li> <li>6.2 General Tab</li> <li>6.3 Events Tab</li> <li>6.4 Diagnostic Tab</li> <li>6.5 Device Informa</li> <li>6.6 Device Setup T</li> <li>6.7 About Tab</li> </ul>                                                                                                    | anner and Camera Properties<br>o<br>ation Tab<br>Tab             | 80<br>81<br>83<br>83<br>84<br>85<br>91                    |
| <ul> <li>6.1 Displaying Sca</li> <li>6.2 General Tab</li> <li>6.3 Events Tab</li> <li>6.4 Diagnostic Tab</li> <li>6.5 Device Informa</li> <li>6.6 Device Setup T</li> <li>6.7 About Tab</li> <li>6.8 Color Manager</li> </ul>                                                                                   | anner and Camera Properties                                      | 80<br>81<br>83<br>84<br>85<br>91<br>91                    |
| <ul> <li>6.1 Displaying Sca</li> <li>6.2 General Tab</li> <li>6.3 Events Tab</li> <li>6.4 Diagnostic Tab</li> <li>6.5 Device Information</li> <li>6.6 Device Setup Tab</li> <li>6.7 About Tab</li> <li>6.8 Color Manager</li> <li>6.9 Scanning by us</li> </ul>                                                 | anner and Camera Properties<br>o<br>ation Tab<br>Tab<br>ment Tab | 80<br>81<br>83<br>84<br>85<br>91<br>91<br>91              |
| <ul> <li>6.1 Displaying Sca</li> <li>6.2 General Tab</li> <li>6.3 Events Tab</li> <li>6.4 Diagnostic Tab</li> <li>6.5 Device Informa</li> <li>6.6 Device Setup T</li> <li>6.7 About Tab</li> <li>6.8 Color Manager</li> <li>6.9 Scanning by us</li> <li>7. Troubleshooting</li> </ul>                           | anner and Camera Properties                                      | 80<br>81<br>83<br>84<br>85<br>91<br>91<br>92<br><b>95</b> |
| <ul> <li>6.1 Displaying Sca</li> <li>6.2 General Tab</li> <li>6.3 Events Tab</li> <li>6.4 Diagnostic Tab</li> <li>6.5 Device Informa</li> <li>6.6 Device Setup T</li> <li>6.7 About Tab</li> <li>6.8 Color Manager</li> <li>6.9 Scanning by us</li> <li>7. Troubleshootin</li> <li>7.1 Error Message</li> </ul> | anner and Camera Properties                                      | 80<br>81<br>83<br>84<br>85<br>91<br>91<br>92<br>95        |

| 7.2 Device Trouble Related to Operation    | 106 |
|--------------------------------------------|-----|
| 7.3 Device Trouble Related to Installation | 107 |
| 8. Appendix                                | 108 |
| 8.1 Relevant Image Scanner Specification   | 108 |
| 8.2 Maintenance Service                    | 133 |

# 1. Outline

# 1.1 Characteristics of this Driver

- This driver complies with TWAIN regulations V1.9 (the latest version as of July 2009), which are global standards for image scanners. The driver can be used in all TWAIN-compliant applications.
- This driver also supports an image scanner that has the "double-sided scan" function. If the application supports continuous scan, a double-sided document can be scanned.

# **1.2 Operating Environment**

This driver can be used in the following systems:

[SCSI connection]

- A personal computer (recommended: Intel Pentium 100MHz or higher) on which one of the following operating systems are installed
- Windows<sup>®</sup> 2000
- Windows<sup>®</sup> XP
- Windows<sup>®</sup> Server<sup>®</sup> 2003
- Windows<sup>®</sup> Server<sup>®</sup> 2008
- Windows<sup>®</sup> Vista<sup>®</sup>
- Adaptec<sup>®</sup> SCSI adapter or FUJITSU FMV SCSI adapter
- In some cases, the driver may not operate with the above systems. Please check in advance with your place of purchase.
- Notes are provided on the accepted SCSI adapters in README.TXT, which is included in the installation media. Please read these notes before use.
- This driver has the following hardware requirements:
- RAM: 32 MB or more (a minimum of 64 MB is recommended)
- Available hard disk space: 10 MB or more (excluding the area for storing images)
- CD-ROM drive (required for installation)
- Mouse (recommended)

## [USB connection]

- A personal computer (recommended: Intel Pentium 100MHz or higher) on which one of the following operating systems are installed
- Windows<sup>®</sup> 2000
- Windows® XP
- Windows<sup>®</sup> Server<sup>®</sup> 2003
- Windows<sup>®</sup> Server<sup>®</sup> 2008

- Windows<sup>®</sup> Vista<sup>®</sup>
- USB port
- RAM: 32 MB or more (a minimum of 64 MB is recommended)
- Available hard disk space: 10 MB or more (excluding the area for storing images)
- CD-ROM drive (required for installation)
- Mouse (recommended)

## **1.3 Explanatory Notes**

The descriptions in this manual are prepared based on the following rules:

 $\diamond$  Menus and buttons

The menus and buttons used in the program description are enclosed in [].

Example: [File] menu [OK] button

♦ Keyboard

The keytop indications comply with the standard keyboard of the Fujitsu FMV series. Major differences between the Fujitsu FMV keyboard and other keyboards are shown below.

| FMV keytops | Other possible keytops |
|-------------|------------------------|
| Alt         | Previous screen, GRPH  |
| Ctrl        | CTRL                   |
| Esc         | ESC                    |
| Enter       | Return, <              |
| Shift       | SHIFT                  |
| Back space  | Backspace, BS          |
| F1          | PF1, f-1               |

♦ Terms related to mouse operation

Terms related to major mouse operations are explained below.

Click: To press and release the mouse left button

Double click: To quickly press the mouse left button twice

Drag: Move the mouse while keeping the mouse left button pressed

♦ Notes on operation procedures

If some menus need to be operated in a certain order, the procedural order is described as follows:

[A] - [B] - [C]

In accordance with this description, operation [A] is executed first, followed by [B] and [C] in that order.

♦ Figures

Figures and screen operations in this guide refer to Microsoft<sup>®</sup> Windows<sup>®</sup> XP. They are also followed when using other operating systems.

Note that the expressions may vary with the type of scanner connected.

# 1.4 Explanation of terms

 $\diamond$  IPC option board

IPC-2/2D in this guide refers to the IPC-2 and IPC-2D image processing circuit.

IPC-3/3D in this guide refers to the IPC-3 and IPC-3D option board.

IPC-4D in this guide refers to the IPC-4D option board.

# 2. TWAIN

# 2.1 TWAIN

TWAIN is the specification that defines the standard software protocol and application programming interface (API) for data exchange between a software application program and an image input device such as the image scanner.

# [TWAIN development background]

In the past, development of a new scanner inevitably required the development of a compatible driver and a sample (demonstration) program exclusively designed for the new scanner. As the scanner is upgraded, the driver may need to be upgraded as well to maintain its compatibility with the upgraded scanner. Therefore, the use is most likely to be restricted to one specific scanner model to avoid the complication of learning new operation methods and replacing the peripheral driver, etc., involved in scanner replacement.

In view of the incompatibility among different scanners and peripheral equipment and the accompanying inconvenience, there was a demand for standardization of the related hardware and software, and TWAIN was established as a result.

The user may now choose among all the input devices and software (driver or application programs) conforming to the TWAIN standard, and configure a most suitable system for himself, without being restricted to the products of a certain series or a certain manufacturer.

# 2.2 TWAIN Application

TWAIN mainly applies to the following three software components:

- ① Application software
- ② Source manager
- ③ Source

The components are related to each other as shown below.

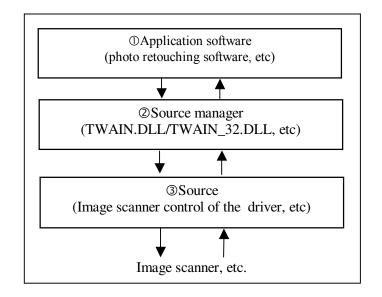

**Figure TWAIN Application** 

# 3. Installation

# 3.1 Preparation

- 1. Make sure that the operating system (OS) is installed correctly.
- 2. With the SCSI connection, confirm that the SCSI adapter is connected to your PC and operating correctly.

With the USB connection, confirm that the USB port is installed in your PC.

- 3. Confirm that the hard disk that is the installation destination has enough free space.
- 4. If old version FUJITSU TWAIN 32 Driver has already been installed on your PC, uninstall it before installation.

When uninstalling old versions, select [Control Panel] – [Add or Remove Programs] on the [Start] menu and uninstall "Scanner utility for Microsoft Windows". See Section "3.3 Uninstall (page 15)" described later.

- 5. Turn off your PC.
- 6. Connect the scanner to your PC.

Refer to "Operator's Guide" of the scanner for scanner connection.

# 3.2 Installing the Scanner Driver

The Windows® XP screen samples are shown below. The screen and operations will differ slightly depending on the OS that is being used.

- 1. Turn on the scanner.
- 2. Turn on your PC and Log on to Windows<sup>®</sup>.

Log on as an administrator.

The scanner may be detected automatically, and the "Found New Hardware Wizard" or "Found New Hardware" window is displayed.

In this case, click [Cancel] button to close this Wizard window.

(\* Depending on the OS, the window displayed differ.)

| Found New Hardware Wizard |                                                                                                    |
|---------------------------|----------------------------------------------------------------------------------------------------|
|                           | Welcome to the Found New<br>Hardware Wizard<br>This wizard helps you install a device driver for a<br>hardware device. |
|                           |                                                                                                    |
|                           | < Back Cancel                                                                                                    |

Windows<sup>®</sup> 2000

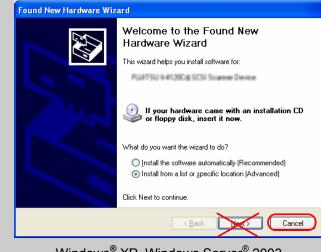

Windows<sup>®</sup> XP, Windows Server<sup>®</sup> 2003

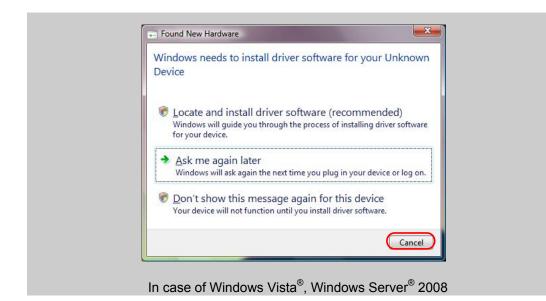

3. Insert the Setup CD-ROM into the CD-ROM drive.

⇒<SETUP DISK START UP SCREEN> is displayed.

This Dialog is not displayed automatically when "Auto play" setting of your PC is off. In this case, please run "**Install.exe**" in this CD-ROM directly using "Explore" or "My computer".

The window "Windows needs your permission to continue" may appear for Windows Vista<sup>®</sup>, Windows Server<sup>®</sup> 2008. Click "Continue".

4. Click [INSTALL PRODUCTS].

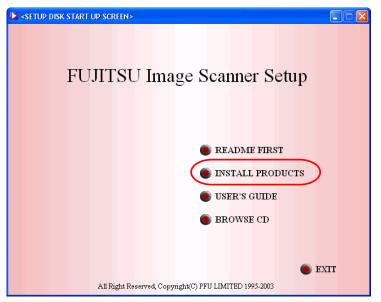

(\* Depending on the scanner model, the different screen may appear.)

# 5. Click [TWAIN Driver]

| SETUP DISK START UP SCREEN>                                                                                                    |
|----------------------------------------------------------------------------------------------------|
| • TWAIN Driver   • ISIS Driver   • Isinge Processing Software Option (Trial)   • ScandAll 21   • QuickScan PRO (Trial)   • Error Recovery Guide |
| BACK                                                                                                    |

(\* Depending on the scanner model, the different screen may appear.)

Depending on the scanner model, the screen which confirms whether "Error Recovery Guide" and "Image Processing Software Option" are installed or not is displayed. In this case, click [OK] button, and install Error Recovery Guide.

6. Select the language you use in [Choose Setup Language], then click [Next] button.

| Scanner Utility for Microsoft Windows - InstallShield Wizard                                               |        |
|----------------------------------------------------------------------------------------------------|--------|
| Choose Setup Language<br>Select the language for the installation from the choices below.                  |        |
| <mark>English</mark><br>French (Standard)<br>German<br>Italian<br>Japanese<br>Korean<br>Russian<br>Spanish |        |
| InstallShield <u>Back Next &gt;</u>                                                                        | Cancel |

7. Click [Next >] button.

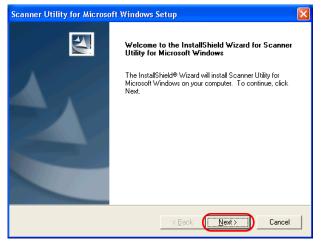

8. Read the information of README File, and then click [Next >] button.

| Scanner Utility for Microsoft Windows Setup                                                     | X      |
|-------------------------------------------------------------------------------------------------|--------|
| Information<br>Please read the following text.                                                  | A.     |
| Please scroll and be sure to read the remaining portion of a text.                              |        |
| TWAIN Data source Software<br>< 32-bit version ><br>README File<br>Version 9.                   |        |
| Copyright (C) PFU LIMITED<br>Please read this file before using this product. The file includes |        |
| InstallShield                                                                                   | Cancel |

9. Read the License Agreement carefully, and then click [Yes] button if you agree.

| Scanner Utility for Microsoft Windows Setup                                                                                                    | × |
|----------------------------------------------------------------------------------------------------|---|
| License Agreement Please read the following license agreement carefully.                                                                                                    |   |
| Press the PAGE DOWN key to see the rest of the agreement.                                                                                                    |   |
| PLEASE READ THE FOLLOWING TERMS AND CONDITIONS BEFORE YOU USE<br>THIS SOFTWARE, YOUR SELECTION OF "Yes" BUTTON INDICATES YOUR<br>UNDERSTANDING AND ACCEPTANCE OF ALL OF THE FOLLOWING TERMS AND<br>CONDITIONS.                                                                                                    |   |
| I. LICENSE AND COPYRIGHTS<br>You may use the Software solely on a single computer at a time. For the avoidance of<br>doubt, you acquire only a limited right to use the Software hereunder, and FUJITSU or any<br>third party developer retains all rights, including but not limited to copyrights, in and to the |   |
| Do you accept all the terms of the preceding License Agreement? If you choose No, the<br>setup will close. To install Scanner Utility for Microsoft Windows, you must accept this<br>agreement.                                                                                                    |   |
| < <u>Back</u> <u>Y</u> es <u>N</u> o                                                                                                    |   |

If you click [No] button, the installation is stopped.

10. Confirm Destination Folder, and then click [Next >] button.

| Scanner Utility for Microsoft Windows Setup                                                                         |
|----------------------------------------------------------------------------------------------------|
| Choose Destination Location<br>Select folder where Setup will install files.                                        |
| Setup will install Scanner Utility for Microsoft Windows in the following folder.                                   |
| To install to this folder, click Next. To install to a different folder, click Browse and select<br>another folder. |
| Destination Folder VProgram Files \fitwain InstallShield                                                            |
| < <u>B</u> ack                                                                                                    |

Usually, it is not necessary to change Destination Folder.

11. Confirm Components you install, and then click [Next >] button.

| Scanner Utility for Microsoft Window                                                         | ws Setup                                         | X                                                                                                    |
|----------------------------------------------------------------------------------------------|--------------------------------------------------|----------------------------------------------------------------------------------------------------|
| Select Components<br>Choose the components Setup will install.                               |                                                  | No.                                                                                                    |
| Select the components you want to install,<br>TWAIN Driver<br>TWAIN Manager<br>Support Tools | , clear the comport<br>16691 K<br>294 K<br>416 K | nents you do not want to install.<br>Description<br>This component contains the<br>TWAIN-Data-Source, the<br>driver which is unique for this<br>device, and compression and<br>a file for the file transfer.<br>Change |
| Space Required on C:<br>Space Available on C:<br>InstallShield                               | 176 K<br>2364420 K                               |                                                                                                    |
|                                                                                              | < <u>B</u> ack                                   | Cancel                                                                                                    |

Usually, it is not necessary to change the selection of Components.

12. Confirm Program Folder, and then click [Next >] button.

| Scanner Utility for Microsoft Windows Setup                                                                                                    | X |
|----------------------------------------------------------------------------------------------------|---|
| Select Program Folder<br>Please select a program folder.                                                                                                    |   |
| Setup will add program icons to the Program Folder listed below. You may type a new folder<br>name, or select one from the existing folders list. Click Next to continue.<br>Program Folders: |   |
| Scanner Utility for Microsoft Windows<br>Existing Folders:                                                                                                    | - |
| Automotive<br>Auforentitative Toolo<br>Current                                                                                                    | - |
| Scanner Utility for Microsoft Windows                                                                                                    |   |
| InstallShield Kart Cancel                                                                                                    |   |

Usually, it is not necessary to change the Program Folder's name.

13. Click [Next >] button, and copying files is started.

| Scanner Utility for Microsoft Windows Setup                                                                                                    | × |
|----------------------------------------------------------------------------------------------------|---|
| Start Copying Files<br>Review settings before copying files.                                                                                                    |   |
| Setup has enough information to start copying the program files. If you want to review or<br>change any settings, click Back. If you are satisfied with the settings, click Next to begin<br>copying files. |   |
| Current Settings:                                                                                                    |   |
| User Information<br>FUJITSU SCANER USER<br>455-13040440190000001<br>Target Directory:                                                                                                    |   |
| C.\Program Files\fitwain                                                                                                    |   |
| Program Folder:<br>Scanner Utility for Microsoft Windows                                                                                                    |   |
|                                                                                                    |   |
| InstallShield                                                                                                    |   |
| < Back                                                                                                    |   |

- 14. Click [Finish] button.
  - (\* Restarting the PC is necessary for Windows Vista<sup>®</sup>, Windows Server<sup>®</sup> 2008.)

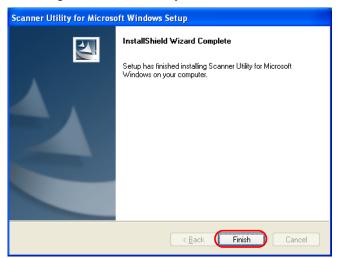

15. After the restart, the scanner is detected.

| Dononding | an the OC  | the following | anarationa | mayha  | roguirod  |
|-----------|------------|---------------|------------|--------|-----------|
| Dependina | on the US. | the lollowing | operations | may be | requireq. |
|           |            |               |            |        |           |

# Windows<sup>®</sup> 2000

[Digital Signature not Found] is displayed, click [Yes] button.

| Digital Signature Not Fo | ound 🔀                                                                                                    |
|--------------------------|----------------------------------------------------------------------------------------------------|
|                          | The Microsoft digital signature affirms that software has<br>been tested with Windows and that the software has not<br>been altered since it was tested.<br>The software you are about to install does not contain a<br>guarantee that this software works correctly with<br>windows. |
|                          | Yes <u>N</u> o <u>M</u> ore Info                                                                                                    |

# $Windows^{\ensuremath{\mathbb{R}}}$ XP, Windows Server $\ensuremath{\mathbb{R}}$ 2003/ Windows Server $\ensuremath{\mathbb{R}}$ 2008/ Windows Vista $\ensuremath{\mathbb{R}}$

1) [Found New Hardware Wizard] is displayed, click [Next >] button.

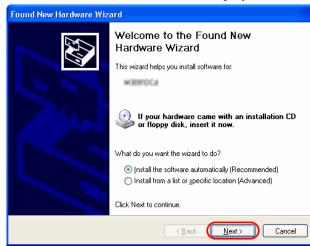

Following operation is required for Windows Vista<sup>®</sup>, Windows Server<sup>®</sup> 2008.

- The window "Window needs to install driver software..." will be displayed. Then select "Locate and install driver software (recommended)" in the dialog box.

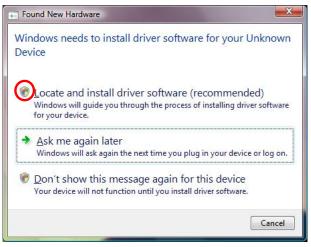

- If the window "Window needs your permission to continue" is displayed, click "Continue" button.

2) If [Hardware Installation] is displayed, click [Continue Anyway] button. For Windows Vista<sup>®</sup>, Windows Server<sup>®</sup> 2008 "Windows can't verify the publisher of this driver software" will appear. Then select "Install this driver software anyway".

| Hardware Installation                                                                                                    |                                                                                                    |
|----------------------------------------------------------------------------------------------------|----------------------------------------------------------------------------------------------------|
| The software you are installing for this hardware:                                                                                                    | Windows Security                                                                                                    |
| has not passed Windows Logo testing to verify its compatibility<br>with Windows XP: [Tell me why this testing is important.]<br>Continuing your installation of this software may impair<br>or destabilize the correct operation of your system<br>either immediately or in the future. Microsoft strongly<br>recommends that you stop this installation now and<br>contact the hardware vendor for software that has<br>passed Windows Logo testing. | <ul> <li>Don't install this driver software<br/>You should check your manufacturer's website for updated driver software<br/>for your device.</li> <li>Install this driver software anyway<br/>Only install driver software obtained from your manufacturer's website or<br/>disc. Unsigned software from other sources may harm your computer or steal<br/>information.</li> </ul> |
| Continue Anyway                                                                                                    | See <u>d</u> etails                                                                                                    |

For other than Windows Vista<sup>®</sup>, Windows Server<sup>®</sup> 2008

For Windows Vista®, Windows Server® 2008

Some scanner models do not support this option. See "Relevant Image Scanner Specification" in the Appendix.

3) Click [Finish] button when the installation is finished.

| Found New Hardware Wiza | ard                                                                                                 |
|-------------------------|----------------------------------------------------------------------------------------------------|
|                         | Completing the Found New<br>Hardware Wizard<br>The wizard has finished installing the software for: |
|                         | <back cancel<="" finish="" th=""></back>                                                            |

Now, the installation of scanner driver is completed.

# 3.3 Uninstall

The uninstall process removes the software and returns the hard disk to its pre-installation state.

When you want to remove this scanner driver program from your PC, uninstall by the following procedures.

1. Turn on your PC and Log on to Windows<sup>®</sup>.

Log on as an administrator.

- 2. Close all of the applications on Windows<sup>®</sup>
- 3. Select [Control Panel] from [Start] menu. ⇒ The [Control Panel] is displayed.
- 4. Double-click [Add/Remove Programs] from the icon list of the [Control Panel].
   ⇒ The properties of [Add/Remove Programs] is displayed.
- 5. Select "Scanner Utility for Microsoft Windows" from the "Install/Uninstall" list.
- 6. Click [Add/Remove] button.
- 7. When the confirmation dialog is displayed, click [OK] button if you are ready to uninstall.
- 8. When uninstallation is completed, click [Finish] button.

Image files that have been scanned and saved will not be deleted.

If other TWAIN-compliant applications and drivers have been installed and you are asked whether or not to delete files shared with them such as the TWAIN Manager, select [NO] to avoid deleting them.

The screen and operations may differ slightly depending on the OS that is being used. < Windows $^{\circ}$ XP>

- [Add/Remove Programs] → [Add or Remove Programs]

- [Add/Remove] button → [Change/Remove] button

# 4. Using the Driver

# 4.1 Selecting the Driver

To use this driver from the TWAIN application, select "FUJITSU <Product ID>" from the TWAIN data source (driver) selection screen. For general application, the data source selection screen is displayed by selecting the [Select Scanner] or [Acquire ...] menu. Refer to the instruction manual for the application used for details.

# 4.2 Screen Configuration

| Scanning Area set                                             | tings                            | — Image scanner name          |
|---------------------------------------------------------------|----------------------------------|-------------------------------|
| Preview winde                                                 | ow                               | Setting file name             |
| 🛓 TWAIN Driver (32)                                           |                                  |                               |
|                                                               | Image Scanner: fi-4530Cdj        | SIPC OMB Browse               |
|                                                               | Setting Files: 00 : Current S    | Scan Type:                    |
| 100                                                           |                                  | ADF (Front Side)              |
| 200                                                           | 300 dpi                          | LT Letter (8.5x11in)          |
|                                                               | Front                            | Individual <u>S</u> etting    |
| 300                                                           | Image Mode:                      | Brightness:                   |
|                                                               | Black/White:<br>Static Threshold | Threshol <u>d:</u> 128        |
| Scanning Area(mm)<br>Left: 0 Iop: 0<br>Width: 216 Length: 279 | Hal <u>í</u> tone:               | <u>Contrast</u><br><u>128</u> |
| Scan Preview                                                  |                                  | Ad <u>vance</u>               |
| Close Res <u>e</u> t                                          | Ogtion                           | Help About                    |
| TWAIN driver. Press [F1] key to show help.                    |                                  | Data Size about: 1.1MB        |
| Message line                                                  |                                  | Data size                     |
|                                                               |                                  | Image scan related data       |

Figure Main Dialog

## 4.2.1 Linkage to Image Processing Software Option

When the "Enable Software IPC" checkbox is marked after installation of "Image Processing Software Option" (sold separately), there appears setting items of Image Processing Software Option in a part of the Setting Window for TWAIN Driver.

| 🞍 TWAIN Driver (32)                                                                                                    |                                           |                                |             |                             | ×                |
|----------------------------------------------------------------------------------------------------|-------------------------------------------|--------------------------------|-------------|-----------------------------|------------------|
|                                                                                                    | Image Scanner:<br>Setti <u>n</u> g Files: | fi-4530Cdj<br>00 : Current Set | ting        | SIPC OMB                    | Browse<br>Config |
| Mark this checkbox.                                                                                                    | Resolution<br>150 x 150                   | T                              | Scan Type:  | nt Side)                    | •                |
| Mark this checkbox.                                                                                                    | Predefine                                 |                                | Paper Size: | 297mm)                      | <b>•</b>         |
| 300                                                                                                    | IPC<br>Image Processing                   | :                              | Eilter      |                             |                  |
| 400                                                                                                    | FIXED TH                                  | IRESHOLD                       |             | eshold:                     | . 128            |
| Scanning Area         Lop:         0           Left:         0         Lop:         0           Width:         210         Length:         297 | Dropout Color:                            |                                | •           |                             |                  |
| Scan Preview                                                                                                    |                                           |                                |             | Def                         | ault             |
| Close Res <u>et</u>                                                                                                    | Ogtion                                    |                                |             | Help                        | About<br>6.5MB   |
| TWAIN driver. Press [F1] key to show help.                                                                                                    |                                           |                                | _ Setting   | g items of '<br>are Option' | 'Image P         |

 Setting items of "Image Processing Software Option" are displayed here.
 You can change the settings of Image Processing Software Option here.

- The "Image Processing Software Option" is required for settings on the window of TWAIN Driver.
- For details about the Image Processing Software Option, refer to the "Image Processing Software Option User's Guide".

The following pages contain the explanation and operation description for each part.

# 4.3 Displaying Driver Information

• Image scanner name

| Image Scanner: | fi-4340Cdij | IPC4D | 32MB | Browse |
|----------------|-------------|-------|------|--------|

The model name, option port name, and capacity of internal scanner memory (in units of megabytes) of the connected image scanner are displayed.

If no image scanner is connected, this field is blank.

The type of IPC option board is displayed if an image-processing option board is installed in the scanner.

IPC-3/3D may not be detected normally, as it is affected by the version number of the machine type and device. In this case, "IPC2" is displayed.

Preview window

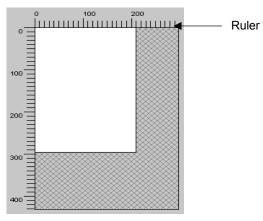

The preview window is used to display the temporary image of read data and for setting the "Scanning Area."

For settings, see "Scanning Area" later in this manual. Also see the description of the [Preview] button later in this manual.

Ruler

The large divisions are labeled as "Unit". The scale also varies with the selected scanner.

Message line

The message line is the bottom line of the dialog in which a brief explanation of an input item or a setting item is displayed when the mouse cursor is moved over the item.

Data size

The approximate amount of data per image when data is scanned in the present option.

## Note.

This value is the amount of uncompressed data. The size of the stored file will differ from this value and is usually smaller if image compression is chosen and the image is compressed.

# 4.4 Setting Information on Image Scanning

Current side

| Duplex     | 🔲 Individual <u>S</u> etting |
|------------|------------------------------|
|            |                              |
| Front Back | 🔽 Individual <u>S</u> etting |

When a scanner that allows duplex scanning is used, specifies the page which sets the image scanning information.

To scan using the same settings as those for "Front side" and "Back side," clear the checks in the "Individual Setting" checkbox on the "Front" and "Back" tabs. A single "Duplex" tab will be displayed at the left so that the same image scanning information can be set for "Front side" and "Back side."

To scan using different settings for "Front side" and "Back side," check the "Individual Setting" checkbox on the "Front" and "Back" tabs. Two tabs, "Front" and "Back," will be displayed at the left. Select each tab and enter the desired settings.

This is only effective when ADF (Duplex) is selected for the method of paper feed. For scanner types which permit duplex scanning, see "Relevant Image Scanner Specification" in the Appendix.

Resolution

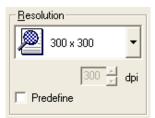

Specifies the number of pixels (dots) per inch. Select a predefined resolution or [Custom] from the list. [Customize] enables detailed settings by a pixel unit.

| <u>R</u> esolution |   |   |
|--------------------|---|---|
| 🗱 Normal           | - |   |
|                    |   | _ |
|                    |   |   |

By marking [Predefine] checkbox, you can select one from three predefined settings as [Normal], [Better], [Best] to scan documents instead of configuring settings by yourself. Otherwise, you can change the details of the predefined settings on the [Resolution Setting] window, which appears when you click on the [...] button.

| Resolution Settin | g         |   |           |    |           | X  |
|-------------------|-----------|---|-----------|----|-----------|----|
|                   | Best      |   | Better    |    | Normal    |    |
| Color:            | 300 x 300 | • | 200 x 200 | •  | 150 x 150 | •  |
| Grayscale:        | 400 x 400 | • | 300 x 300 | •  | 200 x 200 | •  |
| Black & White:    | 600 x 600 | • | 400 x 400 | •  | 300 x 300 | •  |
| Default           |           |   |           | OK | Canc      | el |

Resolutions for Image modes ("Color", "Grayscale", and "Black &White") of the each predefined settings are changed corresponding to the selection of the Image Type.

\* Click [Default] button to return the resolutions to the default value.

High resolution produces finer images, meanwhile requires more memory that leads to longer scanning time.

The supported resolution depends on the type of scanner and the options installed. Refer to "Relevant Image Scanner Specification" in the Appendix.

Paper Size

| Paper 9 | dize:             |  |
|---------|-------------------|--|
| LT      | Letter (8.5x11in) |  |

Specifies a document size for scanning.

Select a standard size or [Custom] size (can be registered up to three) from the list.

Window for customizing the paper size will appear when you click on [...] button besides the list. On this window, you can change the order of the paper size in the list.

| Paper Size                                                                                                    |                        |
|----------------------------------------------------------------------------------------------------|------------------------|
| Paper Size:<br>US Executive (7.25x10.5in)<br>A4 (210x297mm)<br>A5 (148x210mm)<br>A5L (210x148mm)<br>A6L (148x105mm)<br>B6 (105x148mm)<br>B6 (128x182mm)<br>B6L (182x128mm)<br>Business Card (55x91mm)<br>Business Card (55x91mm) | OK<br>Cancel<br>Custom |
| Custom2<br>Custom3                                                                                                    | Up<br>Down             |

[Custom] button : Used for configuration of a custom size.

- [Up] button : Used for shifting the order of the selected document size upward.
- [Down] button : Used for shifting the order of the selected document size downward.

You can register up to three sizes as the customized document sizes.

[Custom Paper Size Setting] window will appear when you click the [Custom] button. Enter the size of the document to be scanned. (When entering the size, specify the paper size by width x length to the scanning direction.)

Some paper sizes may not be accepted by your device. Refer to "Relevant Image Scanner Specification" in Appendix.

| Custom Paper Size Setting | × |
|---------------------------|---|
| Name : Document1          |   |
| Width:                    |   |
| Length:                   |   |
| OK Cancel Help            |   |

Enter the name of the customized setting to be displayed in the list.

Width, Length :

To specify a custom paper size, use the scroll bar or enter the paper size directly. The unit specified in [Option]-[Generic]-[Unit/Scaling] will be applied to the unit in this window.

## Scanning Area

Name :

| Scanning Area[mm] |     |              |     |
|-------------------|-----|--------------|-----|
| <u>L</u> eft:     | 0   | <u>T</u> op: | 0   |
| <u>W</u> idth:    | 216 | Length:      | 279 |

Specifies the start position, width and length for the image scan. The maximum allowable size is the paper size selected previously.

In addition, the minimum size is 1.000 inch, 26 millimeters, or pixels (number of dots per inch) according to the unit that has been set.

"Left": The left end of the scan area on the scanned document (X coordinate)

"Top": The top end of the scan area or the scanned document (Y coordinate)

"Width": The width of the scan area

"Length": The length of the scan area

These values are related to one another in the following way:

 $0 \le$ left end coordinate < (paper width - minimum scan area size)

 $0 \le top end coordinate < (paper length - minimum scan area size)$ 

Minimum value  $\leq$  width  $\leq$  (paper width - left end coordinate)

Minimum value  $\leq$  length  $\leq$  (paper length - top end coordinate)

Scan Type

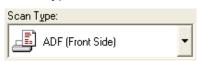

Selects the feeding device.

The image scanner uses a document bed called the flat bed as well as an automatic document feeder (ADF) for feeding scanned document. The ADF usually enables the documents to be scanned only once. The flat bed allows scanning the same documents repeatedly.

### Flat bed

Scans a document placed on the flat bed of the device.

## ADF (Front Side)

Scans the documents on the device's automatic document feeder (ADF). Here, only the front sides are scanned.

## ADF (Duplex)

To scan both the front and the back of a page, select this option.

If this option is selected, the documents are scanned in the "front to back to front to back ..." order.

This option can be used only for scanner models that support duplex scanning. The "Duplex Function" requires that the calling application supports "continuous scan." If the application does not support "continuous scan," only the data for the front side of the page is passed to the application.

Some scanner models do not support this option. See "Relevant Image Scanner Specification" in the Appendix.

# Long page (Front Side)

Scans a document longer than the paper size which can be specified by [Paper Size]. In this case, only the front sides of documents are scanned.

When this option is selected, the "Long Page Paper Size Setting" dialog box opens. Specify the size of the document to be scanned.

- \* While the "Long page" is specified, the preview window cannot be displayed and the scanning area cannot be specified.
- \* With some scanner models, while the "Long page" is specified, color and grayscale settings can not be selected in [Image mode].

(Refer to "Relevant Image Scanner Specification" in the Appendix.)

- \* Depending on the scanner, [Resolution] setting should be set to less than 400 dpi.
- \* The "Long page" is not displayed in the [Scan Type] dropdown list if not supported by the device. See "Relevant Image Scanner Specification" in the Appendix.

## Long page (Duplex)

Scans a document longer than the paper size which can be specified by [Paper Size]. If this option is selected, the documents are scanned in the "front to back to front to back..." order.

## ADF (Back Side)

Scans the documents on the device's automatic document feeder (ADF). Here, only back sides are scanned. Some scanner models do not support this option. See "Relevant Image Scanner Specification" in the Appendix.

#### Note.

To specify duplex scanning, the number of copies designated should be based on the number of pages, not the number of paper sheets. In other words, one original with a front and back is regarded as two pages.

Image Mode

| Image N | Aode:         |   |
|---------|---------------|---|
| A       | Black & White | • |

Selects an image mode for scanning the image.

Select a corresponding image mode from the list.

### **Black & White**

Scans data by using the fixed threshold binary, black-and-white. Distinguishes black from white by the setting in the "Threshold" of "Scanning Parameter". This scanning mode is suitable for scanning line drawings and text documents.

### Halftone (Dither)

Scans data using the halftone processing, with dithering or error diffusion. Uses the patterns set in "Halftone" to simulate data in black-and-white. Selection of built-in dithered patterns or error diffusion (not supported by some device models) is allowed. This scanning mode is suitable for scanning images containing light and shadow such as a photograph. Some scanner models do not support this option. See "Relevant Image Scanner Specification" in the Appendix.

#### Gray scale

Scans data using 256-level monochrome gray scale. Light and shade in photographs can be represented with greater fidelity. This scanning mode employs far more memory than the Black & White mode. Some scanner models do not support this option. See "Relevant Image Scanner Specification" in the Appendix.

### 4bit Gray scale

Scans data using 16-level monochrome gray scale. Data size is smaller than "Gray scale" selected.

Some scanner models do not support this option. See "Relevant Image Scanner Specification" in the Appendix.

#### Automatic separation

Scans data distinguishing line drawing from photograph image.

If this option is selected, the line drawing part is scanned using "Black & White," and the photograph part is scanned using "Halftone". This information is most suitable for documents containing both photographs, and line drawings or text.

Some scanner models do not support this option. See "Relevant Image Scanner Specification" in the Appendix.

## SEE (Selective Edge Emphasis)

Scans data using the halftone processing and emphasizes line drawings and text. This option is most suitable for emphasizing only text of documents containing both photographs and text.

Some scanner models do not support this option. See "Relevant Image Scanner Specification" in the Appendix.

### 24bit Color

Scans data using 24 bits color. This mode is suitable for scanning color photograph and employs far more memory that Gray scale mode.

Only color scanner models support this option. See "Relevant Image Scanner Specification" in the Appendix.

#### 256 Color

Scans data using 256 colors.

Data size is smaller than "24 bit Color" selected.

Please note that the image quality of "256 Color (8 bit)" is inferior to the case of "24 bit Color". Choose "24 bit Color" for higher quality.

Only color scanner models support this option. See "Relevant Image Scanner Specification" in the Appendix.

## 8 Color

Scans data using 8 colors.

Data size is smaller than "256 Color" selected.

Please note that the image quality of "8 Color" is inferior to the case of "24 bit Color" and "256 Color (8 bit)". Choose "24 bit Color" for higher quality.

Only color scanner models support this option. See "Relevant Image Scanner Specification" in the Appendix.

### Black & White

| Black/White: |
|--------------|
|--------------|

Static Threshold 📃 💌

Specifies the processing method when "Black & White" is specified in "Image Mode".

#### Static Threshold

Executes simple binary processing based on the "Threshold" setting.

## SDTC, DTC mode

To enable the auto binary function of the image scanner, specify this option. If this option is selected, the "Threshold" setting will be disabled.

In addition, auto binary has two modes: "SDTC Mode" and "DTC Mode". These modes can be set using the "Advance" dialog box.

"DTC Mode", however, is limited to the image processing options. Therefore, only scanner models that have image processing options support "DTC Mode". See "Relevant Image Scanner Specification" in the Appendix.

#### SDTC mode (Floating Slice)

This option enables scanning and fine binary processing for documents whose backgrounds are other than white such as newspapers.

Some scanner models do not support this option. See "Image Scanner Specification" in Appendix.

#### Advanced DTC

Scan in fine binary mode regardless of the document.

Normal binary mode can't scan very well faintly toned documents, documents with colored background, or documents with color charts. Choose this to scan these documents clearly.

Halftone

| H | lal <u>f</u> tone: |   |
|---|--------------------|---|
|   | Dither Pattern 0   | • |

Select the halftone pattern for halftone scanning from the built- in pattern list. Select the desired halftone pattern for displaying the obtained image. This setting is

effective when "Halftone" or "Automatic Separation" is selected in "Image Mode". Some scanner models do not support this function. See "Relevant Image Scanner Specification" in Appendix.

#### **Dither Pattern 0**

Executes pattern processing that is suitable for scanning a dark photograph.

#### **Dither Pattern 1**

Executes pattern processing that is suitable for scanning a dark-colored document containing both text and photographs.

### **Dither Pattern 2**

Executes pattern processing that is suitable for scanning a light photograph.

### **Dither Pattern 3**

Executes pattern processing that is suitable for scanning a light-colored document containing both text and photographs.

## **Download Pattern**

Executes processing using the dithered download pattern specified in the dithered download file (described later). Some scanner models do not support this function. See "Image Scanner Specification" in Appendix.

## **Error Diffusion**

Error Diffusion minimizes the difference between the pixel density of the scanned image and the pixel density of the printed image to create better reproduction of a scanned photograph.

Some scanner models do not support this function. See "Relevant Image Scanner Specification" in Appendix.

## Scanning Parameters

For fine scan adjustments. Since there is no fixed set of values, set by trial and error.

Orightness:

| Brightness: |     |
|-------------|-----|
|             | 128 |
|             | -   |

Sets the brightness of the overall image.

Specify the brightness with a number in the range of 1 (bright) to 255 (dark). To darken the overall image, increase the value of the setting. To brighten the overall image, decrease the value.

Threshold:

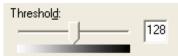

Sets the threshold value by which the black and the white of black-and-white images are distinguished. Specify a number in the range of 1 (bright) to 255 (dark). This parameter can be set only if "Black & White" is specified for "Image Mode." In addition, if "DTC mode" is selected, the scanner will automatically use the appropriate threshold value. As a result, the set value cannot be changed.

If the light color in the scanned document is read as black, increase the threshold value. To eliminate light- colored areas in the scanned document, decrease this value.

Ontrast:

| <u>C</u> ontrast: |     |
|-------------------|-----|
|                   | 128 |
|                   |     |

Sets the contrast of light and shadow in a scanned image.

Specify the contrast with a number in the range of 1 (low [soft]) to 255 (high [sharp]). If this value is increased, the dark part of the image is shown darker and the light part is shown lighter.

Some scanner models do not support this function. See "Relevant Image Scanner Specification" in Appendix.

# 4.5 Specifying Driver Operation

[Preview]

Preview

Scans in a preliminary image based on set values, and displays the image in the preview window.

Before actual scanning, the preview function can be used to display the entire document for specifying the desired scan area.

In case of the scanner with Flatbed basically, the preview function is available only when a document is scanned with the Flatbed. The scanner without Flatbed scans the first page of a document on the ADF (the front side only in case of duplex scanning).

Some models do not support this function. See "Relevant Image Scanner Specification".

• [Scan]

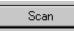

Scans the specified scan range based on set values.

The following "progress indicator" is displayed during scanning to show the progress of the scan operation. To stop scanning, click the [Cancel] button.

The character string indicates the data transfer mode used between the driver and the application.

There are three types of "Xfer Modes (transfer modes)" which vary depending on the application in use: Native mode, Memory mode and File mode.

Some models display skew of the document being scanned in the "Information:" column.

| TWAIN Driver (32) |        |
|-------------------|--------|
| Xfer Mode:        | Native |
| Information:      | N/A    |
| Scanning          |        |
|                   | 35%    |
|                   | Cancel |

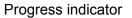

[Close] / [OK]

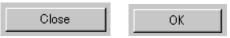

Closes the dialog box without scanning.

If a setting is changed, the changed setting is saved in the initial value file.

[Reset]

Res<u>e</u>t

Restores the current setting values to the status immediately after the window is opened.

♦ [Help]

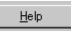

Displays online help. When the [F1] key is pressed, help information regarding the item on which the cursor is placed is displayed.

#### Note

Depending on the application used help information may not be displayable with the [F1] key. This is because the driver operation is controlled through the application and the [F1] key may be used differently in each application program.

Help information can be displayed by pressing the [F1] key while holding down the [Ctrl] or [Shift] key.

• [Option]

Option...

Displays the "option dialog" for setting device-specific functions. See Section "4.7 Setting Options (page 30)" described later.

[Advance]

Ad<u>v</u>ance...

Displays the "advance dialog" for settings related to color variance and image processing. See Section "4.8 Setting Advance Options (page 54)" described later.

[Config]

Config...

Displays the "basic scan dialog" for managing the settings file and for setting simple scan dialog switching. See Section "4.9 Setting the Setting Manager Options (page 68)" described later.

[About]

About...

Express the version of this driver by clicking this button.

# 4.6 Setting "Scanning Area"

Specify the scanning area in the preview window as follows:

# Setting:

- 1. Press the left mouse button to specify the origin (top left corner) of the scanning area. (The cursor appears as a "+".)
- 2. Drag the mouse to show the outline of the scanning area. (As the cursor moves, a range frame is shown.)
- 3. Release the left mouse button again to set the range (bottom right corner) of the scanning area.

## Movement:

- 1. Move the cursor into the range frame. (The cursor appears as a hand.)
- 2. Press the left mouse button. (The cursor changes to a fist.)
- 3. Drag the mouse to move the range frame.
- 4. Release the left mouse button to set the current range.

## Cancellation:

The range frame can be canceled by either of the following ways:

- Click the left mouse button outside the range frame (inside the scan document).
- Select other paper types.

## 4.7 Setting Options

The "option dialog" is used to set device-specific functions and the items that differ depending on whether the scanner used supports them.

The option specification is divided into "Rotation", "Job/Cache", "Generic", "Imprinter (Endorse)", "Start Up", "Filter" and "Compression".

The supported options depend on the scanner. See "Relevant Image Scanner Specification" in the Appendix. ( is displayed for options that cannot be used.)

The option dialog in this driver is explained below.

The commonly used buttons are explained first.

[OK] ٠

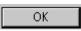

Enables the new setting, and terminates the option dialog box.

[Cancel] ۲

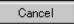

Disables the new setting, returns the setting to the previous value, and terminates the processing.

#### [Help] ۲

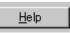

Displays online help.

The options are described below:

## 4.7.1 Rotation

| Option                                                                 |                |
|------------------------------------------------------------------------|----------------|
| Rotation Job/Cache Generic Startup Filter Compression                  | Cancel<br>Help |
| Rotation                                                               |                |
| Automatic Size and Skew detection :<br>Automatic Page Size Detection 💌 |                |
| Priority:                                                              |                |
| Speed Accuracy                                                         |                |

Figure Option dialog (Rotation)

Flip Side Rotation

Flip Side Rotation =

Specifies the binding of the document when both sides are scanned using ADF.

## Book

Outputs the scanned image for both sides as is. Select this option to scan documents bound on the left or right side

## Fanfold

Outputs the scanned image of the backside rotated 180 degrees. Select this option to scan documents bound on the top or bottom (Front side and backside are printed conversely.)

\* When scanning from the top to bottom for the printing direction of the document, this setting outputs the image with the front and backsides printed in the same direction.

## Rotation Degree

| Rotation Degree | e: |
|-----------------|----|
| 0.0 degree      | •  |

Outputs the scanned image rotated to the right or left 90 degrees.

#### 0.0 degree

Outputs the scanned image as is.

## 90.0 degree

Outputs the scanned image rotated 90 degrees to the right (clockwise).

#### -90.0 degree

Outputs the scanned image rotated 90 degrees to the left (counterclockwise).

## 180.0 degree

Outputs the scanned image rotated 180 degrees (top and bottom reversed).

## Automatic Size and Skew detection

Automatic Size and Skew detection :

#### Disable

This option outputs the image as it was scanned.

#### **End of Page Detection**

Scanning with the ADF and page length detection selected will output data for the page size detected.

The image data output will adjust to the page length detected for each page including smaller size pages.

Data cannot be output for page sizes greater than the length setup in [Page Size].

This function does not work properly for some applications.

#### **Automatic Deskew**

When scanning with the ADF, this option detects skew of the document being fed and automatically corrects the skew.

### **Automatic Page Size Detection**

Scanning with the ADF and Automatic Page Size Detection selected, the output will adjust to the page size detected.

Document skew can be detected and can be corrected for the output image.

Output data size will be equal to each document scanned in a multi page scan. When page size is detected incorrectly, set up the [Page size] to the largest size page in the set.

For example, With Automatic Page Size Detection is selected, it also need to select a Paper Size (example: Double Letter 11"x17") in the set. If any paper size within the selected (Double Letter) paper size range is used for scanning, the output will adjust to the page size detected.

(However, with fi-4860C/fi-4860C2/fi-4990C/fi-5650C/fi-5750C, this function is not dependent on the setting of [Paper size] because these scanners always scan documents as the maximum paper size and detect the paper size from the scanned data.)

This function does not work properly for some applications.

However, some detection cannot be corrected for example, an unfixed long image, folded corner, document has uneven width for the length of the page.

This function becomes effective only when scanning with the ADF.

(It may detect incorrectly when this function is chosen with flat bed scanning.)

With fi-5750C, this function can work correctly with flat bed scanning when "Document holding pad (black)" option (sold separately) is attached on the scanner.

## **Black Background**

If it is selected, the outside of document paper becomes black by using black background during scanning.

#### White Background

Use it to activate "Overscan". Both [White Background] and "Overscan" need to be selected for making Overscan effective.

If "Overscan" is not selected, [White Background] functions the same as [Disable].

This option may not be supported for some scanners. See "Relevant Image Scanner Specification" in the Appendix.

Priority

| Priority: |  |   |         |
|-----------|--|---|---------|
| 1         |  |   | -     4 |
| Speed     |  | A | ccuracy |

Setup for speed versus automatic document size detection.

Select a small value when scanning speed is the higher priority.

Select a large value when document detection accuracy is the higher priority.

Priority can only be setup when [Automatic Page Size Detection] is selected at [Automatic Size and Skew Detection].

If the selection of [Automatic Page Size Detection] do not makes this function selectable, you do not need to setup this function.

## Overscan

🔽 Overscan

This function makes the scanned images larger than the original documents by adding margins. This option is available only when [Black Background] or [White Background] is selected for [Automatic Size and Skew detection].

This option may not be supported for some scanners. See "Relevant Image Scanner Specification" in the Appendix.

## 4.7.2 Job/Cache

| Option                                    |                                 |        |
|-------------------------------------------|---------------------------------|--------|
| Rotation Job/Cache Gene                   | eric Startup Filter Compression |        |
| Caching                                   |                                 | OK I   |
| <u>C</u> ache Mode:                       | Ram cache                       | Cancel |
| <u>M</u> emory Size:                      | 10 - MB                         | Help   |
| ADF Option                                |                                 |        |
| Batch <u>D</u> etection:                  | None                            |        |
| Multifeed Detection:                      | None                            |        |
| <u>P</u> re-Pick:                         | Panel Setting                   |        |
| Blank Page Skip ────<br>I Blank Page Skip | Check Overskew                  |        |
| Black Dots Ratio:                         | ··· %                           |        |
| White Dots Ratio:                         | ~ %                             |        |

Figure Option dialog (Job/Cache)

### Caching

| <u>C</u> ache Mode: | None | • |
|---------------------|------|---|

Specifies whether to pre-read (cache) when a document is scanned. This option enables faster scanning.

If processing of the application being used slows down and scanning stops, this option can be used to prevent degradation of the scanning speed. (The effect, however, depends on the environment being used.)

### None

Caching is not performed.

## Read ahead

One document page is scanned, and the data is pre-read and stored in PC memory (main memory of the personal computer).

### Ram cache

Memory Size: 10 - MB

Prereads the allowable amount based on the allocated memory size and stores the data in PC memory.

A memory size between 1 and 200 MB can be set.

## **Use Memory on Scanner**

Pre-reads using the memory installed in the scanner (displayed only if supported by the scanner).

## **Use Both Memory**

Pre-reads using memory of both Scanner and PC (displayed only if supported by the scanner).

## Batch Detection

| Batch <u>D</u> etection: | None | • |
|--------------------------|------|---|
|                          |      |   |

The application can detect documents on a specific type of form (special paper). The application must support this function.

#### None

No detection. Scanning is done without change.

#### **Include and Continue**

After the special paper is detected, scanning continues. The data on the special paper is also valid.

#### **Include and Stop**

After the special paper is detected, scanning stops. The data on the special paper is also valid.

## **Exclude and Continue**

After the special paper is detected, scanning continues. The data on the special paper is excluded and will not be transferred to the application.

#### Exclude and Stop

After the special paper is detected, scanning stops. The data on the special paper is excluded and will not be transferred to the application.

This option may not be supported for some scanners. See "Relevant Image Scanner Specification" in the Appendix.

#### Multifeed Detection

| Multifeed Detection: | None |
|----------------------|------|
|----------------------|------|

This option detects a multifeed (occurs when two or more documents are sent) based on the set condition.

If a multifeed is detected when this setting has been turned on, the device will stop and an error message output.

#### None

Multifeed detection is not performed.

#### **Hardware Setting**

A multifeed is detected based on the device setting.

#### **Check thickness**

The thickness of the transmitted document is checked by the sensor in the device. A multifeed is detected by detecting changes in the thickness when more than one document is sent.

## **Check length**

The length of the transmitted document is checked by the sensor in the device. A multifeed is detected by detecting changes in the length when more than one document is sent.

## Check thickness and length

The thickness and length of the transmitted document are checked.

## **Check overlapping**

The overlapping of the transmitted document is checked by the sensor in the device. A multifeed is detected by overlapping when more than one document is sent.

## Check overlapping and length

The overlapping and length of the transmitted document are checked.

For example, the detection accuracy can be improved by using [Check thickness] or [Check overlapping] for continuous scanning of forms that have different lengths and [Check length] for scanning of forms that have different thicknesses.

Depending on scanner model, the selectable items are different. Refer to "Relevant Image Scanner Specification" of Appendix.

## Pre-Pick

| Pre-Pick : | Panel Setting        | - |
|------------|----------------------|---|
| LICHICK.   | In all of o o caring |   |

It specifies whether a document is picked and carried in front of the scanning position before starting scanning operation at the ADF scanning.

## Disable

Pre-Pick is not performed.

A document is picked and carried in front of the scanning position, after starting scanning operation.

## Enable

Pre-Pick is performed.

A document is picked and carried in front of the scanning position, before starting scanning operation.

## **Panel setting**

The setting of device is followed.

\* When selecting "Enable," you can scan faster than when selecting "Disable," because of Pre-Pick process.

When selecting "Enable," if you cancel during the ADF scanning, a document remains in the scanner in the Pre-Pick status.

Check Over-skew

Check Over-skew

The skew of the transmitted document is supervised during the ADF scanning. When an over-skew is detected, the scanner is stopped and an error message is displayed.

- \* The image data of the skewed document is deleted.
- \* This functions, only when "Multifeed Detection" is enabled.
- Blank page skip

This option skips blank pages (blank pages or completely black pages) during ADF continuous scanning.

🔽 Blank Page Skip

Marking this check box, this function is enabled.

\*This function can be used if "Ram cache" or "Use Both Memory" is selected. If an item other than "Ram cache" or "Use Both Memory" has been selected in the "Cache Mode:" and this check box is marked, it will change to "Ram cache".

### Black&White or Halftone (binary)

| Black Dots Ratio: | _ <u>.</u> |   |
|-------------------|------------|---|
|                   |            | % |
| White Dots Ratio: |            |   |
|                   |            | % |

For White pages, use the [Black Dots Ratio] slider bar to set the skip condition. For black pages, use the [White Dots Ratio] scroll bar to set the skip condition.

The value displayed to the right of the scroll bar displays the garbage ratio(\*1). If a scanned document is below this value, it is recognized as a blank page. The setting range is OFF(- -) and 0.2% to 3.0% (in increments of 0.2%).

\*1: Ratio of black dots included in the scanning area (for white pages)

Color or Grayscale

| <u>S</u> ensil | ivity | х – |      |      |     | _ |
|----------------|-------|-----|------|------|-----|---|
| _              | ┠     |     | <br> | _    | 1   |   |
| 1              | 1     |     |      |      |     |   |
| Lov            | N     |     |      | High | n – |   |

Use the slider bar to set the skip condition in five stages from 1 to 5.

To make the blank pages easy to skip, increase the value of the setting.

<If blank page skip does not operate properly>

- If a blank page is scanned, increase the value set.
- If scanning is skipped up to the required document, decrease the value set.

This function is available only when "Ram cache" or "Use Both Memory" is selected as "Caching" setting.

- \* 1: This percentage represents the ratio of black dots to an area to be scanned (when white paper is used).
- \* When "Black Background" is selected in [Automatic Size and Skew detection], the Blank page skip may not operate properly.

When Scanned image has many background noises, the Blank page skip may not operate properly.

## 4.7.3 Generic

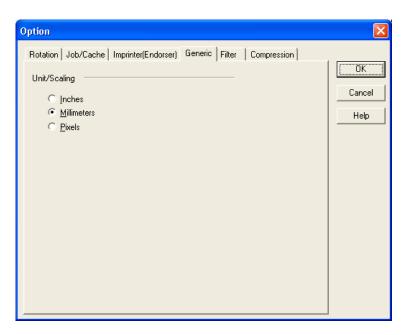

Figure Option dialog (Generic)

- Unit/Scaling
  - C Inches
     Millimeters
     Pixels

This option selects the unit for the scanning area and preview window. One inch is calculated as 25.4 millimeters. When inches are converted to millimeters, values are rounded off.

## Note.

The TWAIN specifications require that the data width be arranged in units of 32 bits. As a result, a difference of up to 31 dots can be included, depending on the value set.

## 4.7.4 Imprinter (Endorse)

| Option                                                                                                    |                      |
|----------------------------------------------------------------------------------------------------|----------------------|
| Dption         Rotation   Job/Cache Imprinter(Endorser)   Generic   Startup   Filter   Compression           Enable Imprinter/Endorser:         Enable Imprinter/Endorser:         Enable         Y Offset:         0         mm         Direction:         Top to Bottom         Eont: | OK<br>Cancel<br>Help |
| Counter Initial Value: D Counter Initial Value: D Counter Inc/Dec.0 Counter Concrement Imprinter String (Endorser) Sample Sample Sample Synchronize with Digital Endorser                                                                                                    |                      |

Figure Option dialog (Imprinter)

Enable Imprinter (Endorse)

| Enable Imprinter/Endorser: | Enable | • |
|----------------------------|--------|---|
|----------------------------|--------|---|

Specifies enabling or disabling the imprinter function of the device.

When the option is selected, the scanned documents are imprinted according to the instructions below. This applies only to the imprinter option. Therefore, the function is supported only with the scanner which supports imprinter option(s). See "Relevant Image Scanner Specification" described in the Appendix.

## Disable

Imprinting is not performed.

#### Enable

Prints on documents using imprinter by the settings below.

In this case, it prints on the back side of documents after scanning.

Therefore, the printing is not included in a scanning result.

Depending on scanners, two imprinters can be installed and one of them can be selected to use.

In this case, "Enable" is displayed as follows.

**Pre-Imprinter** (Printing before scanning, and on the front side of documents)

Prints on documents using the imprinter installed in front part of the scanner.

In this case, it prints on the front side of documents before scanning. Therefore, the printing can be included in a scanning result.

**Post-Imprinter** (Printing after scanning, and on the back side of documents)

Prints on documents using the imprinter installed in rear part of the scanner.

In this case, it prints on the back side of documents after scanning. Therefore, the printing is not included in a scanning result. \* [Pre-Imprinter] and [Post-Imprinter] cannot be used at the same time.

• Y Offset (Printing)

Y Offset: 0 mm

Specifies Y Offset from the edge of the original for the placement of printing. See "Relevant Image Scanner Specification" in the Appendix because the standard value specified here depends on the device.

Direction (Printing)

| Direction: | Top to Bottom | - |
|------------|---------------|---|
| 0.000.000  | 1             |   |

Specifies the printing direction of endorsement strings. When printing from the head of strings against to the direction of scanning, designate "Top to Bottom". And when printing from the tail of strings against to the direction of scanning, designate "Bottom to Top" However, see the "Relevant Image Scanner Specification" described in the Appendix since the available settings depend on the device.

Font (Printing)

| <u>F</u> ont: | Vertical | • |
|---------------|----------|---|
|               |          |   |

Specifies the type of character from the followings.

| Horizontal        | : | ABCD                       | 0123 | Printing direction |
|-------------------|---|----------------------------|------|--------------------|
| Vertical          | : | <<br><u> <u> </u><br/></u> | 0-09 |                    |
| Horizontal-Narrow | : | ABCD 0123                  |      |                    |

Available settings vary depending on your scanner. Refer to "Relevant Image Scanner Specification" in the Appendix.

Bold

🔽 Bold

The imprinter string is outputted with bold font.

Available settings vary depending on your scanner. Refer to "Relevant Image Scanner Specification" in the Appendix.

Initial Value (Counter)

| Initial Value: | 0 |
|----------------|---|
|----------------|---|

Designates the initial count when the Imprinter String is set, including a counter value. See the "Relevant Image Scanner Specification" described in the Appendix since the programmable values range depends on the device.

• Counter Step (Counter)

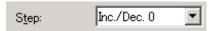

Designates the counter increment of the set counter values. In other words, this value is added to or subtracted from the counter each time one original is scanned. An increment of 0, 1, or 2 may be specified. Usually, 1 is designated for a single-sided original, and 2 for a double- sided original.

Counter (Counter)

| - <u>C</u> ou | inter ——— |
|---------------|-----------|
|               | Increment |
| 0             | Decrement |

Designates whether to increase or decrease the specified step value.

Imprinter String (Endorse)

| jud I |
|-------|
| Jud   |

Specifies the imprinter string.

The following characters can be outputted by the Imprinter.

| Alphabet Letters   | : A-Z, a-z                         |
|--------------------|------------------------------------|
| Numeric Characters | : 0, 1-9                           |
| Symbols            | : !''#\$%&'()*+,/:;<=>?@[\]^_`{ }~ |
| Other              | : (Space)                          |

(\*The space is ignored when it is entered at the head of [String:].)

The following definitions can be used. They may also be selected from the menu, which is displayed by clicking on "

%YYYY: The year is printed in four digits using the Western calendar.

- **%YYY:** The year is printed using the two digits of the Japanese calendar (current, or Heisei era).
- %YY: The year is printed in the last two digits of the Western calendar.
- %MMM: An English abbreviation of the month is printed; for example, JAN for January and FEB for February.
- %MM: The month is printed in two digits; for example, 01 for January and 12 for December.
- %M: The month is printed using one or two digits; for example, 1 for January and 12 for December.
- **%DD:** The day is printed using two digits; for example, 03 for the 3rd day of the month and 26 for the 26th day of the month.

- %D: The day is printed using one or two digits; for example, 3 for the 3rd day of the month and 26 for the 26th day of the month.
- %HH: The hour is printed using two digits of the 24-hour clock; for example, 08 for 8:00 a.m. and 14 for 2:00 p.m.
- %H: The hour is printed using one or two digits of the 24-hour clock; for example, 8 for 8:00 a.m. and 14 for 2:00 p.m.
- %NN: The minute is printed using two digits; for example, 02 for 8:02 a.m. and 48 for 2:48 p.m.
- %N: The minute is printed using one or two digits; for example, 2 for 8:02 a.m. and 48 for 2:48 p.m.
- %Nud: A counter value is printed by N digits which increases or decreases with each page.

Programmable digits of the counter is 5 and 8 and described as "%05ud" and "%08ud" respectively. (See the "Relevant Image Scanner Specification" described in the Appendix since the programmable digits depend on the device.) The initial counter and the methods of increasing and decreasing values can be specified as explained above under the heading "Counter."

This specification is only permitted at the end of an Imprinter String (Endorse).

## Sample

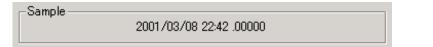

Displays printed examples of the Imprinter String (Endorse) designated above.

## Note.

The printed counter, date, and time do not always look like the sample because the scanning option takes precedence.

Synchronize with Digital Endorser

Specify to output the same string from the imprinter and digital endorser.

## Note.

- When scanning in Duplex mode with this setting enabled, the digital endorser only prints on the front side of the document.
- This setting synchronizes the default endorser strings of imprinter and digital endorser. When errors such as paper jams or multifeeds occur, the output endorser strings may not always be the same.
   In such asses, specify the initial value for sounter again and retry economics.

In such cases, specify the initial value for counter again and retry scanning.

## 4.7.5 Start Up

Set up the Power Mode, Low-Speed Feeding and Scanner Operation Panel. In some scanner models, displayed dialog box or setup item may be different or even [Startup] dialog box may not be displayed.

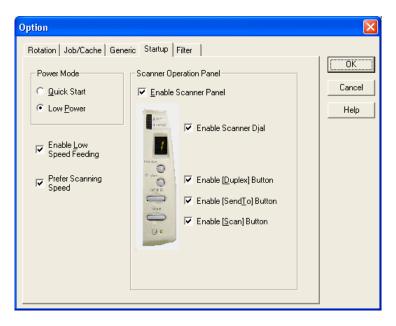

With fi-4110CU/fi-4110C(M3091DC)/fi-4210C(M3092DC) models

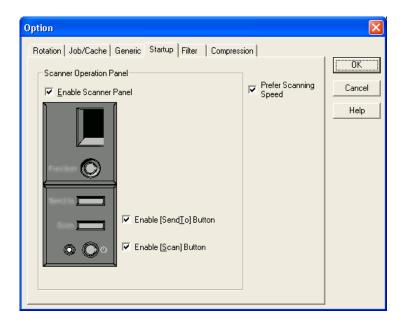

With fi-4120C/fi-4120C2/fi-4220C/fi-4220C2/fi-4530C/fi-5110C /fi-5120C/fi-5220C/fi-5530C

Figure Option dialog (Start Up)

| Option                                                                                                    |                                           |                |
|----------------------------------------------------------------------------------------------------|-------------------------------------------|----------------|
| Rotation       Job/Cache       Generic       Startup       Filter       Comp         Scanner Operation Panel       Image: Comparison Panel       Image: Comparison Panel       Image: Comparison Panel       Image: Comparison Panel         Image: Comparison Panel       Image: Comparison Panel       Image: Comparison Panel       Image: Comparison Panel         Image: Comparison Panel       Image: Comparison Panel       Image: Comparison Panel       Image: Comparison Panel         Image: Comparison Panel       Image: Comparison Panel       Image: Comparison Panel       Image: Comparison Panel         Image: Comparison Panel       Image: Comparison Panel       Image: Comparison Panel       Image: Comparison Panel         Image: Comparison Panel       Image: Comparison Panel       Image: Comparison Panel       Image: Comparison Panel         Image: Comparison Panel       Image: Comparison Panel       Image: Comparison Panel       Image: Comparison Panel         Image: Comparison Panel       Image: Comparison Panel       Image: Comparison Panel       Image: Comparison Panel         Image: Comparison Panel       Image: Comparison Panel       Image: Comparison Panel       Image: Comparison Panel         Image: Comparison Panel       Image: Comparison Panel       Image: Comparison Panel       Image: Comparison Panel         Image: Comparison Panel       Image: Comparison Panel | rression  <br>In Prefer Scanning<br>Speed | Cancel<br>Help |

With fi-5750C model

| Option                                                                                                    |                |
|----------------------------------------------------------------------------------------------------|----------------|
| Rotation       Job/Cache       Generic       Startup       Filter       Compression         Scanner Operation Panel       Image: Compression       Image: Compression       Image: Compression       Image: Compression         Image: Compression       Image: Compression       Image: Compression       Image: Compression       Image: Compression         Image: Compression       Image: Compression       Image: Compression       Image: Compression       Image: Compression         Image: Compression       Image: Compression       Image: Compression       Image: Compression       Image: Compression         Image: Compression       Image: Compression       Image: Compression       Image: Compression       Image: Compression         Image: Compression       Image: Compression       Image: Compression       Image: Compression       Image: Compression         Image: Compression       Image: Compression       Image: Compression       Image: Compression       Image: Compression         Image: Compression       Image: Compression       Image: Compression       Image: Compression       Image: Compression         Image: Compression       Image: Compression       Image: Compression       Image: Compression       Image: Compression         Image: Compression       Image: Compression       Image: Compression       Image: Compression       Image: Co | Cancel<br>Help |
| I Prefer Scanning Speed                                                                                                    |                |

With fi-5650C model

Figure Option dialog (Start Up)

Power Mode

| Power Mode            |  |
|-----------------------|--|
| 💿 <u>Q</u> uick Start |  |
| C Low <u>P</u> ower   |  |
|                       |  |

## **Quick Start Mode**

This mode keeps the lamp on regardless the scanner's operating condition, which saves times for lamp to become steady.

## Low Power Mode

To save the power consumption, this mode turns the lamp off, if the scanner is not operated for 14 minutes.

Enable Low Speed Feeding

Enable Low Speed Feeding

This is to specify to obtain a high quality image. This function reduces times of start/stop during the scanning to obtain a smooth and high quality image.

Prefer Scanning Speed

Prefer Scanning Speed

This mode makes scanning speed becomes faster in color/grayscale scanning.

When checking this check box, scanning speed becomes faster, but image quality is slightly deteriorated.

Check this check box, when giving priority to scanning speed over image quality.

- Scanner Operation Panel
  - Enable Scanner Panel

🔽 Enable Scanner Panel

This is to specify whether the operator panel is enabled or not. If this is checked, button operation on the operator panel becomes effective. (Note that the operator panel is enabled only during the driver is activating.)

- Enable Scanner Dial

🔽 Scanner <u>D</u>ial Enable

Specifies whether the value indicated by the density dial on the scanner is reflected on scanning or not.

This setting is valid when both "Enable Scanner Panel" and this checkbox are checked. With this density dial, the density can be set by five levels. If moving the density dial to the UP direction, the density changes [Normal] >>[Darker scanning]>>[Dark scanning]. If moving the density dial to the Down direction, the density changes [Normal]>>[Lighter scanning]>>[Light scanning]. If the dial is in the center, the scanning density is [Normal].

## - Enable [Duplex] button

Enable [Duplex] button

This specifies whether the [Duplex] button (to switch simplex and duplex) on the scanner operator panel is enabled.

And, it distinguishes whether to scan from the ADF, or from the Flat Bed (FB), and changes automatically.

If this box is checked, when a document is on the ADF, scanning is started from the ADF. And when no document is on the ADF, scanning is started from the FB.

Scanning changes [Simplex] >> [Duplex]>> [Simplex] each time the [Duplex] button is pressed.

## - ADF/FB Automatic change

### ADE/FB Automatic change

It distinguishes whether to scan from the ADF, or from the Flat Bed (FB), and changes automatically.

When a document is on the ADF, scanning is started from the ADF. And when no document is on the ADF, scanning is started from the FB.

## - Enable [Send to] button

Enable [Send<u>T</u>o] button

Specifies whether the preview is started by pressing the [Send to] button on the device.

## - Enable FB Scanning Start

## Enable FB Scanning Start

Specifies whether Scanning is started by closing the Flat bed cover. When setting the document on the Flat bed and closing the Flat bed cover, scanning starts.

## - Enable [Scan] Button

Enable [Scan] Button

Specifies whether scanning is started by the [Scan] button.

## 4.7.6 Filter

Set the filter processing in this dialog.

The filter name is displayed in the list box.

While checking the checkbox in the left of the filter name, the filter processing is applied to scanned image.

When selecting a filter name and clicking [Property] button, the setting dialog of the filter is displayed.

| Option                                                |                |
|-------------------------------------------------------|----------------|
| Rotation Job/Cache Generic Startup Filter Compression | OK Cancel Help |

Figure Option dialog (Filter)

The type of filter and the setting details are explained below.

## Page Edge Filler

Eliminates the blemish around the paper edges by covering the area in (Black or White) color.

| Page Edge Filler          |                                                             |
|---------------------------|-------------------------------------------------------------|
| Color<br>White<br>C Black | Filled Area<br>Unit Inches<br>Up 0 Down 0<br>Left 0 Right 0 |
| ОК                        | Cancel About                                                |

Color

Select a color to paint over the image frame.

Can select "White" or "Black".

Please specify either white or black to match the background color of the document.

## Filled Area

## · [Unit]

Select a unit from "Inches", "Millimeters", and "Pixels"

## · [Up], [Down], [Left], [Right]

Specify the paint area from each side of the scanned image in numbers.

[Up] : Input width from the top edge of the image.

[Down] : Input width from the bottom edge of the image.

[Left] : Input width from the left edge of the image.

[Right] : Input width from the right edge of the image.

Each value should be set in the following ranges.

0 < [Up] + [Down] < [Image Length]

0 < [Left] + [Right] < [Image Width]

If any values are out of these ranges, this function may not work.

#### Digital Endorse

Character string, such as the alphabet and number, is added on the data of the scanned image. By using this filter, you can attach a name, a date, a time or a serial number on the scanned images and manage them.

| Digital Endors                 | е           |        |                     | × |
|--------------------------------|-------------|--------|---------------------|---|
| Printing                       |             |        |                     | _ |
| ⊻ Offset:                      | 0           | mm     | <u>U</u> nit        |   |
| Y Offset:                      | 0           | mm     | ⊂ inch              |   |
|                                |             |        |                     |   |
| Counter                        |             |        | Counter             | _ |
| Initial Value:                 | 0           |        | Increment           |   |
| S <u>t</u> ep:                 | Inc./Dec. 0 | •      | C Decrement         |   |
| String                         |             |        |                     | _ |
| <u>S</u> tring:                | Scan-%////  | Y/%MM. | 1/%DD-%HH:%NN.%08ud | • |
| - Sample                       |             |        |                     |   |
| Scan-2003/10/18-23:18.00000000 |             |        |                     |   |
|                                |             |        |                     |   |
| Cancel Version                 |             |        |                     |   |

## Printing

Specify the beginning position of the character string to output on the scanned image data.

X Offset: Specify the position of the width direction from the left end of document.

Y Offset: Specify the position of the length direction from the top of document.

Unit: Select either "mm" or "inch" as the unit of offset value.

#### Counter

Specify the rule of the counter value used in the String.

Initial Value:Specify the initial count when the scanning starts.Step:Specify the counter increment / decrement.

**Counter:** Select whether to increase or decrease the specified step value.

For example) if "Initial Value"= 0, "Step"= 2, "Counter"= Increment

0, 2, 4, 6, 8.....

#### String

Specify the output string.

The following characters can be outputted by the Imprinter.

Alphabet Letters : A-Z, a-z

Numeric Characters : 0, 1-9

| Symbols | : !''#\$%&'()*+,/:;<=>?@[\]^_`{ }~ |
|---------|------------------------------------|
| Other   | : (Space)                          |

(\*The space is ignored when it is entered at the head of [String:].)

| %YYYY: | The year is printed in four digits using the Western calendar.                                                                                                    |
|--------|----------------------------------------------------------------------------------------------------|
| %YYY:  | The year is printed using the two digits of the Japanese calendar (current, or Heisei era).                                                                                                    |
| %YY:   | The year is printed in the last two digits of the Western calendar.                                                                                                    |
| %MMM:  | An English abbreviation of the month is printed; for example, JAN for January and FEB for February.                                                                                                    |
| %MM:   | The month is printed in two digits; for example, 01 for January and 12 for December.                                                                                                    |
| %M:    | The month is printed using one or two digits; for example, 1 for January and 12 for December.                                                                                                    |
| %DD:   | The day is printed using two digits; for example, 03 for the 3rd day of the month and 26 for the 26th day of the month.                                                                                                    |
| %D:    | The day is printed using one or two digits; for example, 3 for the 3rd day of the month and 26 for the 26th day of the month.                                                                                                   |
| %HH:   | The hour is printed using two digits of the 24-hour clock; for example, 08 for 8:00 a.m. and 14 for 2:00 p.m.                                                                                                    |
| %H:    | The hour is printed using one or two digits of the 24-hour clock; for example, 8 for 8:00 a.m. and 14 for 2:00 p.m.                                                                                                    |
| %NN:   | The minute is printed using two digits; for example, 02 for 8:02 a.m. and 48 for 2:48 p.m.                                                                                                    |
| %N:    | The minute is printed using one or two digits; for example, 2 for 8:02 a.m. and 48 for 2:48 p.m.                                                                                                    |
| %Nud:  | A counter value is printed by N digits which increases or decreases with each page.                                                                                                    |
|        | Programmable digits of the counter is 5 and 8 and described as "%05ud" and "%08ud" respectively. (See the "Relevant Image Scanner Specification" described in the Appendix since the programmable digits depend on the device.) |
|        | The initial counter and the methods of increasing and decreasing values can be specified as explained above under the heading "Counter."                                                                                        |
|        | This specification is only permitted at the end of an Imprinter String (Endorse).                                                                                                    |
|        |                                                                                                    |

## Sample

Sample —

2001/03/08 22:42 .00000

Displays the output examples of the String specified above.

## Note.

The counter, date, and time do not always look like the sample because this string is output during scanning.

## 4.7.7 Compression

Click this tab and mark the check box to enable or disable JPEG compression for data transfer from the image scanner. (This function is available only for Color or Grayscale scans.)

| Option                                                                                                    | X                    |
|----------------------------------------------------------------------------------------------------|----------------------|
| Rotation   Job/Cache   Generic   Startup   Filter Compression  <br>Hardware Compression<br>✓ JPEG Transfer<br>(Enable Color and Grayscale)<br>Jpeg Quality: | OK<br>Cancel<br>Help |
| · · · · · · · · · · · · · · · · · · ·                                                                                                    |                      |
| High Compresssion High Quality                                                                                                    |                      |
|                                                                                                    |                      |

Figure Option dialog (Compression)

• JPEG Transfer

Converts scanned image data into JPEG format for transfer. Because of smaller data size, data transfer time is shorter than that of ordinary method (when the check box is not marked).

Jpeg Quality

Specifies data compression rate for JPEG transfer. Increase the value when you prefer to get finer image quality, otherwise decrease the value for smaller data size.

## Note.

- Image quality may deteriorate due to scanning with JPEG compression.
- When JPEG compression is enabled, lengths and widths of images may slightly be different from that of the scans without JPEG compression.
- This function may not be available for some image scanner models.

# 4.8 Setting Advance Options

The "advance dialog" is used to set items related to image processing. The settings apply to device-specific functions and items that differ according to whether the scanner used supports them.

The advance option specification is divided into "Color Variance", "Image Processing", and "Auto Binary".

The supported options depend on the scanner. See "Relevant Image Scanner Specification" in the Appendix. (

The option dialog for this driver is explained below.

The commonly used buttons are explained first.

[Default]

Default

Returns the setting to the initial value.

♦ [OK]

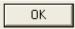

Makes the new setting valid and closes the "Advance" dialog box.

[Cancel]

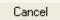

Makes the new setting invalid, returns the setting to the previous value, and terminates processing.

• [Help]

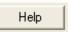

Displays online help.

The options are described below:

## 4.8.1 Gray

| Advance (Front)                                |
|------------------------------------------------|
| Image Mode: Black & White   - Static Threshold |
| Gray   Image Filter                            |
| Gamma                                          |
| Gamma Pattern: Normal                          |
| Custom:                                        |
| More                                           |
| White Level Follower: Auto                     |
| Dropout Color:                                 |
|                                                |
|                                                |
| Eeverse                                        |
|                                                |
|                                                |
| Default Cancel Help                            |

Figure Advance dialog (Gray)

Gamma Pattern

This option corrects distortions from nonlinear image representation. Scanner sensors are generally designed to generate output linear to the density of the light reflected from the document. However, most output terminals do not produce output that has the desired linear relation to the input, and the resulting distortion must be corrected.

One of the following can be selected as a correction pattern: "Normal", "Soft", "Sharp", "Download Pattern", or "Custom".

Some scanner models do not support this function. See "Relevant Image Scanner Specification" in Appendix.

|                                                    | <u>~</u>       |
|----------------------------------------------------|----------------|
| File Name:<br>D¥WINNT¥twain 32¥Fjscan32¥Sample.GMA | ОК             |
|                                                    | Cance <u>l</u> |
|                                                    | <u>A</u> dd    |
|                                                    | <u>D</u> elete |

When "Download Pattern" is selected, the above dialog box opens.

Select the gamma pattern download file to be used from the list of file names. Then, press the [OK] button. Correction will then be executed using the selected gamma pattern.

If the gamma pattern download file has not been registered in the list of file names, use the [Add] button to register the file.

See "Download Pattern File" for information about how to specify the file.

Custom: 2.2

When "Custom" is selected, a custom specification can be entered.

Entering an arbitrary value between 0.1 and 10.0 enables a gamma pattern corresponding to the entered value to be specified.

White Level Follower

| White Level Follower: Auto | White Level Follower: | Auto | • |
|----------------------------|-----------------------|------|---|
|----------------------------|-----------------------|------|---|

Select this option to scan a document whose background color is not white, such as a newspaper.

Select "Auto", "Enable", or "Disable".

When "Enable" is selected, the document is scanned using background follow-up (for line drawings). When "Disable" is selected, the document is scanned using the standard basic white background (for photographs). When "Auto" is selected, the option automatically switches to the optimal setting based on the specified "Image Mode".

"White Level Follower" is used to adjust the density of the white background of a document and correct variations in the background color by compensating the pixels of scanned images individually.

For ordinary use, set "White Level Follower" to off. Use of "White Level Follower" often increases the background noise because IPC-3/3D is very sensitive.

This option is not available if "Gray Scale" is selected for "Image Mode".

In addition, some scanner models do not support this option. See "Relevant Image Scanner Specification" in the Appendix.

Dropout Color

| <u>D</u> ropout Color: | Panel setting | - |
|------------------------|---------------|---|

You can scan images by removing one of the primary colors (green, red, or blue), which you select. This is useful, for example, when you scan black letters with red outlines and you want only the black part of the letters to be scanned.

When "White" is selected, no color dropout occurs but it may be some loss of light yellow color.

When "None" is selected, no color dropout occurs but scanning may slow down depending on the compatibility of your PC's operating environment.

Some scanner models do not support this function. See "Relevant Image Scanner Specification" in Appendix.

## ♦ Reverse

## ✓ <u>R</u>everse

This option specifies whether to reverse the black and white of a scanned image.

If this option is selected, black and white are reversed by reversing the black and white pixels. If this option is not selected, the black and white values of the reproduced image correspond to the original image.

Some applications do not permit normal operation. If this occurs, contact the manufacturer of the application.

## 4.8.2 Image Filter

| Advance (Front)                              | × |
|----------------------------------------------|---|
| Image Mode: Black & White - Static Threshold |   |
| Gray Image Filter                            |   |
| Edge Processing                              |   |
|                                              |   |
| C Edge Extract C Emphasis Mid                |   |
| C Emphasis Low<br>(Background Removal)       |   |
| Mirror Image                                 |   |
| T Migror                                     |   |
| SDTC                                         |   |
| DTC Variance:                                |   |
| Lonn Trigin                                  |   |
|                                              |   |
| Default Cancel Help                          |   |

Figure Advance dialog (Image Filter)

Edge Processing

| ⊙ <u>N</u> one                      | ○ Emphasis <u>H</u> igh |
|-------------------------------------|-------------------------|
| ○ Edge E <u>x</u> tract             | ○ Emphasis <u>M</u> id  |
| C Smoothing<br>(Background Removal) | ⊖ Emphasis <u>L</u> ow  |

This option specifies the sharpness of a scanned image.

Select "None", "Edge Extract", or "Smoothing (Background Removal)", or "Emphasis".

## None

Edge processing is not performed.

## **Edge Extract**

This option outputs an image with the edge extracted.

If this option is selected, the boundary between the black part and white part in a closed area is traced and the edge extracted.

"DTC Variance" and "Edge Extract" are mutually exclusive.

## **Smoothing (Background Removal)**

This option specifies whether to smooth the curves in an image by removing zigzag lines. "Smoothing" or "Emphasis" can be selected. In addition, "Edge Extract" and "Emphasis" are mutually exclusive.

## **Emphasis**

This option outputs an image with the edge emphasized. "Emphasis High", "Emphasis Mid", or "Emphasis Low" can be selected. If "Emphasis High" is selected, the image becomes sharper. If "Emphasis Low" is selected, the image appears less distinct.

## Mirror

## Mirror

This option specifies whether to flip the scanned image over the scanning axis.

If this option is selected, a mirror image of the original image is obtained.

## • Variance (DTC Variance)

| <u>р</u> тс ч | Varia | ance | :<br>L |   |       |
|---------------|-------|------|--------|---|-------|
| Low           | •     | •    | Ŷ      | 1 | Hight |

This option specifies the value for adjusting the dynamic threshold of an image based on the brightness of the image.

A value is specified using the slider. The smaller the value, the lower the variance becomes. The higher the value, the higher the variance becomes. To specify the value, drag the tab of the slider to the desired setting position. The current setting is displayed on the right. This option is mainly used for optical character recognition (OCR). It enables dark and bright images in a document to be scanned effectively.

Floating Slice Level (SDTC)

| Floating | Slice Level( <u>F</u> ) |      |   |
|----------|-------------------------|------|---|
|          |                         |      | 2 |
| 1        | í                       | 1    |   |
| Low      |                         | High |   |

Specifies the level of the binary processing done by the floating slice.

Set the level to higher when scanning documents with dark colored background.

\* This is displayed only when the SDTC mode (Floating Slice) is specified.

## 4.8.3 DTC

| Advance (Front)                                           |
|-----------------------------------------------------------|
| Image Mode: Black & White                                 |
| Gray DTC                                                  |
| Density                                                   |
| Scan 📀 for OCR 😳 for Image                                |
| Threshold Curve:                                          |
| Gamma                                                     |
| Filtering                                                 |
| Noise Removal: 🔽 Ball-point pen mode None 🔽 CCR Smoothing |
| Default OK Cancel Help                                    |

This option is valid only when "DTC Variance" is set.

Figure Advance dialog (DTC Mode)

Scan mode

Scan mode: 💿 for OCR 💦 🔿 for Image

This option selects one of the following two scan modes:

- [for OCR]: This mode is for text recognition applications where irregularity in the image is undesirable.
- [for Image]: This mode is for image scanning applications that scan images without prior smoothing.

The specification changes the specifiable items and members for "Threshold Curve" and "Gamma Curve".

The selection screens for "for OCR" and "for Image" are not displayed if IPC-3/3D and IPC-4D are installed.

• Threshold Curve

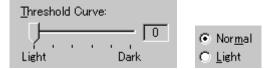

This option specifies the relationship between the threshold value and the maximum density. The specification method depends on the [Scan mode] setting.

In [for OCR] mode, use the scroll bar to set the inclination and density level between 0 and 5. Click the arrow of the scroll bar or drag the scroll marker to the desired setting position. The current setting is displayed in the center (figure on the left).

In [for Image] mode, select [Normal] or [Light] (figure on the right).

If IPC-3/3D and IPC-4D have been installed, there is no difference between [for OCR] and [for Image]. The scroll bar is used to set the inclination and density level between 0 and 7. (The figure on the right is not displayed.)

Gamma Curve

| <u>G</u> amma Curve: |   |
|----------------------|---|
| OCR 1                | • |

This option specifies the gamma correction curve pattern.

The available choices depend on the [Scan mode] setting.

In [for OCR] mode, select [OCR1] or [OCR2].

In [for Image] mode, select [Dark Image] or [Even].

For IPC-3/3D and IPC-4D, the gamma curve need not be specified because the contrast is adjusted automatically. ([Gamma Curve] is not displayed.)

Equal to White

Equal to White

At conversion to binary, this option specifies whether to set the data to black or white when the threshold value and the value of the scanned data are equal. This option is not available for IPC-4D.

Ball-Point Pen Mode

Eall-point pen mode

When an image made with a pencil or ball-point pen is scanned, the light reflected from the pencil lead or ink is not uniform. As a result, part of the image may be missing. If the [Ball-Point Pen] checkbox is checked, filtering is applied to offset the bright area in the document and compensate for disconnected or faint lines.

• OCR Smoothing/ Background Removal

COCR Smoothing/Background Removal

The OCR smoothing is the function to make smooth the notched part of line-drawing, and the Background Removal is the function to remove the uneven background.

These functions are enabled when it is selected.

For further information, please refer to the User's guide attached to the IPC board since the function to be operated is different by the type of IPC.

At IPC-3/3D, [Noise Removal] and [OCR smoothing/ Background removal] is enabled exclusively.

Noise Removal

| <u>N</u> oise | Removal: |   |
|---------------|----------|---|
| None          |          | • |

This option automatically removes spots that appear as black stains in a white area and spots that appear as white stains in a black area.

This option uses an algorithm that removes particles from  $2 \ge 2$  to  $5 \ge 5$  dot matrixes. The size of one dot depends on the resolution setting, and is equivalent to 1/400 inch for 400 dpi. Particles are distinguished from the text by whether they are connected to other dots within the specified number of pixels.

At IPC-3/3D, [Noise Removal] and [OCR smoothing/ Background removal] is enabled exclusively.

| Advance (Front)                      |
|--------------------------------------|
| Image Mode: Black & White - DTC mode |
| Gray DTC                             |
| Density                              |
| Threshold Curve:                     |
| Light Dark Equal to White            |
| Filtering                            |
| Noise Removal:                       |
| None                                 |
| I Ball-point pen mode                |
| CR Smoothing/Background Removal      |
|                                      |
|                                      |
| Default OK Cancel Help               |

Figure Advance dialog (DTC Mode) <IPC-3/3D and IPC-4D installed>

## 4.8.4 When Color (/Grayscale) is specified

For color scanners, when "Color" is selected in the [Image Mode], the [Advance] dialog changes as follows. And with some color scanners, when selecting "Grayscale" the [Advance] dialog change as same as selecting "Color".

There are two image samples which are "Sample (before processing)" and "After (after processing)" on this dialog. When you change a setting item, the effect of the setting item is reflected in the image "After".

You can specify the items, checking their effect.

| Advance (Front)                                                                                                    | Advance (Front)                                                                                                    |
|----------------------------------------------------------------------------------------------------|----------------------------------------------------------------------------------------------------|
| Image Mode: 24bit Color                                                                                                    | Image Mode: Grayscale                                                                                                    |
| Color Quality                                                                                                    | Color Gray                                                                                                    |
| Sangle       Prest Gama:         Cuton       □         Color select       © Color select         © Color gence       © Bed         © Bigen       © Bigen | Sample Prest Garma:<br>Normal ▼<br>Color select<br>Color of Red<br>C Grayn Color<br>Color<br>Co |
| Shadow/Highlight   Contrast/Brightness   Gamma  <br>Shadow 0 Highlight 255                                                                               | Shadow/Highlight Contrast/Brightness Gamma Shadogy 0 Highlight 255                                                                                                    |
| Default Cancel Help                                                                                                    | Default OK Cancel Help                                                                                                    |

<Image Mode : Color selected>

<Image Mode : Grayscale selected>

Figure Advance dialog (Color / Grayscale)

• Shadow/Highlight (Color / Grayscale)

| Shado <u>w</u> |   |   | Γ | 0 |   | Highlight |   |   |        |   | 255 |   |   |   |   |   |   |
|----------------|---|---|---|---|---|-----------|---|---|--------|---|-----|---|---|---|---|---|---|
| ŀ              | • | • | • | • | • | •         | • | • | -<br>- | • | •   | • | • | • | • | • | Ų |

- **Shadow** : The highlight allows the darkest part of the document to be controlled. The higher the shadow value, the darker the image.
- **Highlight** : The highlight allows the brightest part of the document to be controlled. The higher the highlight value, the lighter the image.

Any levels on the document outside these settings are flooded (all 0 or 255), while the interval between the shadow and highlight settings are equally divided into 255 levels, which are used to create the output images. This means that if the shadow and highlight settings are close to each other, the contrast for that interval in the scanned document will be very strong (but with all other areas maximizing high or low).

• Contrast/Brightness (Color / Grayscale)

| <u>C</u> ontrast | 1 | <u>B</u> rightness | 255      |
|------------------|---|--------------------|----------|
| Ţ <u></u>        |   |                    | <u> </u> |

**Contrast**: Sets the contrast of light and shadow in a scanned image. Specify the contrast with a number in the range of 1 (low [soft]) to 255 (high [sharp]). If this value is increased, the dark part of the image is shown darker and the light part is shown lighter.

Some scanner models do not support this function. See "Relevant Image Scanner Specification" in Appendix.

- **Brightness** : Sets the brightness of the overall image. Specify the brightness with a number in the range of 1 (light) to 255 (dark). To darken the overall image, increase the value of the setting. To brighten the overall image, decrease the value.
- Gamma (Color / Grayscale)

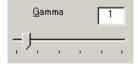

This option corrects distortions from nonlinear image representation. Scanner sensors are generally designed to generate output linear to the density of the light reflected from the document. However, most output terminals do not produce output that has the desired linear relation to the input, and the resulting distortion must be corrected.

An arbitrary range is between 0.1 and 10.0.

Preset Gamma (Grayscale only)

| Preset <u>G</u> amma: |   |
|-----------------------|---|
| Normal                | • |

This option corrects distortions from nonlinear image representation. Scanner sensors are generally designed to generate output linear to the density of the light reflected from the document. However, most output terminals do not produce output that has the desired linear relation to the input, and the resulting distortion must be corrected.

One of the following can be selected as a correction pattern: "Normal", "Soft", "Sharp", "Download Pattern", or "Custom".

Some scanner models do not support this function. See "Relevant Image Scanner Specification" in Appendix.

| Download Gamma Pattern Selection                          |                |
|-----------------------------------------------------------|----------------|
| File Name:<br>E:\Documents and Settings\furuse\My Documen | OK             |
|                                                           | Cancel         |
|                                                           | <u>A</u> dd    |
|                                                           | <u>D</u> elete |
|                                                           |                |

When "Download Pattern" is selected, the above dialog box opens.

Select the gamma pattern download file to be used from the list of file names. Then, press the [OK] button. Correction will then be executed using the selected gamma pattern.

If the gamma pattern download file has not been registered in the list of file names, use the [Add] button to register the file.

See "Download Pattern File" for information about how to specify the file.

When "Custom" is selected, you can specify the values on the [Shadow/Highlight], [Contrast/Brightness] and [Gamma] tab.

| Shadow/Highlight | Contrast/Brightness Gamma |
|------------------|---------------------------|
| <u>G</u> amma    | 1.6                       |
| -                |                           |
|                  |                           |
|                  |                           |

• Color select (Color only)

| -Color select    |
|------------------|
|                  |
| Common setting   |
| C C <u>o</u> lor |
| 💿 <u>R</u> ed    |
| C Gr <u>e</u> en |
| C Blue           |

It is possible to select independent value on each color

• sRGB Output (Color / Grayscale)

✓ sRGB Output

Scans images by using the color control information of "Color Space Profile.icm" (the standard color profile of Windows).

\* Refer to "Windows Help" to learn more about "color profile".

| Advance (Front)         | Advance (Front)                                                                              |
|-------------------------|----------------------------------------------------------------------------------------------|
| Image Mode: 24bit Color | Image Mode: Grayscale                                                                        |
| Color Quality           | Color Gray                                                                                   |
| Image Emphasis          | Gamma Gamma Paterr: Nomal Quator: 22 More Write Level Follower: Disable Dropout Color: Green |
| T Reverse               | ☐ Beverse                                                                                    |
| Default OK Cancel Help  | Default OK Cancel Help                                                                       |

<Image Mode : Color selected>

<Image Mode : Grayscale selected>

Figure Advance dialog ([Quality] / [Gray] tab)

Image Emphasis (Color only)

| • None                  | C De-Screen Level <u>1</u> |
|-------------------------|----------------------------|
| C Emphasis <u>H</u> igh | O De-Screen Level 2        |
| C Emphasis <u>M</u> id  | C De-Screen Level 3        |
| C Emphasis <u>L</u> ow  | C De-Screen Level <u>4</u> |

This option specifies the sharpness of a scanned image. Select "None", "De-Screen" or "Emphasis".

#### None

Edge processing is not performed.

#### Emphasis

This option outputs an image with the edge emphasized.

"Emphasis High", "Emphasis Mid", or "Emphasis Low" can be selected.

If "Emphasis High" is selected, the image becomes sharper. If "Emphasis Low" is selected, the image appears less distinct.

### **De-Screen**

"De-Screen Level 1", "De-Screen Level 2", "De-Screen Level 3", or "De-Screen Level 4" can be selected.

This option eliminates moirés patterns. To eliminate more effectively, higher level is selected.

• White Level Follower (Color)

| Auto | •    |
|------|------|
|      | Auto |

Select this option to scan a document whose background color is not white, such as a newspaper.

Select "Auto", "Enable", or "Disable".

When "Enable" is selected, the document is scanned using background follow-up (for line drawings). When "Disable" is selected, the document is scanned using the standard basic white background (for photographs). When "Auto" is selected, the option automatically switches to the optimal setting based on the specified "Image Mode".

"White Level Follower" is used to adjust the density of the white background of a document and correct variations in the background color by compensating the pixels of scanned images individually.

Some scanner models do not support this function. Refer to "Relevant Image Scanner Specification" in Appendix.

• Reverse (Color / Grayscale)

Reverse

This option specifies whether to reverse the black and white of a scanned image.

If this option is selected, color data is reversed. If this option is not selected, the color values of the reproduced image correspond to the original image.

Some applications do not permit normal operation. If this occurs, contact the manufacturer of the application.

Some scanner models do not support this function. Refer to "Relevant Image Scanner Specification" in Appendix.

• Dropout Color (Grayscale only)

| <u>D</u> ropout Color: | Panel setting | • |
|------------------------|---------------|---|

You can scan images by removing one of the primary colors (green, red, or blue), which you select. This is useful, for example, when you scan black letters with red outlines and you want only the black part of the letters to be scanned.

When "White" is selected, no color dropout occurs but it may be some loss of light yellow color.

When "None" is selected, no color dropout occurs but scanning may slow down depending on the compatibility of your PC's operating environment.

Some scanner models do not support this function. See "Relevant Image Scanner Specification" in Appendix.

## 4.9 Setting the Setting Manager Options

These options are used to manage the setting files, and switch the basic scan dialog display.

| Setting Files: 00 : Current Setting | - | Config |
|-------------------------------------|---|--------|
|-------------------------------------|---|--------|

Press the [Config...] button of the main dialog to open the [Configuration] dialog box shown below.

| C | onfiguration                  |                                               | ×              |
|---|-------------------------------|-----------------------------------------------|----------------|
|   | Setting Files: 00 : Currer    | nt Setting 🗾                                  | OK I           |
|   | Setting File Informat         | ion 🔼                                         |                |
|   | File Name                     | : Fjtw32.ini                                  | <u>A</u> dd    |
|   | Description<br>Time Stamp     | : Current Setting<br>: 03/22/2006 04:33:10 PM | <u>D</u> elete |
|   | <u>Basic</u>                  |                                               | Help           |
|   | Resolution<br>Paper Size      | : 400 dpi<br>: Letter (8.5x11in)              |                |
|   | Scanning Area (Left)<br>(Top) | : 0.000 inch<br>: 0.000 inch                  |                |
|   | (Width)                       | : 8.500 inch 🔜                                |                |
|   | (Length)                      | : 11.000 inch                                 | Initialization |
|   | Sho <u>w</u> this dialog next | open                                          |                |

Figure Configuration dialog box

Setting Files

| Setti <u>n</u> g Files: | 00 : Current Setting | • |
|-------------------------|----------------------|---|
|                         |                      |   |

The setting information of the scan conditions can be saved in a "Setting file."

Scan condition settings that have been set in advance in this dialog can be selected from the list of setting files. This enables selection of all settings at the same time without having to enter the scan conditions one at a time. Press the 🗹 button to open the list of setting files.

Subsequent scanning operations can be performed effectively by registering several types of scan conditions that are frequently used.

• FTS File Information

| Setting File Informat                                                            | tion                                                                                              | ^ |
|----------------------------------------------------------------------------------|---------------------------------------------------------------------------------------------------|---|
| File Name<br>Description<br>Time Stamp                                           | : Fjtw32.ini<br>: Current Setting<br>: 04/04/2003 11:01:20 AM                                     |   |
| Basic                                                                            |                                                                                                   |   |
| Resolution<br>Paper Size<br>Scanning Area (Left)<br>(Top)<br>(Width)<br>(Length) | : 200 dpi<br>: Letter (8.5x11in)<br>: 0.000 inch<br>: 0.000 inch<br>: 8.500 inch<br>: 11.000 inch | ~ |
| <                                                                                | ш >                                                                                               |   |

The information of the setting file selected in [Setting Files] is displayed.

• [Show this dialog next open] checkbox

🔲 Sho<u>w</u> this dialog next open

If this checkbox is checked, [Basic Scan Dialog] will be activated the next time the driver is activated.

• [OK] button

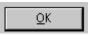

Makes the new setting valid, closes this dialog box, and returns to the main dialog.

• [Add] button

<u>A</u>dd...

Adds the setting of the current driver to a setting file.

| File addition | × |
|---------------|---|
| Description:  |   |
| Document 01   |   |
| Filename:     |   |
| config01      | _ |
| OK Cancel     |   |

Pressing the [Add] button opens the [File addition] dialog.

Enter the [Description] and [Filename] as shown in the example above. Then, press the [OK] button to add the new setting file. To cancel, press the [Cancel] button.

- **Description:** Enter a character string to be displayed in the selection frame of the [Setting Files].
- **Filename:** Specify the name of the file used to save the settings.

♦ [Delete] button

<u>D</u>elete

Deletes unnecessary setting files.

Select the setting file to be deleted and then press the [Delete] button. A confirmation dialog will be displayed. Press the [OK] button to delete the setting file. To cancel, press the [Cancel] button.

• [Help] button

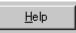

Displays online help.

### • [Initialization] button

Initialization

All of scan settings are returned to the initial value.

# 4.10 Basic Scan Dialog

The basic scan dialog contains only the minimum functions required for scanning. The detailed setting functions of the main dialog have been omitted.

Scanning can be easily performed by selecting a registered setting file.

The basic scan dialog is also useful for avoiding incorrect operations when standard work is performed.

By checking the [Show this dialog next open] checkbox of the [Configuration] dialog, the Basic Scan dialog will be opened instead of the main dialog box at the next activation.

| Ł | TWAIN Driver(Bas                                                  | ic Scan dialog)                                                                     |   | ×      |
|---|-------------------------------------------------------------------|-------------------------------------------------------------------------------------|---|--------|
|   | Setting Files: 00 : Curre                                         | ent Setting                                                                         | • | Scan   |
|   | <u>Basic</u>                                                      |                                                                                     | ^ | ОК     |
|   | Resolution<br>Paper Size                                          | : 200 dpi<br>: Letter (8.5x11 in)                                                   |   | Adjust |
|   | Scanning Area (Left)<br>(Top)<br>(Width)<br>(Length)<br>Scan Type | : 0.000 inch<br>: 0.000 inch<br>: 8.500 inch<br>: 11.000 inch<br>: ADF (Front Side) |   | Help   |
|   | Example Side                                                      | . ADF (FIOR Side)                                                                   | ~ |        |
|   | Show this dialog nex                                              |                                                                                     |   |        |

<Scan Procedure>

- 1. Select the file to be used from the list of setting files.
- 2. Click the [Scan] button.
  - $\Rightarrow$  Scanning is performed based on the settings of the setting file information.

### <Configuration>

Setting Files

| Setting <u>F</u> iles: | 10 : Configuration1 (for Document) | • |
|------------------------|------------------------------------|---|
|------------------------|------------------------------------|---|

A list of setting files is displayed. When the desired file is selected, the setting information saved in the file will be read and reflected during scanning.

FTS File Information

| Basic                                                                                         |                                                                                                    | ^ |
|-----------------------------------------------------------------------------------------------|----------------------------------------------------------------------------------------------------|---|
| Resolution<br>Paper Size<br>Scanning Area (Left)<br>(Top)<br>(Width)<br>(Length)<br>Scan Type | : 200 dpi<br>: Letter (8.5x11in)<br>: 0.000 inch<br>: 0.000 inch<br>: 8.500 inch<br>: 11.000 inch<br>: ADF (Front Side) |   |
| Exant Oida                                                                                    |                                                                                                    | ~ |

The contents of the selected file are displayed.

[Scan] button

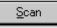

Executes scanning based on the contents of the setting file.

• [OK] button

<u>O</u>K

Terminates without performing the scan operation.

• [Adjust] button

<u>A</u>djust...

Switches from the basic scan dialog to the main dialog.

[Help] button

<u>H</u>elp

Displays online help.

• [Show this dialog next open] checkbox

☑ Sho<u>w</u> this dialog next open

If this checkbox is checked, the [Basic Scan Dialog] will be opened at the next startup. If this checkbox is not checked, the main dialog will be opened at the next startup.

### 4.11 Download Pattern File

The "download pattern file" of this driver is a file that defines the patterns to be used by the scanner to execute various image processing. This file is available in the following two versions. Each version can be selected using the [Download Selection Dialog] that opens when [Download] is selected.

The file is a text file that conforms to the following rules. Use an appropriate text editing program (for example, "Note Pad" in the operating system) to edit the file.

#### • Dithered download pattern file

Any user defined dithered pattern can be used to scan an image by downloading the pattern from the dithered download file to the scanner. The defined pattern becomes effective when [Download Pattern] is selected for [Halftone].

Some models do not support this file. See "Relevant Image Scanner Specification" in Appendix.

Although the standard extension of the file name is ".DTH," there may be exceptions.

Coding configuration:

(n, size in the X direction), (m, size in the Y direction),

(pattern value for the X1/Y1 coordinates),

(pattern value for the X1/Y2 coordinates),

(pattern value for the X1/Y2 coordinates),.....

(pattern value for the Xn/Ym-2 coordinates),

(pattern value for the Xn/Ym-1 coordinates),

(pattern value for the Xn/Ym coordinates)

#### Meaning of each element:

(n, size in the X direction) indicates the size of the matrix in the X direction. Specify 8 for the scanner supported by this driver.<sup>1</sup>

(m, size in the Y direction) indicates the size of the matrix in the Y direction. Specify 8 for the scanner supported by this driver.<sup>1</sup>

(Pattern value for the Xx/Yy coordinates) contains a values in the range of 0 (bright) to 255 (dark) that specifies the brightness of the X coordinate, x, and the Y coordinate, y.

#### Note

Use a delimiter other than a number to delimit elements. For most cases, use a comma (,).

<sup>&</sup>lt;sup>1</sup> With fi-5650C, fi-5750C, you can specify the value from 1 to 32.

Example: with 8x8 matrix

8 elements

#### • Gamma download pattern file

Any user defined gamma correction processing can be performed by downloading the pattern from the gamma download file to the scanner. The defined pattern becomes effective when [Download Pattern] is selected for [Gamma Pattern].

Some models do not support this file. See "Relevant Image Scanner Specification" in Appendix.

Although the standard extension of the file name is ".GMA," there may be exceptions Creation of a gamma download pattern file can be facilitated using the following utilities for editing the gamma correction pattern:

#### Coding configuration:

(gray-scale in the X direction),(gray-scale in the Y direction),

(X0 output value),(X1 output value),(X2 output value),.....

(X253 output value),(X254 output value),(X255 output value)

#### Meaning of each element:

(gray-scale in the X direction) indicates the size and the gray scale of the input value. (In this driver, this value is fixed at 256.)

(gray-scale in the Y direction) indicates the size and the gray scale of the output value. (In this driver, this value is fixed at 256.)

(Xx output value) indicates the output value, in the range of 0 (bright) to 255 (dark), for an input value x.

### Note

Use a delimiter other than a number to delimit elements. For most cases, use a comma (,).

**Example** 

256, 256,

255, 254, 253, 252, 251, 250, 249, 248, 247, 246, 245, 244, 243, 242, 241, 240, 239, 238, 237, 236, 235, 234, 233, 232, 231, 230, 229, 228, 227, 226, 225, 224, 223, 222, 221, 220, 219, 218, 217, 216, 215, 214, 213, 212, 211, 210, 209, 208, 207, 206, 205, 204, 203, 202, 201, 200, 199, 198, 197, 196, 195, 194, 193, 192, 191, 190, 189, 188, 187, 186, 185, 184, 183, 182, 181, 180, 179, 178, 177, 176, 175, 174, 173, 172, 171, 170, 169, 168, 167, 166, 165, 164, 163, 162, 161, 160, 159, 158, 157, 156, 155, 154, 153, 152, 151, 150, 149, 148, 147, 146, 145, 144, 143, 142, 141, 140, 139, 138, 137, 136, 135, 134, 133, 132, 131, 130, 129, 128, 127, 126, 125, 124, 123, 122, 121, 120, 119, 118, 117, 116, 115, 114, 113, 112, 111, 110, 109, 108, 107, 106, 105, 104, 103, 102, 101, 100, 99, 98, 97, 96, 95, 94, 93, 92, 91, 90, 89, 88, 87, 86, 85, 84, 83, 82, 81, 80, 79, 78, 77, 76, 75, 74, 73, 72, 71, 70, 69, 68, 67, 66, 65, 64, 63, 62, 61, 60, 59, 58, 57, 56, 55, 54, 53, 52, 51, 50, 49, 48, 47, 46, 45, 44, 43, 42, 41, 40, 39, 38, 37, 36, 35, 34, 33, 32, 31, 30, 29, 28, 27, 26, 25, 24, 23, 22, 21, 20, 19, 18, 17, 16, 15, 14, 13, 12, 11, 10, 9, 8, 7, 6, 5, 4, 3, 2, 1, 0

# 5. Using the Gamma Pattern Editor

# 5.1 Start-up

Click on [Start] and select [Gamma Pattern Editor] from "Scanner Utility for Microsoft Windows" under [Programs]. The following menu is displayed:

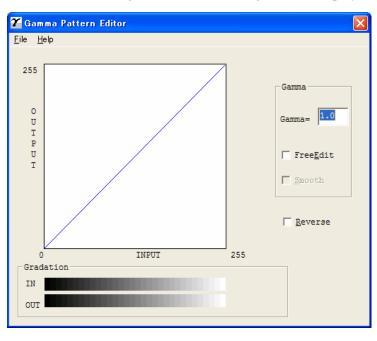

Figure Gamma Pattern Editor Tool start-up menu

# 5.2 [File] menu

| 🍸 Gamma Pattern Editor |                         |            |  |
|------------------------|-------------------------|------------|--|
| <u>F</u> ile           | <u>H</u> e              | lp         |  |
| <u>S</u> a             | ad<br>ve<br>ve <u>A</u> | <u>i</u> S |  |
| <u>O</u> le            | )se                     |            |  |
| (                      | 0                       |            |  |

♦ [Load...]

This menu is used to read the Gamma Download file and display the graph and gradations. The name of the open file is displayed above the graph area.

♦ [Save]

The gamma pattern currently being edited is saved in the file whose name is displayed above the graph area. If no filename is displayed, the pattern is named and saved in that file.

• [Save As...]

The gamma pattern currently being edited is named and saved in that file. The saved filename is then displayed above the graph area.

♦ [Close]

Select this to exit the editing program.

## 5.3 [Help] menu

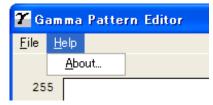

[About]

Information related to this editor and its version number is displayed.

### 5.4 Gamma Pattern Editing

### Graph Area

The graph area is a 256-dot  $\times$  256-dot white square area bordered by black lines, where the relationship between the input values of 0 to 255 (x axis) and output values of 0 to 255 (y axis) is indicated in blue lines. Each graph dot represents one division (unit).

### Gradation

The input is displayed in black and white in 256 single-dot steps from 0 at the left border to 255 at the right border. The gamma function of the scanner is displayed. After saving it, the displayed (gray scale) gamma function is fixed and constant. The output values are displayed in single dots in relation to the input values and the brightness of the output equipment is displayed. To ensure accurate display, the display must be set for "True-Color" or greater.

### Gamma

Calculation of the output values is based on the value  $\gamma$  entered in the edit box; the graph and the gradation are then displayed. The values that can be input are integers greater than 0 or fractions.

<<Formula>> Output =  $(input \div 255)^{\gamma} \times 255$  (Input = 0 - 255)

### ♦ Free Edit

Designates whether to enable editing of the graph area directly using the mouse cursor.

If this box is checked, the gamma pattern input edit box cannot be used and only editing using the mouse cursor is supported.

### Smooth

Designates whether to smooth edited curves. This setting is only valid when Free Edit is selected. In this setting, the curved lines drawn by the mouse are automatically smoothed. This is reflected in the graph and gradation display.

Reverse

Designates whether to reverse black and white. When this box is checked, the current output values are converted to (255 - output values).

# 6. Setting Scanner and Camera Properties

### 6.1 Displaying Scanner and Camera Properties

Double-click the [Scanner and Camera] icon on the [Control Panel] to display the corresponding Properties dialog box.

If the scanner driver has been properly installed, the icon of your scanner is displayed. Select the model name, then double-click the icon or select the [Properties...] by using right-click. The Properties dialog box shown below is displayed.

In this dialog box, the scanner can be checked and information related to different kinds of related devices can be confirmed. An explanation of each tab folder and its use is below.

\*Close the application software, which is using the scanner, to display Properties dialog box. \*Depending on scanners, [Events] and [Device Set] tab may not be displayed.

## 6.2 General Tab

General information on the driver for a connected scanner can be displayed, and the connection can be tested from this folder.

| fi-4110CUd Pra | perties 🔹 🥐 🔀                |
|----------------|------------------------------|
| Device Set     | About Color Management       |
| General        | Events Diagnosis Device Info |
| 🧼 fi-411       | 0CU4                         |
| Manufacturer:  | FUJITSU                      |
| Model:         | fi-4110CUd                   |
| On Port:       | \\.\Usbscan1                 |
| Status:        | Device Ready                 |
|                | Test Scanner or Camera       |
|                | OK Cancel Apply              |

### 6.3 Events Tab

On the Events tab, an application can be specified to be started automatically by "Scanner events" such as "pushing buttons on the scanner".

(The Events tab is not displayed if the device does not support this function.)

| fi-4110CUd Properties                                                     | 2× |
|---------------------------------------------------------------------------|----|
| Device Set About Color Management<br>General Events Diagnosis Device Info |    |
| 🧼 ñ-4110CUd                                                               |    |
| Scanner <u>e</u> vents                                                    |    |
| Scan Button 💌                                                             |    |
| Send to this application:                                                 |    |
| No Operation                                                              |    |
| ₩ NOP Not Used                                                            |    |
| 🗆 🛞 ScandAll 21                                                           |    |
| 🗆 🏵 ScandAll 21 ToFile                                                    |    |
| 🗆 🐑 ScandAll 21 ToFtp                                                     |    |
| Disable device events                                                     |    |
|                                                                           |    |
| OK Cancel Appl                                                            | y  |

#### Scanner events

Select a "scanner event" from the list box to start an application. Please select the item to set up from the following events.

"Start button" or "Scan button": When pushing the "Start" or the "Scan" button of the scanner.

"Send to1-9": When pushing the "Send To" button of the scanner.

("Scanner events" may not be displayed depending on scanners.)

Send to this application

Mark on the check box of an application to be started by the operation specified in the above [Scanner events]. Multiple applications can be specified. When two or more applications are specified, a dialog box appears to select one to be started by the operation.

### Disable device events

If these functions are not used, mark on this check box.

\* If the above settings are not activated by clicking [OK] or [Apply], please reboot the PC.

In Windows<sup>®</sup> XP or Windows Server<sup>®</sup> 2003 or Windows Server<sup>®</sup> 2008 or Windows Vista<sup>®</sup>, the following "Events" screen may be displayed.

(\*This screen has the same function as the above screen.)

| fi-4530Cdj Proper        | ties                             |                        | ? 🔀       |
|--------------------------|----------------------------------|------------------------|-----------|
| Diagnosis                | Device Info                      | Device Set             | About     |
| General                  | Events                           | Color Manag            | ement     |
| Choose ar<br>event occ   | n event below, then sele<br>urs. | ect the action to take | when that |
| Select an <u>e</u> vent: | 🐌 Scan Button                    |                        | ~         |
| Actions                  |                                  |                        |           |
| ⊙ Start this progra      | am: 👔 ScandAll 2                 | 1                      | ~         |
| O Prompt for whice       | ch program to run                |                        |           |
| ○ <u>I</u> ake no action | ı                                |                        |           |
| O Save all picture       | es to this <u>f</u> older:       |                        |           |
| H:\Documen               | ts and Settings\Owner\           | My Document            | owse      |
| Create a si              | ubfolder using today's d         | ate                    |           |
| Delete pict              | ures from camera after           | saving them            |           |
|                          | OK                               | Cancel                 | Apply     |

#### Select an event

Select a "scanner event" from the list box to start an application. Please select the item to set up from the following events.

"Start button" or "Scan button": When pushing the "Start" or the "Scan" button on the scanner.

"Send to1-9": When pushing the "SendTo" button of the scanner.

Actions

Select an action when the event selected [Select an event] occurs.

- Start this program:

The application selected from the right list box starts when the event occurs.

#### - Prompt for which program to run

The window for selecting application appears when the event occurs.

- Take no action

Nothing starts even if the event occurs.

# 6.4 Diagnostic Tab

To perform more detailed diagnostic tests than those provided in the general tab folder, click the [Diagnose] button.

Only a user who has administrator authority can run these tests.

| fi-4110CUd Properti     | ies             |           | ? 🔀                             |
|-------------------------|-----------------|-----------|---------------------------------|
| Device Set<br>General E | About<br>Events | Diagnosis | Color Management<br>Device Info |
|                         | the scanner de  | evice:    | Diagnose                        |
| not diagnosi:           | s yet.          |           |                                 |
|                         |                 |           |                                 |
|                         |                 |           |                                 |
|                         | OK              |           | Cancel Apply                    |

### 6.5 Device Information Tab

A list of the functions compatible with the selected scanner driver is displayed. The items displayed depend on the selected model of scanner. Only hardware functions are displayed. The functions realized by software are not displayed in this tab folder. Therefore, the displayed content may not match the content specified during reading. The contents of this tab folder are not displayed if the scanner driver is either currently in use or not connected to the computer. If they are not displayed, stop the application being used by the scanner driver or check the connection. Then, select this tab folder again to display the contents.

| fi-4110CUd Pr        | operties          | ? 🛛                                       |
|----------------------|-------------------|-------------------------------------------|
| Device Se<br>General |                   | Color Management<br>Diagnosis Device Info |
| Device in            |                   |                                           |
| Function             | า                 | Support                                   |
| 🕀 Stan               | dard Information  |                                           |
| 🕀 Scar               | ining Area        |                                           |
| ⊞ Video              | o Output          |                                           |
| 🕀 Phys               | ical Function     |                                           |
| 🕀 Imag               | ing               |                                           |
| 🕀 On B               | oard IPC          | No                                        |
|                      | pression Function | No                                        |
| Endo                 |                   | No                                        |
|                      | ellaneous         |                                           |
| Interf               | ace               | USB                                       |
|                      |                   |                                           |
|                      |                   |                                           |
| <                    |                   |                                           |
|                      |                   |                                           |
|                      |                   |                                           |
|                      |                   |                                           |
|                      |                   |                                           |
|                      | ОК                | Cancel Apply                              |

## 6.6 Device Setup Tab

Information related to the operation and maintenance of the scanner driver can be displayed and set up. For some scanner models, this tab may not be displayed, or some items cannot be set up (grayed out). Changing the setup activates the Apply button. The changed setup is reflected on the device only if the Apply button or OK button is clicked. The contents of this tab folder are not displayed if the scanner driver is either currently in use or not connected to the computer. If they are not displayed, stop the application being used by the scanner driver or check the connection. Then, select this tab folder again to display the data.

Only a user who has administrator authority can change the setup from this tab folder.

| fi-5530Cdj Properties            |       |            | ? 🔀           |  |
|----------------------------------|-------|------------|---------------|--|
| General E                        | vents |            | r Management  |  |
| Diagnosis Device                 | Info  | Device Set | About         |  |
| - Page Counter:                  |       |            |               |  |
| Total Page Count(ADF):           | 170   | pages      |               |  |
|                                  |       | pages      |               |  |
| Pad:                             | 0     | pages      | <u>C</u> lear |  |
| Pick Roller :                    | 0     | pages      | Clear         |  |
|                                  |       | pages      | Clear         |  |
| Remaining Ink:                   | 99    | %          | Clear         |  |
| Power saving:                    |       | —, [       | 15 minutes    |  |
| Multi feed Power Control Diffset |       |            |               |  |
| (                                | ОК    | Cance      | Apply         |  |

#### Page counter

An approximate total of the numbers of pages that the ADF and flat bed (FB) have scanned are displayed. An equivalent count of the pages scanned after consumables are replaced is also displayed. To set the consumables counter to zero after replacing consumables, click the [Clear] button. Depending on the device, this operation can be executed using the operation panel of the device. Displayed consumables names or item numbers also vary depending on the device. For information, see the operator's guide of the device.

#### Note

Depend on some scanner models, once the [Device Set] tab appears, the operation panel is unable to be handled. In this case, close this dialog and turn the power ON/OFF of the scanner. After the scanner setup, the operation panel is able to be handled.

When using a scanner, the following message may be displayed.

| FJTWAIN |                                                                                                    | × |
|---------|----------------------------------------------------------------------------------------------------|---|
|         | It is about time to replace the consumable supplies.<br>Please replace PAD UNIT in paper feeder in case of the<br>feeding capacity has gone down.<br>Regarding how to replace the pad, please refer to the<br>instruction manual or contact a maintenance person.<br>(Code: DS42003) |   |
|         | └ Inis message not display again<br>✔ Warns again after scanning 100 pages                                                                                                    |   |
|         | Ignore Cancel Help                                                                                                    |   |

If this message appears, replace consumables following the instructions below.

< If replacing consumables immediately >

- 1. Check [This message not display again.]
- 2. In cases where consumables are replaced after completing all documents being scanned, click [Ignore]. In cases where scanning is stopped for an immediate replacement, click [Cancel].
- 3. Following the operator's guide of the device, replace the consumables.
- 4. Select [Page counter] from [Device setup], click [Clear] button to reset the consumables counter.

< If replacing later (immediate replacement is impossible) >

- 1. If it is not necessary to display this message again, check [This message not display again]\*. If it is necessary to display this message again after scanning xxx pages, check [Warns again after scanning xxx pages].
- 2. If the scanning is continued, click [Ignore] and close the message. If the scanning is stopped, click [Cancel] and close the message.
- 3. Replace consumables as soon as possible or when this message appears next time.
- 4. After the replacement, click [Clear] of [Device Setup] under [Page Counter] to reset the consumables counter.

(\* If [This message not display again] is checked, this message will not appear before the consumables counter is reset.)

### Power saving:

Specify when the lamp turns off. This is the elapsed time after a scan is complete.

### • [Power saving mode] button

This specifies the power saving mode.

If this button is clicked, the following dialog box is displayed.

| S | canner Device Power savi 🔀 |
|---|----------------------------|
| ſ | Power Mode                 |
|   |                            |
|   | C Low Power mode           |
|   | [0K]                       |

#### - Quick Start Mode

This mode keeps the lamp on regardless the scanner's operating condition, which saves times for lamp to become steady.

#### - Low Power Mode

To save the power consumption, this mode turns the lamp off, if the scanner is not operated for 14 minutes.

\* This button may not be displayed for some scanner models.

### • [Multifeed] button

Use this to specify multifeed detection area.

By default <u>Multifeed Detection</u> monitors paper overlap over the central column (width: 35mm) of the document to be scanned. This will lead to mis-detection when the document is partially pasted with photographs or clippings.

When scanning these kinds of documents, you can specify an exact detection area to prevent mis-detection.

Click on the button and the following screen will appear.

| Specify Area for Multi feed Detect                                        | × |
|---------------------------------------------------------------------------|---|
| 🔽 Enable                                                                  |   |
| <ul> <li>Select area for applying Multi<br/>feed Detection</li> </ul>     |   |
| <ul> <li>Select area for not applying<br/>Multi feed Detection</li> </ul> |   |
| Start<br>From the top of document:                                        |   |
| End<br>From the top of 0 - mm<br>document:                                |   |
|                                                                           |   |
| OK Cancel                                                                 |   |

#### **Enable (Detection Area Selection)**

Vertically select an area where multifeed detection will or will not be conducted. Choose either "Select area for applying Multifeed Detection" or "Select area for not applying Multifeed Detection".

- Select area for applying Multifeed Detection Select an area for multifeed detection.
- Select area for not applying Multifeed Detection Select an area not to be detected.
- Start

Set start position as distance from the document's top edge. (Possible values: 0 - 510mm with Start Position < End Position)

– End

Set end position as distance from the document's top edge. (Possible values: 0 - 510mm with Start Position < End Position)

\* This button may not be displayed for some scanner models.

### [Power Control] Button

Enable/Disable the scanner's power switch.

| Power Control                                                         |
|-----------------------------------------------------------------------|
| <ul> <li>Enable power switch<br/>(Factory initial setting)</li> </ul> |
| C Disable power switch                                                |
| OK Cancel                                                             |

#### - Enable Power Switch

Scanner power switch is enabled. The scanner can be turned ON/OFF by the power button.

- Disable Power Switch

Scanner power switch is disabled.

The scanner will be turned ON/OFF by connecting/disconnecting the power supply. (Power button will no longer work).

\* If the scanner is equipped with a main power switch, the main power switch needs to be set at "ON".

\* This button may not be displayed for some scanner models.

### [Offset] button

When this button is clicked, the following dialog box is displayed.

Using this dialog box, the offset of the leading edge and magnification for the sub-scanning direction can be changed.

| Offset                             | × |
|------------------------------------|---|
| Offset Setting:                    |   |
| Unit Flat bed • Main: 0 • ×0.5mr   |   |
| <u>S</u> ub 0 <u>÷</u> ×0.5mr ↓    |   |
|                                    |   |
| ┌Vertical magnification Adjustment | _ |
| Unit Flat bed 💌                    |   |
| -6.3% 6.3% (-6.3 – 6.3%)           |   |
| 0.0 %                              |   |
| OK Cancel                          |   |

#### - Offset Setting:

If the position of the scanned image shifts from the original document, fine adjustment is possible.

At shipment, the offset has been adjusted to an optimum value within a certain range. Therefore, adjustment is not generally required.

\*The maximum size of changes depends on the device.

#### - Enable eliminating a dark area on the top of the image.

#### - Enable eliminating a dark area on the left side of the image.

These modes can be selected to eliminate the dark area on the leading edge and the left side appeared when using the flat bed

\*These functions may not be displayed for some scanner models.

#### Vertical magnification Adjustment

The Vertical magnification correction value of sub-scanning direction can be changed. For ADF scanning, the image is expanded or shrunk in the paper feeding direction based on the setting value at shipment.

For FB scanning, the image is expanded or shrunk in the direction to which the scan head moves based on the setting value at shipment.

This function is used to adjust the image whose ratio of length and width seems different from the original document.

\*The setting value varies depending upon the device used.

### - [OK] button

The adjusted value is written to the EEPROM.

\* This button may not be displayed depending on the scanner model.

The available settings also vary depending on the scanner model. (e.g. For fi-4110CU, only the setting of the ADF part can be changed)

Changing this setting affects scanning operation of the scanner device greatly.

Care must be taken when changing.

# 6.7 About Tab

The version of this driver and a link to the Fujitsu home page are displayed.

# 6.8 Color Management Tab

Color profiles assigned to the device can be added or deleted from this folder. "sRGB Color Space Profile.icm" is the default driver assigned to this driver.

# 6.9 Scanning by using "Scanner and Camera Wizard"

In case of Windows XP / Windows Server  $^{\tiny (8)}$  2003, you can scan by using "Scanner and Camera Wizard".

### (\* It functions when scanning with supported scanner.)

Follow below procedure to scan:

- 1. On the [Start] menu, select [Control Panel] [Scanners and Cameras].
- 2. Double-click on your scanner's icon.

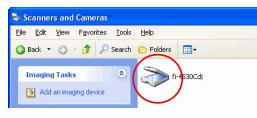

3. Click [Next] button when Scanner and Camera Wizard appears.

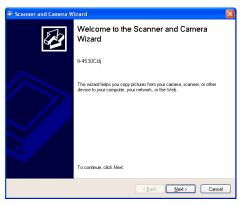

4. Specify the scan settings and click [Next] button on the following window.

| 🗢 Scanner and Camera Wizard 🛛 🛛 🔀                                                                      |        |  |
|----------------------------------------------------------------------------------------------------|--------|--|
| Choose Scanning Preferences<br>Select the type of picture you want to scan, or create custom settings. |        |  |
| Picture type:                                                                                          |        |  |
| Color picture                                                                                          |        |  |
| Grayscale picture                                                                                      |        |  |
| Black and white picture or text                                                                        |        |  |
| Subscription Custom                                                                                    |        |  |
| Custom gettings                                                                                        |        |  |
| Paper source:                                                                                          |        |  |
| Document Feeder                                                                                        |        |  |
| Page size:                                                                                             |        |  |
| A3 297 x 420 mm (11.7 x 16.5 inches)                                                                   |        |  |
| < Back Next >                                                                                          | Cancel |  |

5. Specify a file name, a format and a place to save scanned images. And click [Next] button.

| 🗢 Scanner and Camera Wizard                                                      |        |
|----------------------------------------------------------------------------------|--------|
| Picture Name and Destination<br>Select a name and destination for your pictures. | E3     |
| 1. Lype a name for this group of pictures:                                       |        |
| Picture                                                                          | ~      |
| 2. Select a file format:                                                         |        |
| JPG (JPEG Image)                                                                 |        |
| 3. Choose a place to save this group of pictures:                                |        |
| A My Pictures \Picture                                                           | Browse |
|                                                                                  |        |
|                                                                                  |        |
|                                                                                  |        |
|                                                                                  |        |
|                                                                                  |        |
|                                                                                  |        |
| < Back Next >                                                                    | Cancel |

⇒ Scanning starts. (The following window is displayed during scanning.)

| Scanner and Camera Wizard                                            | X                            |
|----------------------------------------------------------------------|------------------------------|
| Scanning Picture<br>Please wait while the wizard scans your picture. | B                            |
| Location                                                             |                              |
| My Pictures\Picture                                                  |                              |
| Picture:                                                             |                              |
| Picture 002.jpg                                                      |                              |
| Picture progress: 34% complete                                       |                              |
| To stop copying, click Cancel.                                       |                              |
|                                                                      | <back next=""> Cancel</back> |

6. Select an item of "What do you want to do?" to keep working with your picture. And click [Next] button.

| 🗢 Scanner and Camera Wizard 🛛 🔀                                                                                                    |          |
|----------------------------------------------------------------------------------------------------|----------|
| Other Options<br>You can choose to keep working with your pictures.                                                                                   |          |
| Your pictures have been successfully copied to your computer or network.<br>You can also publish there pictures to a Web site or order prints online. |          |
| What do you want to do?                                                                                                    |          |
| Publish these pictures to a Web site                                                                                                    |          |
| O Order prints of these pictures from a photo printing Web site                                                                                       |          |
| <ul> <li>Nothing. I'm finished working with these pictures</li> </ul>                                                                                 |          |
| Learn more about <u>work in a with not trans</u><br>Click on this, and Windows Help a                                                                 | appears. |
|                                                                                                    |          |
| < Back Next > Cancel                                                                                                    |          |

\* Refer to Windows Help for detail.

7. Select "Nothing, I'm finished working with these pictures when you want to finish. And click [Next] button. 8. Click [Finish] button to finish this wizard.

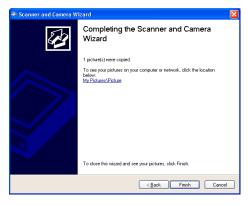

# 7. Troubleshooting

### 7.1 Error Messages

### 7.1.1 Messages from the TWAIN Driver

• The input value is outside the range.

| Cause:      | A value exceeding the range allowed for an input item was input.                                                  |
|-------------|----------------------------------------------------------------------------------------------------|
| Resolution: | Input a value within the allowed range. Refer to the input item or the image scanner specification for the range. |

• The input value is not acceptable.

| Cause:      | A value exceeding the range allowed for an input item was input.                                               |
|-------------|----------------------------------------------------------------------------------------------------|
| Resolution: | Input a value within the allowed range. Refer to [Help] of the item or the User's Guide for the correct range. |

• This file cannot be removed because it is specified in other side.

| Cause:      | An attempt was made to remove a file using the dither pattern or<br>gamma download pattern file setting dialog. However, the file is<br>being used for the other side (front side if back side or back side if<br>front side). |
|-------------|----------------------------------------------------------------------------------------------------|
| Resolution: | Before removing the file, change the setting of the other side and then remove.                                                                                                    |

• The initial value contains an invalid value. The default value is set.

| Cause:      | A value outside the specified range, or invalid text was found in the initial-value data file (the specific item involved is indicated by Entry=XXXXX). If the file has been modified, the setting value for the item may be wrong. If the file has not been rewritten, the file may have been damaged. |
|-------------|----------------------------------------------------------------------------------------------------|
| Resolution: | The value is set to a standard value. Be sure to check the hard disk                                                                                                    |

- (chkdsk/scandsk) and check for computer viruses regularly.
- The value is higher than the maximum scanning size. Either the resolution value or the scanning area has to be reduced.
- Cause: A value exceeding the data capacity of the scanner was specified. As the resolution is increased, the amount of data to be scanned also increases.
- Resolution: Decrease the resolution or reduce the size of the scan area.

- The value for custom paper is higher than the maximum scan size. Width needs to equal 279 mm or less and length needs to equal 420 mm or less.
- The value for custom paper is higher than the maximum scan size. Width needs to equal 11 inch or less and length needs to equal 16.53 inch or less.
- The value for custom paper is higher than the maximum scan size. Width needs to equal xxx pixel or less and length needs to equal xxx pixel or less.

| Cause: | A value exceeding the limit applicable to the scan area of the scanner |
|--------|------------------------------------------------------------------------|
|        | was specified.                                                         |

Resolution: To specify a custom paper size, specify the value that is smaller than the value applicable to the device.

- The value for custom paper is greater than the maximum scan size. Width need to less equal 259mm.
- The value for custom paper is greater than the maximum scan size. Width need to less equal 10.24inch.
- The value for custom paper is greater than the maximum scan size. Width need to less equal 2048pixel.
- Cause: A value exceeding the limit applicable to the scan area of the scanner was specified.
- Resolution: To specify a custom paper size, specify the value that is smaller than 259mm (10.24inch, 2048pixcel)
- The resolution must be less or equal to xxx dpi when scanning in Gray Scale.
- The resolution must be less or equal to xxx dpi when scanning in Color.
- Cannot specify Long Page Scan. Width need to less equal 400dpi.

| Cause: | There is a limit on the resolution when gray-scale scanning, long page |
|--------|------------------------------------------------------------------------|
|        | scanning or color scanning is used.                                    |

Resolution: Specify a resolution value that is below the indicated xxx dpi.

- Cannot specify Gray Scale with Custom resolution.
- Cannot specify Color with Custom resolution.

| Cause: | Custom resolution was designated when Gray Scale or Color was |
|--------|---------------------------------------------------------------|
|        | designated.                                                   |

- Resolution: Designate a resolution value other than Custom.
- · Cannot specify Gray Scale with duplex document.

| Cause:      | Duplex scanning is specified with Gray Scale specified.            |
|-------------|--------------------------------------------------------------------|
| Resolution: | At duplex scanning, select Black/white binary or Half tone for the |
|             | [Image type].                                                      |

- Cannot specify Individual Setting with Gray Scale.
- Cannot specify Long Page Scan with Gray Scale.

detection].

| Cause:                       | Gray Scale and Individual Setting are specified at the same time.                                                                                                    |
|------------------------------|----------------------------------------------------------------------------------------------------|
|                              | Gray Scale and Long Page Scanning are specified at the same time.                                                                                                    |
| Resolution:                  | Uncheck Individual Setting when specifying Gray Scale.                                                                                                    |
|                              | At Long Page scanning, select Black/white binary or Half tone for the [Image type].                                                                                                    |
| • Your application function. | using may not support page end detection, or undefined image size                                                                                                    |
| Cause:                       | Scanned image may not be displayed correctly when scanning by<br>using the "End of page detection" or "Automatic (Page) Size<br>detection" function with the application which is not supporting these<br>functions. |
| Resolution:                  | When scanned image is not displayed correctly, please select "disable" for the [Option]-[Rotation]-[Automatic Size and Skew                                                                                          |

• Dither pattern file not found.

| Cause:      | File download has been specified, but a file has not been selected. |
|-------------|---------------------------------------------------------------------|
| Resolution: | Use the [File] button to specify a file.                            |

• Gamma pattern file not found.

| Cause:      | File download has been specified, but a file has not been selected. |
|-------------|---------------------------------------------------------------------|
| Resolution: | Use the [File] button to specify a file.                            |

• Selected file can not be deleted.

| Cause:      | If the selected setting file is write-protected, it cannot be deleted. |
|-------------|------------------------------------------------------------------------|
| Resolution: | Use Explorer to delete the file later.                                 |

• Description not specified.

| Cause:      | The description of the setting file has not been specified.                                   |
|-------------|-----------------------------------------------------------------------------------------------|
| Resolution: | Enter the description of the setting file in the description field. Then, try scanning again. |

• Filename not specified.

| Cause:      | The filename of the setting file has not been specified.          |
|-------------|-------------------------------------------------------------------|
| Resolution: | Enter the filename of the setting file. Then, try scanning again. |

• Specified string is too long.

| Cause:      | The specified string is too long. Up to 128 en-size characters and up to 64 em-size characters can be specified.           |
|-------------|----------------------------------------------------------------------------------------------------|
| Resolution: | Reduce the number of characters in the string so that they do not exceed 128 en-size characters. Then, try scanning again. |

• Cannot specify next words for filename. \:;?"<> |.

| Cause:      | The specified filename contains one or more of the following characters: \:;?"<>  .          |
|-------------|----------------------------------------------------------------------------------------------|
| Resolution: | Enter a file name that does not contain the above characters. Then, make the settings again. |

- Communication failed
- An abnormality has occurred during communication. Make sure that the power is on, and that the cable is firmly connected.
- Communication failed. Make sure that the power is on, the cable is firmly connected, and the scanner is not used by another application.
- An abnormality has occurred during communication.

| Cause:      | Possible causes include the following: an image scanner that is not<br>supported by this driver has been connected, no image scanner has<br>been connected, or the cable is not connected.                                                                                                    |
|-------------|----------------------------------------------------------------------------------------------------|
|             | The scanner is used by other application.<br>(This Driver cannot be used at the same time with more than one application.)                                                                                                    |
| Resolution: | Check the connection of the image scanner.                                                                                                    |
|             | Check that the scanner is not used by other application.<br>(In case of Windows <sup>®</sup> XP, Windows Server <sup>®</sup> 2003, Windows Vista <sup>®</sup> or<br>Windows Server <sup>®</sup> 2008, [Switch User] lets another user log on while<br>your programs and files remain open. Therefore, when you log on<br>with [Switch User], it has the possibility that another user have<br>already been using the driver. |

• The specified image scanner is being used.

| Cause:               | The image scanner may be already in use by another application, or<br>the TWAIN driver may have been started twice.                                                              |
|----------------------|----------------------------------------------------------------------------------------------------|
| Resolution:          | After all applications are terminated, restart the image scanner for scanning.                                                                                                   |
| • Selected scanner i | is used by other application or not connected.                                                                                                    |
| Cause:               | <ol> <li>The scanner may be OFF or not connected.</li> <li>The scanner may be already in use by other application or the<br/>"Scanner and Camera" in [Control Panel].</li> </ol> |
| Resolution:          | <ol> <li>Check the power supply of the scanner or connection with PC.</li> <li>Close other application or "Scanner and Camera" in [Control Panel]</li> </ol>                     |

• An input-output error occurred in the image scanner.

| Cause:      | A fault occurred during the scan operation of the image scanner.<br>There may be a fault in the image scanner itself.                                                                                                    |
|-------------|----------------------------------------------------------------------------------------------------|
| Resolution: | Turn off the power of all devices, then turn on the power of the<br>computer before turning on the scanner and retry scanning. If the<br>error still occurs, contact the retail store where the image scanner was<br>purchased, or the nearest service center. |

- Scanner is turned OFF. Data source processing is closed. Turn ON the scanner and re-scan. Cause: Scanner may be turned OFF during scanning.
- Resolution: Turn ON the scanner and re-scan. If the error persists, reboot the PC.
- Paper jammed in the ADF.

Cause: A paper jam occurred in the device. Resolution: Turn off the power of the device, then remove the paper from inside the device. Removing the paper by using excessive force will result in device failure, so be careful. When the paper jam occurs repeatedly, clean inside of the scanner.

• The ADF is open. Close the ADF and set the document on ADF paper chute or Hopper.

| Cause:      | The ADF cover is open.                                                  |
|-------------|-------------------------------------------------------------------------|
| Resolution: | Close the ADF cover, and set the document on ADF paper chute or Hopper. |

- No paper on ADF paper chute or Hopper.
- Cause: Although ADF was selected as the paper feeding method, no paper is found on ADF paper chute or Hopper.
- Resolution: Select another paper feeding method or set the document on ADF paper chute or Hopper.
- The ADF is open, or No paper on ADF paper chute or Hopper.

| Cause: | The ADF cover is open, or there is no paper on ADF paper chute or |
|--------|-------------------------------------------------------------------|
|        | Hopper.                                                           |

Resolution: Close the ADF cover, or load paper.

• Insufficient buffer memory size of scanner device for current scanning parameters. Please reduce the scanning area or the resolution, or install additional memory in the scanner.

| Cause:      | A memory option has not been installed in the image scanner.<br>Otherwise, a large area or resolution that is not supported by the<br>image scanner has been specified.<br>The memory inside the scanner may be insufficient due to the<br>excessive data size of the scanning image. |
|-------------|----------------------------------------------------------------------------------------------------|
| Resolution: | Reduce the scanning area or resolution. Otherwise, install the memory option. Refer to the User's Guide of the image scanner for more information.                                                                                                    |

In color scanning, try to increase the data compression ratio.

- The current parameter(s) is (are) not allowed. Please use (an)other parameter(s) and try scanning again.
- Cause: An incorrect value has been specified for the image scanner. The problem may be due to an illegal combination with the specification value from the application.
- Resolution: Change the specification values. Then, try scanning again.
- Irregular status is detected in scanner.

| Cause:      | A scanner fault such as a blown fuse or foreign matter in the scanning section has occurred.                                         |
|-------------|----------------------------------------------------------------------------------------------------|
| Resolution: | Restart the scanner.                                                                                                    |
|             | Confirm the cable connection.                                                                                                    |
|             | Clean inside of the scanner.                                                                                                    |
|             | If the error persists, contact the retail store where the image scanner was purchased or the nearest maintenance and service center. |

- Anomaly in the command for communicating with the scanner.
- Anomaly in communication with the scanner.

| - Anomary in com                               | numeation with the scaliner.                                                                                                    |
|------------------------------------------------|----------------------------------------------------------------------------------------------------|
| Cause:                                         | The SCSI cable is not connected firmly or is disconnected.                                                                                                    |
| Resolution:                                    | Confirm the cable connection.<br>If the cable is disconnected, replace the cable with new one.                                                                             |
|                                                | If the error persists, contact the retail store where the image scanner<br>was purchased or the nearest maintenance and service center.                                    |
|                                                | vas detected. Carrier motor/sensor was broken or Shipping Lock is set in Please refer to the user's manual for your scanner.                                               |
| Cause:                                         | The Shipping Lock may not be set in "Unlock" position.                                                                                                    |
| Resolution:                                    | Check the Shipping Lock.<br>If the Shipping Lock is set in "Lock" position, set the Shipping Lock<br>in "Unlock" position referring to the user's manual for your scanner. |
| <ul> <li>Ink cartridge is no again.</li> </ul> | ot installed in the imprinter properly. Please check the installation and try                                                                                              |
| Cause:                                         | The imprinter (Endorse) has no ink cartridge or the ink cartridge may be mounted improperly.                                                                               |
| Resolution:                                    | Check that the ink cartridge of the imprinter is mounted properly and scan again.                                                                                          |
| <ul> <li>Imprinting position</li> </ul>        | on is set out of paper. Please check the imprinting position and try again.                                                                                                |
| Cause:                                         | Printing is not available because the printing part is outside the paper width.                                                                                            |
| Resolution:                                    | Adjust the imprinter so that the printing part is settled within the paper width.                                                                                          |
| • A Hardware Alar                              | m is detected in the Imprinter or Endorse option.                                                                                                    |
| Cause:                                         | Failure on Imprinter or Endorse.                                                                                                    |

Resolution:Please check if the Imprinter or the Endorse is installed completely.<br/>If the error occurs after checking the Imprinter or the Endorse, please<br/>contact the retail store where the product was purchased or the nearest<br/>service center.

• The Multifeed is detected.

| Cause:      | The papers are scanned with multifeeding. (One paper stuck to another) |
|-------------|------------------------------------------------------------------------|
| Resolution: | Remove the papers stopped by multifeeding, and reset them.             |

• Insufficient memory.

| Cause:      | There is not enough memory for tasks such as scanning and image<br>processing. It is likely that a program is consuming a lot of GDI<br>memory and/or there are too many applications and device drivers<br>running in the background. |
|-------------|----------------------------------------------------------------------------------------------------|
| Resolution: | <ul><li>Lower the resolution.</li><li>Don't use the following image processing settings: Automatic Page</li></ul>                                                                                                    |

- Don't use the following image processing settings: Automatic Page Size Detection Priority=4, Dropout Color="None" and Image Rotation.
  - Don't compress the file when saving it.
  - Change the PC memory's caching mode.
  - Increase virtual memory.
- An error occurred in the temporary file.

| Cause:      | Accessing the internal temporary file of the scanned image is causing<br>the error. The disk space may be insufficient, the temporary file may<br>be damaged, or other programs may be affecting disk access.                                                |
|-------------|----------------------------------------------------------------------------------------------------|
| Resolution: | Increase the free space of the disk. Check the hard disk (chkdsk and scandsk). Make sure that no other program is accessing the disk. If the error message persists, contact the retail store where the product was purchased or the nearest service center. |

• Download file not found.

| Cause:      | A file specified as a dither pattern or gamma pattern cannot be found.                                                             |
|-------------|----------------------------------------------------------------------------------------------------|
| Resolution: | Check that the download file is in the specified directory. Otherwise, use the file selection dialog to specify an available file. |

• Illegal format or data in download file.

| Cause:      | The format of the specified download file is illegal or the data is incorrect. |
|-------------|--------------------------------------------------------------------------------|
| Resolution: | Use an editor to check file format and data.                                   |

• Mini Driver not found.

| Cause:      | The Mini driver may not have been installed, or may have been deleted.                                |
|-------------|----------------------------------------------------------------------------------------------------|
| Resolution: | Install the mini-port driver following the instructions mentioned in "3.2 Installing Scanner Driver". |

• Scanner DLL file not found.

| Cause:      | An image scanner was selected, but the DLL file of the selected image<br>scanner has not been installed in the directory in which this driver is<br>installed. |
|-------------|----------------------------------------------------------------------------------------------------|
| Develoption | Deufermenthe eating easing                                                                                                    |

- Resolution: Perform the setup again.
- A parameter error has occurred (internally)
- The calling procedure is invalid (internally).
- The area is specified incorrectly (internally).
- The calculation result exceeded the value that can be expressed (internally).
- User definition is not registered (internally).
- Illegal value is received during communication with scanner. (internally).

| Cause:      | This is a program error that occurs during command exchange between the driver and the image scanner.                                              |
|-------------|----------------------------------------------------------------------------------------------------|
| Resolution: | Try again by rebooting the machine. If the error persists, contact the retail store where the product was purchased or the nearest service center. |

• A general fault of the MSG\_XXXXX response (internally).

| Cause:      | This is a program error that usually occurs during internal message transfer. This message involves the sub-messages described later. |
|-------------|----------------------------------------------------------------------------------------------------|
| Resolution: | Contact the retail store where the product was purchased or the                                                                       |

• A general fault of the DAT\_XXXXX response (internally).

nearest service center.

| Cause:      | This is a program error that usually occurs during internal data transfer. This message involves the sub-messages described later. |
|-------------|----------------------------------------------------------------------------------------------------|
| Resolution: | Contact the retail store where the product was purchased or the nearest maintenance service center.                                |

• A general fault of the DAT\_XXXXX, MSG\_SET, and unsupported type response. (Internally)

Cause: This is a program error that usually occurs while making the internal data settings.

Resolution: Contact the place of purchase or your nearest maintenance and service center.

- An undefined error occurred
- Processing cannot be continued because of insufficient memory.
- The data source cannot be found.
- The driver is connected to a maximum number of applications supported.
- An operation error occurred.
- An invalid function is specified.
- Unpermitted combination of MSG DG DAT.
- An invalid value is specified.
- An invalid procedure of DG DAT MSG is specified.

| Cause:      | These sub-messages are added to the error messages "General MSG_XXXXX response violation (internal)" and "General DAT_XXXXX violation (internal)." These sub- messages indicate details about the programming errors that occur during message and data processing. |
|-------------|----------------------------------------------------------------------------------------------------|
| Resolution: | Contact the retail store where the product was purchased or the nearest service center.                                                                                                    |

- It is about time to replace the consumable. Please replace XXXXX in paper feeder if the feeding capability is deteriorated.
- Cause: The consumable displayed in "XXXXX" needs to replace.

Resolution: Replace the consumable displayed in "XXXXX" as soon as possible.

#### 7.1.2 Error messages relating to gamma correction pattern editing

• Enter a positive decimal value.

| Cause:               | A value other than a number has been entered as the gamma correction value.<br>Alternatively, 0 or a negative value has been entered.                                                                                                    |
|----------------------|----------------------------------------------------------------------------------------------------|
| Resolution:          | Reenter a valid value.                                                                                                    |
| • The file could not | be created.                                                                                                    |
| Cause:               | The file for saving could not be created. There is insufficient space to save the file or the disk to which the file was to be saved is corrupted. Alternatively, writing to the directory in which the file was to be saved may not be allowed or other programs relating to disk access may be affecting performance. |

Resolution: Increase the amount of available space on the disk. Use a utility such as chkdsk or scandisk to check the hard disk. Ensure that any background programs that access the disk are not operating If this error message continues to be displayed, contact the place of purchase or your nearest maintenance and service center.

#### • The file cannot be opened.

| Cause:      | The file could not be opened.<br>The specified file name may be incorrect or the disk from which it is<br>being read may be corrupted. Alternatively, the specified file may be<br>a write-only file or other programs relating to disk access may be<br>affecting performance.                                          |
|-------------|----------------------------------------------------------------------------------------------------|
| Resolution: | If the specified filename is correct, use a utility such as chkdsk or<br>scandisk to check the hard disk. Ensure that no background programs<br>that access the disk are operating.<br>If this error message continues to be displayed, contact the place of<br>purchase or your nearest maintenance and service center. |

• There is a file formatting error.

| Cause:      | There is an error in the format of the specified file. Either an incorrect file has been specified or the content of the specified file is incorrect. |
|-------------|----------------------------------------------------------------------------------------------------|
| Resolution: | After checking the users' manual, check that the content of the specified file is correct.                                                            |

### 7.2 Device Trouble Related to Operation

• The [Scan] button is pressed, but scanning is not performed.

- Has the scanner power been turned on? Has the SCSI cable been Cause: connected correctly? Has the correct device type been selected using [Select TWAIN Input Device]?
- The scanner appears to be operating, but no image is displayed.
- Has the SCSI/USB cable between the scanner and the main unit been Cause: connected correctly? Is the [Brightness] value or [Threshold] value too small? Does the image appear after minimizing and restoring the window? Is the application set to perform only file output? **Resolution:** If the [Restore] button is displayed after the [Minimize] button is pressed, the problem could be the display driver that is being used. Contact the manufacturer of the display driver. If a file has been selected as output destination with the environment settings by the image scanner operation confirmation utility, try to change to screen output.
- When you don't know how to replace consumables.

**Resolution:** Refer to section 6.6 "Device Setup Tab Folder"- [Page counter] for replacement procedure of consumables. Also see the Operator's guide of the scanner for how to replace consumables.

## 7.3 Device Trouble Related to Installation

• Cannot install the driver. (The installation is stopped on the way.)

| Cause:      | Is the older version FUJITSU TWAIN driver .installed in your PC? |
|-------------|------------------------------------------------------------------|
| Resolution: | Please install the driver after uninstalling the old versions.   |

• Though the PC is activated after connecting the scanner device, the scanner device is not detected automatically.

| Cause:                       |     | eck the followings                                                                                                    |
|------------------------------|-----|----------------------------------------------------------------------------------------------------|
|                              | 1.  | Is the power of the scanner device turned on?<br>Is the cable connected correctly?<br>Has an error occurred?                                                  |
|                              | 2.  | Has the driver of old version already been installed?                                                                                                    |
|                              | 3.  | Was the installation terminated incompletely at the previous time?                                                                                            |
|                              | 4.  | Isn't the EZ-SCSI of Adaptec installed?                                                                                                    |
|                              |     |                                                                                                    |
| • The scanner does           | not | scan, though the driver has been installed.                                                                                                    |
| Cause: Check the followings. |     | eck the followings.                                                                                                    |
|                              | 1.  | Have the Mini driver and the data source been installed in the right order? (If either of them has not been installed, the scanner does not operate properly) |
|                              | 2.  | Is the scanner selected correctly in the application software being used?                                                                                     |
| Resolution:                  | 1.  | Follow the procedure given in the chapter 3 "Installation" and perform the installation correctly.                                                            |
|                              | 2.  | Refer to the application software manual and select the scanner to                                                                                            |

# 8. Appendix

### 8.1 Relevant Image Scanner Specification

| Product:                             | <u>fi-4340C</u>                                                                                                    |
|--------------------------------------|----------------------------------------------------------------------------------------------------|
| Туре                                 | : Desktop                                                                                                    |
| Image sensor                         | : Color CCD, Reduced optical system                                                                                                    |
| Operating method                     | : Document fixed Flat bed, Automatic Document<br>Feed(ADF), Simultaneous double-sided scanning<br>Long page scanning (216mm x 1541mm, Black&White only)       |
| Light source                         | : Fluorescent tube (White)                                                                                                    |
| Basic resolution                     | : 600 dpi                                                                                                    |
| Output resolution                    | : Standard: 50 dpi to 800 dpi (at steps of 1dpi)                                                                                                    |
| Grayscale levels (internal)          | : 10 bit 1024 levels                                                                                                    |
| Grayscale output                     | : Enabled (8 bits)                                                                                                    |
| Halftone Patterns                    | : Dither matrix (can be downloaded), Error diffusion                                                                                                    |
| Color                                | : 24bit                                                                                                    |
| Flat bed scanning speed              | : B/W : 1.2 sec or less (200 dpi, A4)<br>Color : 2.8 sec or less (200 dpi, A4)                                                                                |
| ADF scanning speed <sup>1</sup>      | : B/W<br>Single sided: 40 pages per minute (200 dpi, A4, 55 kg)<br>Double sided: 40 pages per minute (200 dpi, A4, 55kg)<br>(=80 screens per minute)<br>Color |
|                                      | Single sided: 16 pages per minute (200 dpi, A4, 55 kg)<br>Double sided: 24.5 pages per minute (200 dpi, A4, 55kg)<br>(=29 screens per minute)                 |
| ADF paper chute capacity             | : Maximum 100 sheets, ream weight: 55 kg, A4 [High quality paper, normal temperature and humidity])                                                           |
| Document size                        | : Maximum 216 mm x 297 mm<br>or Maximum 216mm x 1541 mm with Long Page Scanning<br>Mode                                                                       |
| Supported regular paper <sup>2</sup> | : A4, A5/A5 Landscape, A6/A6 Landscape,<br>B5, B6/B6 Landscape, Letter,, Legal                                                                                |
| Scanning area specification          | : Specified (one location)                                                                                                    |
| White level follower                 | : Enabled                                                                                                    |

<sup>&</sup>lt;sup>1</sup> This speed is only specified for the scanner itself. The actual reading speed may vary depending on the system configuration.

<sup>&</sup>lt;sup>2</sup> Not all paper sizes can be used in all devices. For details, refer to the users' manual for the device. For other paper sizes, the customer settings can be used.

| Brightness / Threshold /<br>Contrast                                   | : 255 steps                                                                                                    |
|------------------------------------------------------------------------|----------------------------------------------------------------------------------------------------|
| High light / Shadow                                                    | : 255 steps (at Color / Grayscale scanning)                                                                                                    |
| Gamma pattern                                                          | : 3 internal types (can be downloaded)                                                                                                    |
| Image processing function                                              | <ul> <li>Simplified Dynamic Threshold (SDTC), Edge emphasis,<br/>Edge extraction, De-Screen, SEE(Selectable Edge<br/>Enhancement),<br/>Reverse, 256 Color, 8 Color</li> <li>With image processing option</li> <li>Dynamic Threshold (DTC), Smoothing, Filtering, Noise<br/>removal, Automatic Separation</li> </ul> |
| Individual setting                                                     | : Enabled (Brightness / Threshold / Contrast)                                                                                                    |
| Imprinter (Endorse)                                                    | <ul> <li>With imprinter option         <ul> <li>(Reverse side, minimum left margin printing position of 7 mm)<sup>1</sup></li> </ul> </li> <li>Maximum number of characters to be printed: 40 characters</li> </ul>                                                                                                 |
|                                                                        | Maximum number of characters to be printed: 40 characters<br>Counter display range: 0 to 99999 (at 5 digits display)                                                                                                    |
|                                                                        | 0 to 16777215 (at 8 digits display)                                                                                                    |
|                                                                        | Direction(Printing): Top to Bottom, Bottom to Top                                                                                                    |
| Interface                                                              | : SCSI-II, USB 2.0                                                                                                    |
| Preview                                                                | : Enabled (at Flat bed scanning only)                                                                                                    |
| Flip Side Rotation                                                     | : Enabled                                                                                                    |
| Rotation                                                               | : Enabled                                                                                                    |
| Automatic Size and Skew detection                                      | : Page End Detect, Automatic Page Size Detect, Black<br>Background                                                                                                    |
| Overscan                                                               | : Enabled (when "Black Background" is selected)                                                                                                    |
| Buffer scan ([Use Memory on Scanner]) function                         | : Disabled                                                                                                    |
| Use Both Memory ( [Ram<br>Cache]+[Use Memory on<br>Scanner] ) function | : Disabled                                                                                                    |
| Batch Detection                                                        | : Enabled                                                                                                    |
| Multifeed detection                                                    | : Enabled (Check thickness / length)                                                                                                    |
| Pre-Pick                                                               | : Disabled                                                                                                    |
| Check Over-skew                                                        | : Disabled                                                                                                    |
| Blank page skip                                                        | : Enabled (only when ram cache is used)                                                                                                    |

<sup>&</sup>lt;sup>1</sup> If 0 mm is specified as the endorse print position, printing will begin 7 mm from the edge of the page.

| JPEG Transfer (Hardware Compression)    | : Enabled (with JPEG option)                                   |
|-----------------------------------------|----------------------------------------------------------------|
| Filter                                  | : Page Edge Filler                                             |
| Drop out color                          | : Enabled                                                      |
| sRGB output                             | : Enabled                                                      |
| Use Image Processing<br>Software Option | : Disabled                                                     |
| Scanner and Camera<br>Wizard            | : Enabled (Windows XP / Windows Server <sup>®</sup> 2003 only) |

| Product:                             | <u>/fi-4860C2</u>                                                                                                    |
|--------------------------------------|----------------------------------------------------------------------------------------------------|
| Туре                                 | : Desktop                                                                                                    |
| Image sensor                         | : Reduced optical system                                                                                                    |
| Operating method                     | : Automatic Document Feed (ADF),<br>Simultaneous double-sided scanning,<br>Long page scanning (297mm x 878mm, Black&White only)                                                            |
| Light source                         | : Fluorescent tube (White)                                                                                                    |
| Basic resolution                     | : 400 dpi                                                                                                    |
| Output resolution                    | : Monochrome: 400, 300, 240, 200, 150, 100dpi<br>Color: 400, 300, 200, 150, 100dpi                                                                                                    |
| Grayscale levels (internal)          | : 10 bit 1024 levels                                                                                                    |
| Gray scale (8 bits) output           | : Enabled                                                                                                    |
| Halftone Patterns                    | : Dither matrix, Error diffusion                                                                                                    |
| Color                                | : 24bit                                                                                                    |
| ADF scanning speed <sup>1</sup>      | : <monochrome asynchronous="" scanning=""></monochrome>                                                                                                    |
|                                      | Single sided: 60 pages per minute (200 dpi, A4, 80g/m <sup>2</sup> )                                                                                                    |
|                                      | Double sided: 60 pages per minute (200 dpi, A4, 80g/m <sup>2</sup> )<br>(= 120 screens per minute)                                                                                         |
|                                      | <color asynchronous="" scanning=""></color>                                                                                                    |
|                                      | Single sided: 60 pages per minute (150,200 dpi, A4, 80g/m <sup>2</sup> )                                                                                                    |
|                                      | Double sided: 60 pages per minute (150,200 dpi, A4,<br>80g/m <sup>2</sup> )<br>(= 120 screens per minute)                                                                                  |
| Hopper capacity                      | : Maximum 500 sheets, (80g/m <sup>2</sup> , A4 [High quality paper, Normal temperature and humidity])                                                                                      |
| Document size                        | : Maximum 297 mm x 432 mm<br>or 297mm x 878 mm with Long Page scanning mode.                                                                                                    |
| Supported regular paper <sup>2</sup> | : A3, A4/A4 Landscape, A5/A5 Landscape, A6/A6 Landscape,<br>B4, B5/B5 Landscape, B6/B6 Landscape, Double Letter,<br>Letter/Letter Landscape, Legal, US Executive/US Executive<br>Landscape |
| Cutout specification                 | : Specified (one location)                                                                                                    |
| Background compensation              | : Enabled                                                                                                    |
| Brightness / Threshold /<br>Contrast | : 255 steps                                                                                                    |
| High light / Shadow                  | : 255 steps (at Color / Grayscale scanning)                                                                                                    |

<sup>1.</sup> This speed is only specified for the scanner itself. The actual reading speed may vary depending on the system configuration. Color scanning speed is a value with JPEG enabled.

<sup>2.</sup> Not all paper sizes can be used in all devices. For details, refer to the users' manual for the device. For other paper sizes, the customer settings can be used.

| Gamma pattern                                                          | : 3 internal types (can be downloaded)                                                                                                    |
|------------------------------------------------------------------------|----------------------------------------------------------------------------------------------------|
| Image processing function                                              | : Dynamic Threshold (SDTC, DTC),<br>Edge emphasis, Edge extraction, Automatic separation, Mirror<br>image(Black&White only), Reverse, 256 Color, 8 Color,<br>4bit Grayscale |
| Individual setting                                                     | : Enabled (Brightness / Threshold / Contrast / High light /<br>Shadow / Gamma pattern / Image processing function)                                                          |
| Imprinter (Endorse)                                                    | : With Imprinter option (Pre-Imprinter / Post-Imprinter)<br>(Reverse side, minimum left margin printing position of 5 mm) <sup>1</sup>                                      |
|                                                                        | Maximum number of characters to be printed: 40 characters                                                                                                    |
|                                                                        | Counter display range: 0 to 99999 (at 5 digits display)                                                                                                    |
|                                                                        | 0 to 16777215 (at 8 digits display)                                                                                                    |
|                                                                        | Direction (Printing): Top to Bottom, Bottom to top                                                                                                    |
|                                                                        | Pre-Imprinter / Post-Imprinter switching: Enabled                                                                                                    |
| Interface                                                              | : Ultra Wide SCSI                                                                                                    |
| Preview                                                                | : Disable                                                                                                    |
| Flip Side Rotation                                                     | : Enabled                                                                                                    |
| Rotation                                                               | : Enabled                                                                                                    |
| Automatic Size and Skew detection <sup>2</sup>                         | : End of Page Detection, Automatic Deskew,<br>Automatic Page Size Detection, Black Background                                                                               |
| Overscan                                                               | : Enabled (when "Black Background" is selected)                                                                                                    |
| Buffer scan ([Use Memory on Scanner]) function                         | : Enabled                                                                                                    |
| Use Both Memory ( [Ram<br>Cache]+[Use Memory on<br>Scanner] ) function | : Enabled                                                                                                    |
| Batch Detection <sup>3</sup>                                           | : Enabled                                                                                                    |
| Multifeed detection                                                    | : Enabled (Check thickness / length)                                                                                                    |
| Pre-Pick                                                               | : Enabled                                                                                                    |
| Check Over-skew                                                        | : Enabled                                                                                                    |
| Blank page skip                                                        | : Enabled (when [Ram cache] or [Use Both Memory] is used)                                                                                                    |
| JPEG Transfer (Hardware Compression)                                   | : Enabled                                                                                                    |
| Filter                                                                 | : Page Edge Filler, Digital Endorse                                                                                                    |
| Drop out color                                                         | : Enabled                                                                                                    |
| sRGB output                                                            | : Disabled                                                                                                    |
|                                                                        |                                                                                                    |

If 0 mm is specified as the endorse print position, printing will begin 5 mm from the edge of the page. The "Automatic Deskew" and "Automatic Page Size Detection" are not supported with color scanning. Batch Detection can not be used with following Caching, "Use Memory on Scanner" or "Use Both Memory".

| Use Image Processing<br>Software Option | : Disabled |
|-----------------------------------------|------------|
| Scanner and Cameras<br>Wizard           | : Disabled |

| Product:                             | <u>fi-5110C</u>                                                                                                    |
|--------------------------------------|----------------------------------------------------------------------------------------------------|
| Туре                                 | : Desktop                                                                                                    |
| Image sensor                         | : Color CCD (Reduced optical system)                                                                                        |
| Operating method                     | : Automatic Document Feed (ADF), Simultaneous double-sided scanning <sup>1</sup> ,<br>Long page scanning: Max 216mm x•863mm |
| Light source                         | : Fluorescent tube (White)                                                                                                  |
| Basic resolution                     | : 600 dpi                                                                                                    |
| Output resolution                    | : 50 dpi to 600 dpi (at steps of 1dpi)                                                                                      |
| Grayscale levels (internal)          | : 10 bit 1024 levels                                                                                                    |
| Grayscale output                     | : Enabled (8 bits)                                                                                                    |
| Halftone Patterns                    | : Dither matrix (can be downloaded), Error diffusion                                                                        |
| Color (24bit) output                 | : Enabled                                                                                                    |
| ADF scanning speed <sup>2</sup>      | : B/W                                                                                                    |
|                                      | Single sided: 15 pages per minute (200 dpi, A4, 80g/m <sup>2</sup> )                                                        |
|                                      | Double sided: 15 pages per minute (200 dpi, A4, 80g/m <sup>2</sup> )                                                        |
|                                      | (=30 screens per minute)                                                                                                    |
|                                      | Color                                                                                                    |
|                                      | Single sided: 15 pages per minute (150 dpi, A4, 80g/m <sup>2</sup> )                                                        |
|                                      | Double sided: 15 pages per minute (150 dpi, A4, 80g/m <sup>2</sup> )                                                        |
|                                      | (=30 screens per minute)                                                                                                    |
| ADF paper chute capacity             | : Maximum 50 sheets (A4, 80g/m <sup>2</sup> , High quality paper, normal temperature and humidity)                          |
| Document size                        | : Minimum 53mm x 74 mm                                                                                                    |
|                                      | Maximum 216mm x 356mm                                                                                                    |
| Supported regular paper <sup>3</sup> | : A4, A5/A5 Landscape, A6/A6 Landscape, B5,<br>B6/B6 Landscape, Letter, Legal, US Executive, Name card                      |
| Scanning area specification          | : Specified (one location)                                                                                                  |
| White level follower                 | : Disabled                                                                                                    |
| Brightness / Threshold /<br>Contrast | : 255 steps                                                                                                    |
| High light / Shadow                  | : 255 steps (at Color / Grayscale scanning)                                                                                 |

<sup>1</sup> Individual setting : Disabled

<sup>&</sup>lt;sup>2</sup> This speed is only specified for the scanner itself. The actual reading speed may vary depending on the system configuration.

<sup>&</sup>lt;sup>3</sup> Not all paper sizes can be used in all devices. For details, refer to the users' manual for the device. For other paper sizes, the customer settings can be used.

| Gamma pattern                                                          | : Internal types are not available. (Cannot be downloaded)                                                      |
|------------------------------------------------------------------------|----------------------------------------------------------------------------------------------------|
|                                                                        | At custom specification, entering a value enables to set a pattern.                                             |
| Image processing function                                              | : Simplified Dynamic Threshold (SDTC), De-Screen,<br>Edge emphasis, 256 Color, 8 Color, 4bit Grayscale, Reverse |
| Individual setting                                                     | : Disabled                                                                                                    |
| Interface                                                              | : USB2.0                                                                                                    |
| Preview                                                                | : Enabled                                                                                                    |
| Flip Side Rotation                                                     | : Enabled                                                                                                    |
| Rotation                                                               | : Enabled                                                                                                    |
| Automatic Size and Skew detection                                      | : End of Page Detection, White Background                                                                       |
| Overscan                                                               | : Enabled (when "White Background" is selected)                                                                 |
| Buffer scan ([Use Memory on Scanner]) function                         | : Disabled                                                                                                    |
| Use Both Memory ( [Ram<br>Cache]+[Use Memory on<br>Scanner] ) function | : Disabled                                                                                                    |
| Batch Detection                                                        | : Disabled                                                                                                    |
| Multifeed detection                                                    | : Enabled (Check thickness / length)                                                                            |
| Pre-Pick                                                               | : Disabled                                                                                                    |
| Check Over-skew                                                        | : Disabled                                                                                                    |
| Blank page skip                                                        | : Enabled (only when ram cache is used)                                                                         |
| JPEG Transfer (Hardware Compression)                                   | : Enabled                                                                                                    |
| Filter                                                                 | : Page Edge Filler, Digital Endorse                                                                             |
| Drop out color                                                         | : Enabled                                                                                                    |
| sRGB output                                                            | : Disabled                                                                                                    |
| Use Image Processing<br>Software Option                                | : Enabled                                                                                                    |
| <other functions=""></other>                                           |                                                                                                    |
| Scanner panel setting                                                  | : Enabled                                                                                                    |

| Prefer Scanning Speed setting | : Enabled                                                      |
|-------------------------------|----------------------------------------------------------------|
| Page counter clear            | : Enabled (2 types)                                            |
| Offset settings               | : Enabled (Magnification adjustment and the Offset adjustment) |
| Power Saving                  | : Enabled                                                      |
| Scanner and Camera<br>Wizard  | : Enabled (Windows XP / Windows Server <sup>®</sup> 2003 only) |

| Product:                             | <u>fi-5120C</u>                                                                                                    |
|--------------------------------------|----------------------------------------------------------------------------------------------------|
| Туре                                 | : Desktop                                                                                                    |
| Image sensor                         | : Color CCD (Reduced optical system)                                                                                           |
| Operating method                     | : Automatic Document Feed (ADF), Simultaneous double-sided scanning, Long page scanning : Max 216mm x864mm                     |
| Light source                         | : Fluorescent tube (White)                                                                                                    |
| Basic resolution                     | : 600 dpi                                                                                                    |
| Output resolution                    | : 50 dpi to 600 dpi (at steps of 1dpi)                                                                                         |
| Grayscale levels (internal)          | : 10 bit 1024 levels                                                                                                    |
| Grayscale output                     | : Enabled (8 bits)                                                                                                    |
| Halftone Patterns                    | : Dither matrix (can be downloaded), Error diffusion                                                                           |
| Color (24bit) output                 | : Enabled                                                                                                    |
| ADF scanning speed <sup>1</sup>      | : B/W                                                                                                    |
|                                      | Single sided: 25 pages per minute (200 dpi, A4, 80g/m <sup>2</sup> )                                                           |
|                                      | Double sided: 25 pages per minute (200 dpi, A4, 80g/m <sup>2</sup> )                                                           |
|                                      | (= 50 screens per minute)                                                                                                    |
|                                      | Color                                                                                                    |
|                                      | Single sided: 30 pages per minute (150 dpi, A4, 80g/m <sup>2</sup> )                                                           |
|                                      | Double sided: 30 pages per minute (150 dpi, A4, 80g/m <sup>2</sup> )                                                           |
|                                      | (= 60 screens per minute)                                                                                                    |
| ADF paper chute capacity             | : Maximum 50 sheets (A4, 80g/m <sup>2</sup> , High quality paper, normal temperature and humidity)                             |
| Document size                        | : Minimum 53mm x 74 mm                                                                                                    |
|                                      | Maximum 216mm x 355.6mm                                                                                                    |
| Supported regular paper <sup>2</sup> | <ul> <li>A4, A5/A5 Landscape, A6/A6 Landscape, B5,</li> <li>B6/B6 Landscape, Letter, Legal, US Executive, Name card</li> </ul> |
| Scanning area specification          | : Specified (one location)                                                                                                    |
| White level follower                 | : Disabled                                                                                                    |
| Brightness / Threshold /<br>Contrast | : 255 steps                                                                                                    |
| High light / Shadow                  | : 255 steps (at Color / Grayscale scanning)                                                                                    |
|                                      |                                                                                                    |

<sup>&</sup>lt;sup>1</sup> This speed is only specified for the scanner itself. The actual reading speed may vary depending on the system configuration.

<sup>&</sup>lt;sup>2</sup> Not all paper sizes can be used in all devices. For details, refer to the users' manual for the device. For other paper sizes, the customer settings can be used.

| Gamma pattern                                                          | : | Internal types are not available. (Cannot be downloaded)<br>At custom specification, entering a value enables to set a<br>pattern.                                                                                                    |
|------------------------------------------------------------------------|---|----------------------------------------------------------------------------------------------------|
| Image processing function                                              | : | Simplified Dynamic Threshold (SDTC), De-Screen,<br>Edge emphasis, 256 Color, 8 Color, 4bit Grayscale, Reverse                                                                                                    |
| Individual setting                                                     | : | Enabled (Brightness / Threshold / Contrast / High light /<br>Shadow / Gamma pattern)                                                                                                    |
| Imprinter (Endorse)                                                    | : | With Imprinter option<br>(Reverse side, minimum left margin printing position of 5mm) <sup>1</sup><br>Maximum number of characters to be printed: 40 characters<br>Counter display range: 0 to 99999 (at 5 digits display)<br>0 to 16777215 (at 8 digits display)<br>Direction(Printing) : Top to Bottom, Bottom to Top<br>Font (orientation) : Vertical (Normal),<br>Horizontal (Normal / Narrow)<br>Bold font : Enabled |
| Interface                                                              | : | Ultra SCSI, USB1.1/2.0                                                                                                    |
| Preview                                                                | : | Enabled (at ADF scanning)                                                                                                    |
| Flip Side Rotation                                                     | : | Enabled                                                                                                    |
| Rotation                                                               | : | Enabled                                                                                                    |
| Automatic Size and Skew detection                                      | : | End of Page Detection, Automatic Page Size Detection, Black Background                                                                                                    |
| Overscan                                                               | : | Enabled (when "Black Background" is selected)                                                                                                    |
| Buffer scan ([Use Memory on Scanner]) function                         | : | Enabled                                                                                                    |
| Use Both Memory ( [Ram<br>Cache]+[Use Memory on<br>Scanner] ) function | : | Enabled                                                                                                    |
| Batch Detection                                                        | : | Disabled                                                                                                    |
| Multifeed detection                                                    | : | Enabled (Check overlapping / length, Area selection)                                                                                                    |
| Pre-Pick                                                               | : | Disabled                                                                                                    |
| Check Over-skew                                                        | : | Disabled                                                                                                    |
| Blank page skip                                                        | : | Enabled (when [Ram cache] or [Use Both Memory] is used)                                                                                                    |
| JPEG Transfer (Hardware Compression)                                   | : | Enabled                                                                                                    |

<sup>&</sup>lt;sup>1</sup> If 0 mm is specified as the printing position, printing will begin 5 mm from the edge of the page.

| Filter                                  | : Page Edge Filler, Digital Endorse                                     |
|-----------------------------------------|-------------------------------------------------------------------------|
| Drop out color                          | : Enabled                                                               |
| sRGB output                             | : Enabled                                                               |
| Use Image Processing<br>Software Option | : Enabled                                                               |
| <other functions=""></other>            |                                                                         |
| Operator Panel setting                  | : [Scan] / [Send to] button                                             |
| Prefer Scanning Speed setting           | : Enabled                                                               |
| Device set                              | : Consumables replace (Pad / Pick Roller / Remaining Ink counter clear) |
|                                         | Offset Setting, Vertical magnification Adjustment, Lamp timer           |
|                                         | Area Selection for Multifeed Detection, Power ON/OFF<br>Control setting |
| Scanner and Camera<br>Wizard            | : Enabled (Windows XP / Windows Server <sup>®</sup> 2003 only)          |

| Product:                             | <u>fi-5220C</u>                                                                                                    |
|--------------------------------------|----------------------------------------------------------------------------------------------------|
| Туре                                 | : Desktop                                                                                                    |
| Image sensor                         | : Color CCD (Reduced optical system)                                                                                                    |
| Operating method                     | : Document fixed Flat bed (FB), Automatic Document Feed (ADF), Simultaneous double-sided scanning, Long page scanning : Max 216mm x 864mm |
| Light source                         | : Fluorescent tube (White)                                                                                                    |
| Basic resolution                     | : 600dpi                                                                                                    |
| Output resolution                    | : 50 dpi to 600 dpi (at steps of 1dpi)                                                                                                    |
| Grayscale levels (internal)          | : 10 bit 1024 levels                                                                                                    |
| Grayscale output                     | : Enabled (8 bits)                                                                                                    |
| Halftone Patterns                    | : Dither matrix (can be downloaded), Error diffusion                                                                                      |
| Color (24bit) output                 | : Enabled                                                                                                    |
| Flat bed scanning speed              | : B/W : 2.2 sec or less (200 dpi, A4)                                                                                                    |
|                                      | Color : 1.7 sec or less (150 dpi, A4)                                                                                                    |
| ADF scanning speed <sup>1</sup>      | : B/W                                                                                                    |
|                                      | Single sided: 25 pages per minute (200 dpi, A4, 80g/m <sup>2</sup> )                                                                      |
|                                      | Double sided: 25 pages per minute (200 dpi, A4, 80g/m <sup>2</sup> )                                                                      |
|                                      | (=50 screens per minute)                                                                                                    |
|                                      | Color                                                                                                    |
|                                      | Single sided: 30 pages per minute (150 dpi, A4, 80g/m <sup>2</sup> )                                                                      |
|                                      | Double sided: 30 pages per minute (150 dpi, A4, 80g/m <sup>2</sup> )<br>(=60 screens per minute)                                          |
|                                      |                                                                                                    |
| ADF paper chute capacity             | : Maximum 50 sheets (A4, 80g/m <sup>2</sup> , High quality paper, normal temperature and humidity)                                        |
| Document size                        | : Minimum 53mm x 74 mm<br>Maximum 216mm x 355.6mm <adf><br/>Maximum 216 mm x 297 mm <flat bed=""></flat></adf>                            |
| Supported regular paper <sup>2</sup> | : A4, A5/A5 Landscape, A6/A6 Landscape, B5,<br>B6/B6 Landscape, Letter, Legal, US Executive, Name card                                    |
| Scanning area specification          | : Specified (one location)                                                                                                    |
| White level follower                 | : Disabled                                                                                                    |
|                                      |                                                                                                    |

<sup>&</sup>lt;sup>1</sup> This speed is only specified for the scanner itself. The actual reading speed may vary depending on the system configuration.

<sup>&</sup>lt;sup>2</sup> Not all paper sizes can be used in all devices. For details, refer to the users' manual for the device. For other paper sizes, the customer settings can be used.

| Brightness / Threshold /<br>Contrast                                   | : | 255 steps                                                                                                    |
|------------------------------------------------------------------------|---|----------------------------------------------------------------------------------------------------|
| High light / Shadow                                                    | : | 255 steps (at Color / Grayscale scanning)                                                                     |
| Gamma pattern                                                          | : | Internal types are not available. (Cannot be downloaded)                                                      |
|                                                                        |   | At custom specification, entering a value enables to set a pattern.                                           |
| Image processing function                                              | : | Simplified Dynamic Threshold (SDTC), De-Screen,<br>Edge emphasis, 256 Color, 8 Color, 4bit Grayscale, Reverse |
| Individual setting                                                     | : | Enabled (Brightness / Threshold / Contrast / High light /<br>Shadow / Gamma pattern)                          |
| Interface                                                              | : | Ultra SCSI, USB1.1/2.0                                                                                        |
| Preview                                                                | : | Enabled (at Flat bed scanning, ADF scanning)                                                                  |
| Flip Side Rotation                                                     | : | Enabled                                                                                                    |
| Rotation                                                               | : | Enabled                                                                                                    |
| Automatic Size and Skew detection                                      | : | End of Page Detection, Automatic Page Size Detection, Black Background                                        |
| Overscan                                                               | : | Enabled (when "Black Background" is selected)                                                                 |
| Buffer scan ([Use Memory on Scanner]) function                         | : | Enabled                                                                                                    |
| Use Both Memory ( [Ram<br>Cache]+[Use Memory on<br>Scanner] ) function | : | Enabled                                                                                                    |
| Batch Detection                                                        | : | Disabled                                                                                                    |
| Multifeed detection                                                    | : | Enabled (Check overlapping / length, Area selection)                                                          |
| Pre-Pick                                                               | : | Disabled                                                                                                    |
| Check Over-skew                                                        | : | Disabled                                                                                                    |
| Blank page skip                                                        | : | Enabled (when [Ram cache] or [Use Both Memory] is used)                                                       |
| JPEG Transfer (Hardware Compression)                                   | : | Enabled                                                                                                    |
| Filter                                                                 | : | Page Edge Filler, Digital Endorse                                                                             |
| Drop out color                                                         | : | Enabled                                                                                                    |
| sRGB output                                                            | : | Enabled                                                                                                    |
| Use Image Processing<br>Software Option                                | : | Enabled                                                                                                    |

<Other functions>

| Operator Panel setting        | : [Scan] / [Send to] button                                             |
|-------------------------------|-------------------------------------------------------------------------|
| Prefer Scanning Speed setting | : Enabled                                                               |
| Device set                    | : Consumables replace (Pad / Pick Roller counter clear)                 |
|                               | Offset Setting, Vertical magnification Adjustment, Lamp timer           |
|                               | Area Selection for Multifeed Detection, Power ON/OFF<br>Control setting |
| Scanner and Camera<br>Wizard  | : Enabled (Windows XP / Windows Server <sup>®</sup> 2003 only)          |

| Product:                             | <u>fi-5530C</u>                                                                                                    |
|--------------------------------------|----------------------------------------------------------------------------------------------------|
| Туре                                 | : Desktop                                                                                                    |
| Image sensor                         | : Color CCD                                                                                                    |
| Operating method                     | : Automatic Document Feed (ADF),<br>Simultaneous double-sided scanning,                                                                                                    |
|                                      | Long page scanning (Resolution free)<br>Black&White : Maximum 297mm x 864mm<br>Grayscale, Color : Maximum 297mm x 864mm                                                                                   |
| Light source                         | : Fluorescent tube (White)                                                                                                    |
| Basic resolution                     | : 600 dpi                                                                                                    |
| Output resolution                    | : 50 - 600 dpi (at steps of 1 dpi)                                                                                                    |
| Grayscale levels (internal)          | : 10 bit 1024 levels                                                                                                    |
| Gray scale (8 bits) output           | : Enabled                                                                                                    |
| Halftone Patterns                    | : Dither matrix (can be downloaded), Error diffusion                                                                                                    |
| Color (24bits) output                | : Enabled                                                                                                    |
| ADF scanning speed <sup>1</sup>      | : Black & White<br>Single sided: 35 pages per minute (200 dpi, A4, 80 kg)                                                                                                    |
|                                      | Double sided: 35 pages per minute (200 dpi, A4, 80 kg)<br>(=70 screens per minute)                                                                                                    |
|                                      | Color                                                                                                    |
|                                      | Single sided: 45 pages per minute (150 dpi, A4, 80 kg)                                                                                                    |
|                                      | Double sided: 45 pages per minute (150 dpi, A4, 80kg)<br>(=90 screens per minute)                                                                                                    |
| Hopper capacity                      | : Maximum 100 sheets, (ream weight: 80 kg, A4 [High quality paper, Normal temperature and humidity])                                                                                                    |
| Document size                        | : Minimum 53 mm x 74 mm<br>Maximum 297 mm x 432 mm.                                                                                                    |
| Supported regular paper <sup>2</sup> | : A3, A4/A4 Landscape, A5/A5 Landscape, A6/A6 Landscape,<br>B4, B5/B5 Landscape, B6/B6 Landscape, Double Letter,<br>Letter/Letter Landscape, Legal, US Executive/US Executive<br>Landscape, Business Card |
| Scanning area specification          | : Specified (one location)                                                                                                    |
| White level follower                 | : Disabled                                                                                                    |
| Brightness / Threshold /<br>Contrast | : 255 steps                                                                                                    |

<sup>1.</sup> This speed is only specified for the scanner itself. The actual reading speed may vary depending on the system configuration.

<sup>&</sup>lt;sup>2</sup> Not all paper sizes can be used in all devices. For details, refer to the users' manual for the device. For other paper sizes, the customer settings can be used.

| High light / Shadow                                                    | : 255 steps (at Color / Grayscale scanning)                                                                                                    |
|------------------------------------------------------------------------|----------------------------------------------------------------------------------------------------|
| Gamma pattern                                                          | : Custom only                                                                                                    |
| Image processing function                                              | : Simplified Dynamic Threshold (SDTC), Advanced DTC,<br>Edge emphasis, Edge extraction, De-screen, 256 color, 8<br>color, 4bit Grayscale, Reverse                                                                                                    |
| Individual setting                                                     | : Enabled (Brightness / Threshold / Contrast / High light /<br>Shadow / Gamma pattern)                                                                                                    |
| Imprinter (Endorse)                                                    | : With Imprinter option<br>(Reverse side, minimum left margin printing position of 5mm) <sup>1</sup><br>Maximum number of characters to be printed: 40 characters<br>Counter display range: 0 to 99999 (at 5 digits display)<br>0 to 16777215 (at 8 digits display)<br>Direction(Printing): Top to Bottom, Bottom to Top<br>Font (orientation) : Vertical (Normal),<br>Horizontal (Normal / Narrow)<br>Bold font : Enabled |
| Interface                                                              | : Ultra SCSI, USB 2.0                                                                                                    |
| Preview                                                                | : Enabled (at ADF scanning)                                                                                                    |
| Flip Side Rotaiton                                                     | : Enabled                                                                                                    |
| Rotation                                                               | : Enabled                                                                                                    |
| Automatic Size and Skew detection                                      | : End of Page Detection, Automatic Page Size Detection, Black Background                                                                                                    |
| Overscan                                                               | : Enabled (when "Black Background" is selected)                                                                                                    |
| Buffer scan ([Use Memory on Scanner]) function                         | : Disabled                                                                                                    |
| Use Both Memory ( [Ram<br>Cache]+[Use Memory on<br>Scanner] ) function | : Disabled                                                                                                    |
| Batch Detection                                                        | : Disabled                                                                                                    |
| Multifeed detection                                                    | : Enabled (Check overlapping / length, Area selection)                                                                                                    |
| Pre-Pick                                                               | : Enabled                                                                                                    |
| Check Over-skew                                                        | : Disabled                                                                                                    |
| Blank page skip                                                        | : Enabled (when [Ram cache] is used)                                                                                                    |

<sup>&</sup>lt;sup>1</sup> If 0 mm is specified as the printing position, printing will begin 5 mm from the edge of the page.

| JPEG Transfer (Hardware Compression)    | : Enabled                                                               |
|-----------------------------------------|-------------------------------------------------------------------------|
| Drop out color                          | : Enabled                                                               |
| sRGB output                             | : Enabled                                                               |
| Use Image Processing<br>Software Option | : Enabled                                                               |
| <other functions=""></other>            |                                                                         |
| Operator Panel setting                  | : [Scan] / [Send to] button                                             |
| Prefer Scanning Speed setting           | : Enabled                                                               |
| Device set                              | : Consumables replace (Pad / Pick Roller / Remaining Ink counter clear) |
|                                         | Offset Setting, Vertical magnification Adjustment, Lamp timer           |
|                                         | Area Selection for Multifeed Detection, Power ON/OFF Control setting    |
| Scanner and Camera<br>Wizard            | : Enabled (Windows XP / Windows Server <sup>®</sup> 2003 only)          |

| Product:                             | <u>fi-5650C</u>                                                                                                    |
|--------------------------------------|----------------------------------------------------------------------------------------------------|
| Туре                                 | : Desktop                                                                                                    |
| Image sensor                         | : Color CCD + Reduced optical system                                                                                   |
| Operating method                     | : Automatic Document<br>Feed(ADF), Simultaneous double-sided scanning                                                  |
|                                      | Long page scanning (305mm x 864mm)                                                                                     |
| Light source                         | : Fluorescent tube (White)                                                                                             |
| Basic resolution                     | : 600 dpi                                                                                                    |
| Output resolution                    | : Standard: 50 dpi to 600 dpi (at steps of 1dpi)                                                                       |
| Grayscale levels (internal)          | : 10 bit 1024 levels                                                                                                   |
| Grayscale output                     | : Enabled (8 bits)                                                                                                    |
| Halftone Patterns                    | : Dither matrix (can be downloaded), Error diffusion                                                                   |
| Color output                         | : Enabled (24bit)                                                                                                    |
| ADF scanning speed <sup>1</sup>      | : B/W                                                                                                    |
|                                      | Single sided: 55 pages per minute (200 dpi, A4, 55 kg)                                                                 |
|                                      | Double sided: 55 pages per minute (200 dpi, A4, 55kg)                                                                  |
|                                      | (=110 screens per minute)                                                                                              |
|                                      | Color                                                                                                    |
|                                      | Single sided: 55 pages per minute (200 dpi, A4, 55 kg)                                                                 |
|                                      | Double sided: 55 pages per minute (200 dpi, A4, 55kg)                                                                  |
|                                      | (=110 screens per minute)                                                                                              |
| ADF paper chute capacity             | : Maximum 200 sheets, ream weight: 80 kg, A4 [High quality paper, normal temperature and humidity])                    |
| Document size                        | : Minimum 53mm x 74mm, Maximum 297 mm x 432 mm                                                                         |
| Supported regular paper <sup>2</sup> | : A3, A4/A4 Landscape, A5/A5 Landscape, A6/A6 Landscape, B4,                                                           |
|                                      | B5/B5 Landscape, B6/B6 Landscape, Letter/Letter Landscape<br>Double Letter, Legal, US Executive/US Executive Landscape |
| Isolation specification              | : Specified (one location)                                                                                             |
| White level follower                 | : Enabled                                                                                                    |
| Brightness / Threshold /<br>Contrast | : 255 steps                                                                                                    |
| High light / Shadow                  | : 255 steps (at Color / Grayscale scanning)                                                                            |
|                                      |                                                                                                    |

<sup>&</sup>lt;sup>1</sup> This speed is only specified for the scanner itself. The actual reading speed may vary depending on the system configuration.

<sup>&</sup>lt;sup>2</sup> Not all paper sizes can be used in all devices. For details, refer to the users' manual for the device. For other paper sizes, the customer settings can be used.

| Image processing function                                              | : Simplified Dynamic Threshold (SDTC), Edge emphasis,<br>Edge extraction, De-Screen, SEE(Selectable Edge<br>Enhancement),<br>Reverse, 256 Color, 8 Color, 4bit Grayscale                                                                                                    |
|------------------------------------------------------------------------|----------------------------------------------------------------------------------------------------|
| Individual setting                                                     | : Enabled (Brightness / Threshold / Contrast / High light /<br>Shadow / Gamma pattern / Image processing function)                                                                                                    |
| Imprinter (Endorse)                                                    | : With Imprinter option<br>(Reverse side, minimum left margin printing position of<br>5mm) <sup>1</sup><br>Maximum number of characters to be printed: 40 characters<br>Counter display range: 0 to 99999 (at 5 digits display)<br>0 to 16777215 (at 8 digits display)<br>Direction(Printing): Top to Bottom, Bottom to Top<br>Font (orientation) : Vertical / Horizontal<br>Bold font : Enabled |
| Interface                                                              | : SCSI-II, USB 2.0                                                                                                    |
| Preview                                                                | : Enabled (at Flat bed scanning only)                                                                                                    |
| Flip Side Rotation                                                     | : Enabled                                                                                                    |
| Rotation                                                               | : Enabled                                                                                                    |
| Automatic Size and Skew detection                                      | : End of Page Detection, Automatic Page Size Detection,<br>Black Background                                                                                                    |
| Overscan                                                               | : Enabled (when "Black Background" is selected)                                                                                                    |
| Buffer scan ([Use Memory on Scanner]) function                         | : Enabled                                                                                                    |
| Use Both Memory ( [Ram<br>Cache]+[Use Memory on<br>Scanner] ) function | : Enabled                                                                                                    |
| Batch Detection                                                        | : Enabled                                                                                                    |
| Multifeed detection                                                    | : Enabled (Check overlapping / length)                                                                                                    |
| Pre-Pick                                                               | : Enabled                                                                                                    |
| Check Over-skew                                                        | : Disabled                                                                                                    |
| Blank page skip                                                        | : Enabled (when [Ram cache] or [Use Both Memory] is used)                                                                                                    |
| JPEG Transfer (Hardware Compression)                                   | : Enabled                                                                                                    |
| Filter                                                                 | : Page Edge Filler, Digital Endorse                                                                                                    |
| Drop out color                                                         | : Enabled                                                                                                    |
| sRGB output                                                            | : Enabled                                                                                                    |
| Use Image Processing<br>Software Option                                | : Enabled                                                                                                    |

<sup>&</sup>lt;sup>1</sup> If 0 mm is specified as the printing position, printing will begin 5 mm from the edge of the page.

Scanner and Camera : Enabled (Windows XP / Windows Server<sup>®</sup> 2003 only) Wizard

| Product:                             | <u>fi-5750C</u>                                                                                                    |
|--------------------------------------|----------------------------------------------------------------------------------------------------|
| Туре                                 | : Desktop                                                                                                    |
| Image sensor                         | : Color CCD + Reduced optical system                                                                                                    |
| Operating method                     | : Document fixed Flat bed(FB), Automatic Document<br>Feed(ADF), Simultaneous double-sided scanning                                                                                                    |
|                                      | Long page scanning (305mm x 864mm)                                                                                                    |
| Light source                         | : Fluorescent tube (White)                                                                                                    |
| Basic resolution                     | : 600 dpi                                                                                                    |
| Output resolution                    | : Standard: 50 dpi to 600 dpi (at steps of 1dpi)                                                                                                    |
| Grayscale levels (internal)          | : 10 bit 1024 levels                                                                                                    |
| Grayscale output                     | : Enabled (8 bits)                                                                                                    |
| Halftone Patterns                    | : Dither matrix (can be downloaded), Error diffusion                                                                                                    |
| Color output                         | : Enabled (24bit)                                                                                                    |
| Flat bed scanning speed              | : B/W : 0.9 sec or less (200 dpi, A4)                                                                                                    |
|                                      | Color: 0.9 sec or less (200 dpi, A4)                                                                                                    |
| ADF scanning speed <sup>1</sup>      | : B/W                                                                                                    |
|                                      | Single sided: 55 pages per minute (200 dpi, A4, 55 kg)                                                                                                    |
|                                      | Double sided: 55 pages per minute (200 dpi, A4, 55kg)                                                                                                    |
|                                      | (=110 screens per minute)                                                                                                    |
|                                      | Color                                                                                                    |
|                                      | Single sided: 55 pages per minute (200 dpi, A4, 55 kg)                                                                                                    |
|                                      | Double sided: 55 pages per minute (200 dpi, A4, 55kg)                                                                                                    |
|                                      | (=110 screens per minute)                                                                                                    |
| ADF paper chute capacity             | : Maximum 200 sheets, ream weight: 80 kg, A4 [High quality paper, normal temperature and humidity])                                                                                                    |
| Document size                        | : Minimum 53mm x 74mm, Maximum 297 mm x 432 mm                                                                                                    |
| Supported regular paper <sup>2</sup> | <ul> <li>: A3, A4/A4 Landscape, A5/A5 Landscape, A6/A6 Landscape, B4,</li> <li>B5/B5 Landscape, B6/B6 Landscape, Letter/Letter Landscape, Double Letter, Legal, US Executive/US Executive Landscape</li> </ul> |
| Isolation specification              | : Specified (one location)                                                                                                    |
| White level follower                 | : Enabled                                                                                                    |
| Brightness / Threshold /<br>Contrast | : 255 steps                                                                                                    |

<sup>&</sup>lt;sup>1</sup> This speed is only specified for the scanner itself. The actual reading speed may vary depending on the system configuration.

<sup>&</sup>lt;sup>2</sup> Not all paper sizes can be used in all devices. For details, refer to the users' manual for the device. For other paper sizes, the customer settings can be used.

| High light / Shadow                                                    | : | 255 steps (at Color / Grayscale scanning)                                                                                                    |
|------------------------------------------------------------------------|---|----------------------------------------------------------------------------------------------------|
| Gamma pattern                                                          | : | 3 internal types (can be downloaded)                                                                                                    |
| Image processing function                                              | : | Simplified Dynamic Threshold (SDTC), Edge emphasis,<br>Edge extraction, De-Screen, SEE(Selectable Edge<br>Enhancement),<br>Reverse, 256 Color, 8 Color, 4bit Grayscale |
| Individual setting                                                     | : | Enabled (Brightness / Threshold / Contrast / High light /<br>Shadow / Gamma pattern / Image processing function)                                                       |
| Interface                                                              | : | SCSI-II, USB 2.0                                                                                                    |
| Preview                                                                | : | Enabled (at Flat bed scanning only)                                                                                                    |
| Flip Side Rotation                                                     | : | Enabled                                                                                                    |
| Rotation                                                               | : | Enabled                                                                                                    |
| Automatic Size and Skew detection                                      | : | End of Page Detection, Automatic Page Size Detection,<br>Black Background                                                                                              |
| Overscan                                                               | : | Enabled (when "Black Background" is selected)                                                                                                    |
| Buffer scan ([Use Memory on Scanner]) function                         | : | Enabled                                                                                                    |
| Use Both Memory ( [Ram<br>Cache]+[Use Memory on<br>Scanner] ) function | : | Enabled                                                                                                    |
| Batch Detection                                                        | : | Enabled                                                                                                    |
| Multifeed detection                                                    | : | Enabled (Check overlapping / length)                                                                                                    |
| Pre-Pick                                                               | : | Enabled                                                                                                    |
| Check Over-skew                                                        | : | Disabled                                                                                                    |
| Blank page skip                                                        | : | Enabled (when [Ram cache] or [Use Both Memory] is used)                                                                                                    |
| JPEG Transfer (Hardware Compression)                                   | : | Enabled                                                                                                    |
| Filter                                                                 | : | Page Edge Filler, Digital Endorse                                                                                                    |
| Drop out color                                                         | : | Enabled                                                                                                    |
| sRGB output                                                            | : | Enabled                                                                                                    |
| Use Image Processing<br>Software Option                                | : | Enabled                                                                                                    |
| Scanner and Camera<br>Wizard                                           | : | Enabled (Windows XP / Windows Server <sup>®</sup> 2003 only)                                                                                                    |
|                                                                        |   |                                                                                                    |

| Product:                             | <u>fi-60F</u>                                                                                                    |
|--------------------------------------|----------------------------------------------------------------------------------------------------|
| Туре                                 | : Desktop                                                                                                    |
| Image sensor                         | : LED(RGB) + Reduced optical system                                                                                               |
| Operating method                     | : Document fixed Flat bed(FB)                                                                                                    |
| Light source                         | : LED $(R, G, B)$                                                                                                    |
| Basic resolution                     | : 600 dpi                                                                                                    |
| Output resolution                    | : Standard: 50 dpi to 600 dpi (at steps of 1dpi)                                                                                  |
| Grayscale levels (internal)          | : 16 bit 65536 levels                                                                                                    |
| Grayscale output                     | : Enabled (8 bits)                                                                                                    |
| Halftone Patterns                    | : Dither matrix (can be downloaded), Error diffusion                                                                              |
| Color output                         | : Enabled (24bit)                                                                                                    |
| Flat bed scanning speed              | : B/W : 1.0 sec or less (200 dpi, A6)                                                                                             |
|                                      | Color : 1.3 sec or less (150 dpi, A6)                                                                                             |
| Document size                        | : Maximum 148 mm x 105 mm                                                                                                    |
| Supported regular paper              | : A6, Name card                                                                                                    |
| Isolation specification              | : Specified (one location)                                                                                                    |
| White level follower                 | : Disabled                                                                                                    |
| Brightness / Threshold /<br>Contrast | : 255 steps                                                                                                    |
| High light / Shadow                  | : 255 steps (at Color / Grayscale scanning)                                                                                       |
| Gamma pattern                        | : Internal types are not available. (Cannot be downloaded)                                                                        |
|                                      | At custom specification, entering a value enables to set a pattern.                                                               |
| Image processing function            | : Simplified Dynamic Threshold (SDTC), Edge emphasis,<br>Edge extraction, De-Screen, Reverse, 256 Color, 8 Color, 4b<br>Grayscale |
| Individual setting                   | : Disabled                                                                                                    |
| Interface                            | : USB 1.1/2.0                                                                                                    |
| Preview                              | : Enabled                                                                                                    |
| Flip Side Rotation                   | : Disabled                                                                                                    |
| Rotation                             | : Enabled                                                                                                    |
| Automatic Size and Skew detection    | : Automatic Page Size Detection                                                                                                   |
| Overscan                             | : Disabled                                                                                                    |
|                                      |                                                                                                    |

| Buffer scan ([Use Memory on Scanner]) function                         | : Disabled                                                     |
|------------------------------------------------------------------------|----------------------------------------------------------------|
| Use Both Memory ( [Ram<br>Cache]+[Use Memory on<br>Scanner] ) function | : Disabled                                                     |
| Batch Detection                                                        | : Disabled                                                     |
| Multifeed detection                                                    | : Disabled                                                     |
| Pre-Pick                                                               | : Disabled                                                     |
| Check Over-skew                                                        | : Disabled                                                     |
| Blank page skip                                                        | : Disabled                                                     |
| JPEG Transfer (Hardware Compression)                                   | : Disabled                                                     |
| Filter                                                                 | : Page Edge Filler, Digital Endorse                            |
| Drop out color                                                         | : Enabled                                                      |
| sRGB output                                                            | : Enabled                                                      |
| Use Image Processing<br>Software Option                                | : Enabled                                                      |
| <other functions=""></other>                                           |                                                                |
| Device set                                                             | : Offset Setting, Vertical magnification Adjustment            |
| Scanner and Camera<br>Wizard                                           | : Enabled (Windows XP / Windows Server <sup>®</sup> 2003 only) |

### 8.2 Maintenance Service

This section explains briefly how you can help us to provide you with high-quality maintenance service.

Since it is practically impossible for the Fujitsu service staff to be aware of every detail of your daily scanning operation, please understand that our staff may sometimes be unable to answer your question immediately. To help us in our effort to provide you with the best maintenance service possible, we ask you to kindly write down the following items (as many as possible):

- Serial number, version, and date, etc., of this product
- Name and product number of the image scanner being used
- The options installed on the image scanner being used
- Manufacturer, product name, and type number of the computer being used
- Manufacturer and version of the Windows<sup>®</sup> OS (whether Windows<sup>®</sup> has been updated)
- Name and version of the display driver
- Name and version of the printer driver
- Resolution (1024 x 768), number of colors, and number of dots (or points) of the screen
- Product name of the SCSI adapter, and name and version of the SCSI driver (for the SCSI connection)
- Name of the USB controller and version of the USB driver (for the USB connection)
- Error occurrence processing (the simpler the processing, the easier it is to determine the cause.)

Also, we would appreciate it very much if you could kindly verify the following items prior to receiving our maintenance service;

- Is the power turned on?
- Is the cable connected correctly?
- Is the correct image scanner driver selected?

## FUJITSU TWAIN32 Scanner Driver / Utility "Scanner Utility for Microsoft® Windows®" Users Guide 32 bit version First Edition July 2005 2nd Edition August 2005 3rd Edition October 2005 4th Edition November 2005 5th Edition May 2006 6th Edition June 2006 7th Edition June 2006 8th Edition July 2006 9th Edition October 2006 10th Edition March 2007 11th Edition July 2008 12th Edition July 2009

All Rights Reserved, Copyright © PFU LIMITED 2008,2009

The contents of this document may change for improvements without prior notice.

PFU LIMITED takes no responsibilities for infringements of third parties' patents or other rights that may stem from the use of the data in this document.

Unauthorized reproduction of this document is prohibited.